# **Guide d'utilisation TotEM**

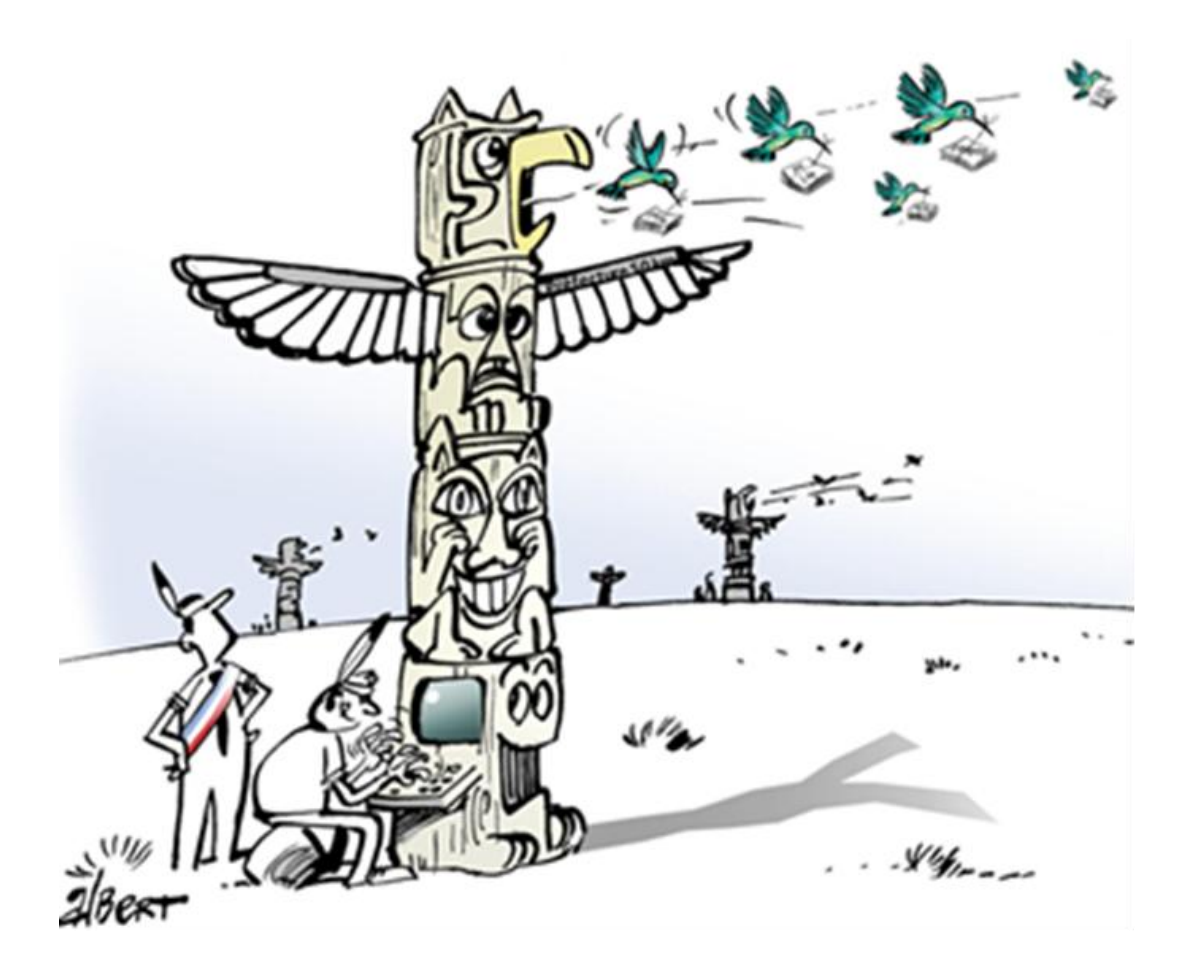

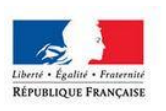

MINISTÈRE<br>DE L'AMÉNAGEMENT<br>DU TERRITOIRE,<br>DE LA RURALITÉ<br>ET DES COLLECTIVITÉS<br>TERRITORIALES

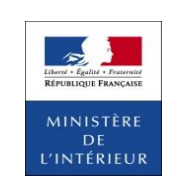

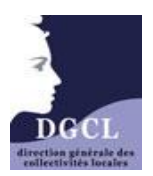

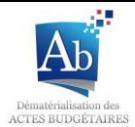

### Sommaire

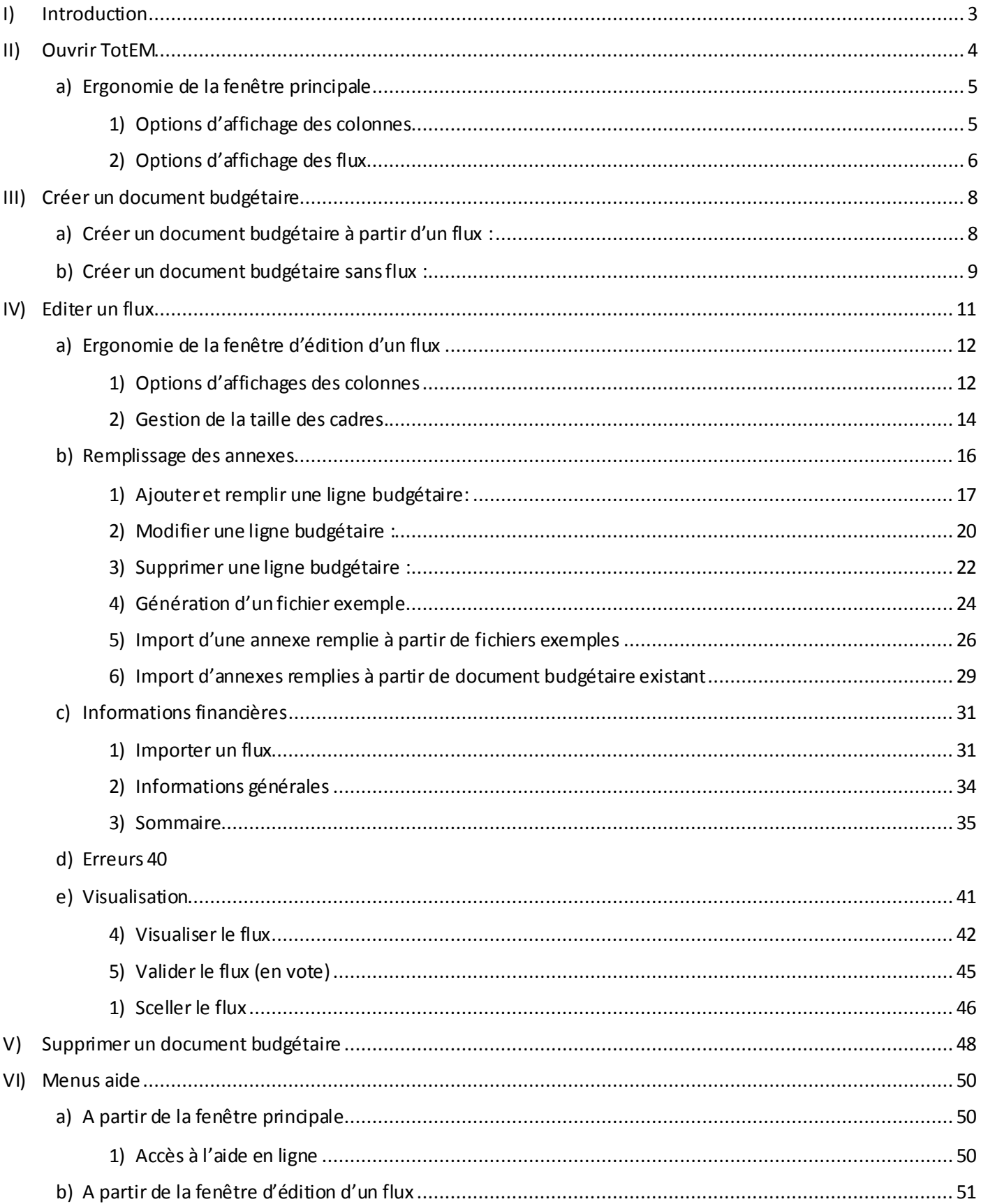

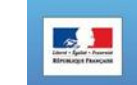

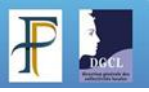

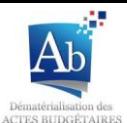

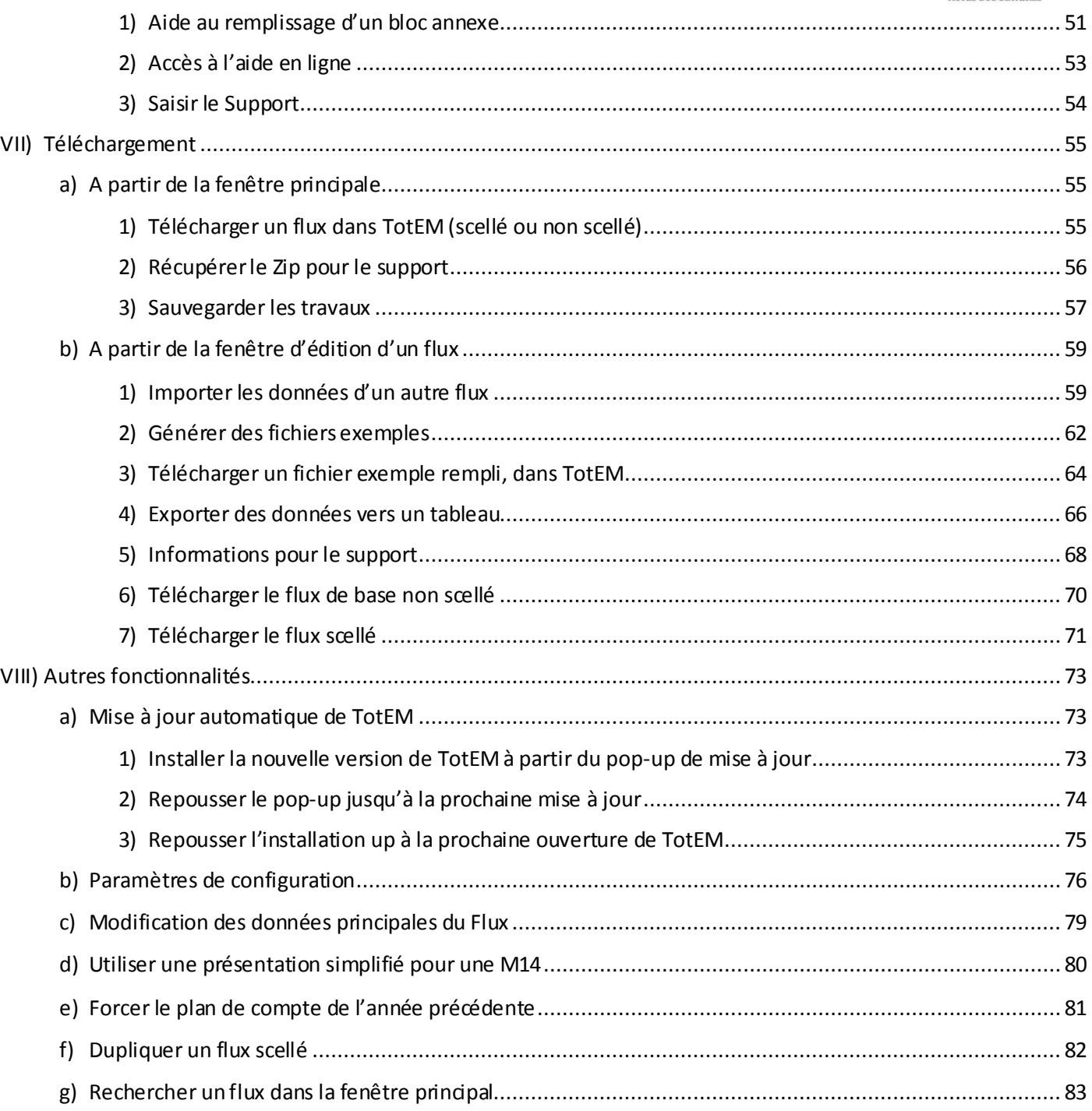

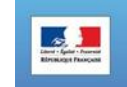

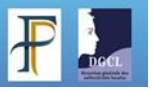

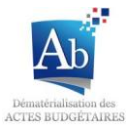

# **I)Introduction**

<span id="page-3-0"></span>Le guide d'utilisation de TotEM permet à l'utilisateur de comprendre le fonctionnement général de l'application (identique en mode monoposte et multiposte). Il rappelle les éléments indispensables à l'utilisation de l'outil dans le but de transmettre, par voie électronique, des documents budgétaires en préfecture.

Outre ce guide d'utilisation, vous trouverez de manière plus détaillée dans le menu « Dématérialiser » du site http://www.collectivites-locales.gouv.fr/actes-budgetaires-1:

- plusieurs guides d'installation de TotEM en fonction du mode de fonctionnement choisi. Leur lecture préalable est fortement recommandée ;
- $\div$  Le guide d'aide au remplissage et à la lecture des annexes (pour les utilisateurs souhaitant comprendre les totalisations effectuées par TotEM) ;

Le guide d'utilisation de TotEM permet d'aborder successivement les différentes étapes d'élaboration d'un document budgétaire, de son intégration dans TotEM à son scellement :

- $\checkmark$  Ouvrir TotEM
- $\checkmark$  Intégrer un flux
- $\checkmark$  Enrichir un flux
- $\checkmark$  Fonctionnement du sommaire
- Contrôler les données d'un flux
- $\checkmark$  Visualiser un flux
- $\checkmark$  Valider et sceller un flux

Les autres fonctionnalités de TotEM vous seront également présentées.

*NB : les définitions du vocabulaire utilisé dans ce guide sont disponibles à partir du menu « Glossaire » du site internet d'Actes budgétaires.*

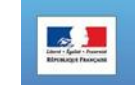

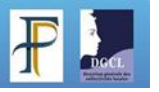

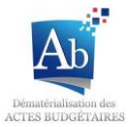

# **II) Ouvrir TotEM**

<span id="page-4-0"></span>L'application TotEM peut s'ouvrir à partir de l'icône Totem présente sur votre bureau (si vous avez spécifié la création d'un raccourcie sur le bureau lors de l'installation de TotEM), ou à partir du menu démarrer > Tous les programmes > TotEM > TotEM.

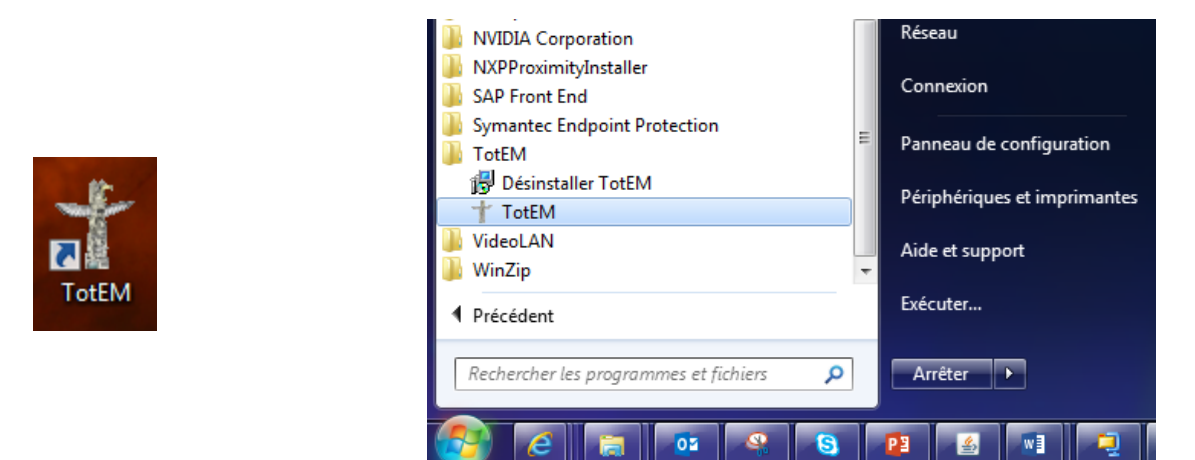

Après lancement de l'application TotEM, l'écran principal apparaît. Celui-ci présente la liste des documents budgétaires existant dans TotEM.

Lors de la première utilisation, la liste est vide :

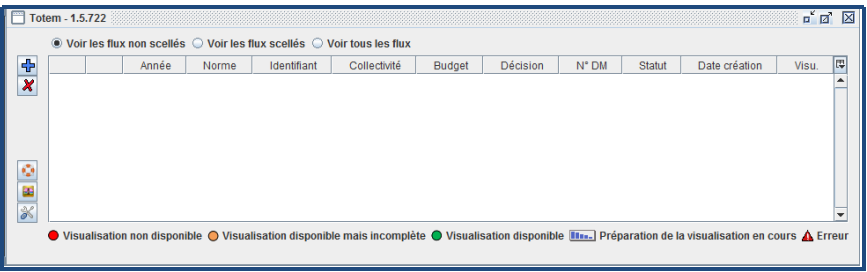

Par la suite, la liste contiendra tous les documents sur lesquels vous avez travaillés :

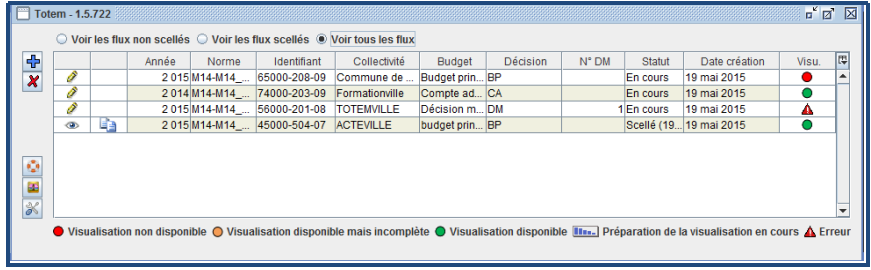

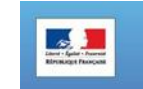

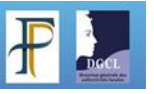

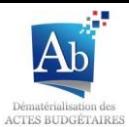

#### <span id="page-5-0"></span>**a) Ergonomie de la fenêtre principale**

#### <span id="page-5-1"></span>**1) Options d'affichage des colonnes**

En cliquant sur le bouton  $\overline{\mathbb{F}}$  vous accédez à un menu déroulant vous permettant la gestion de l'affichage des colonnes ;

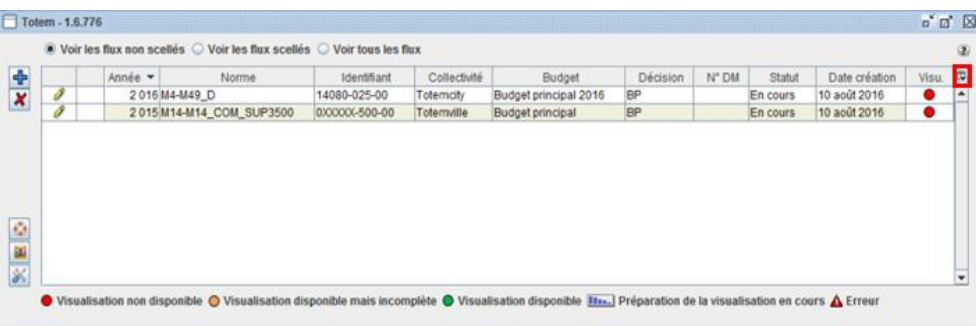

Via ce menu déroulant vous pouvez choisir les colonnes que vous souhaitez rendre visible ;

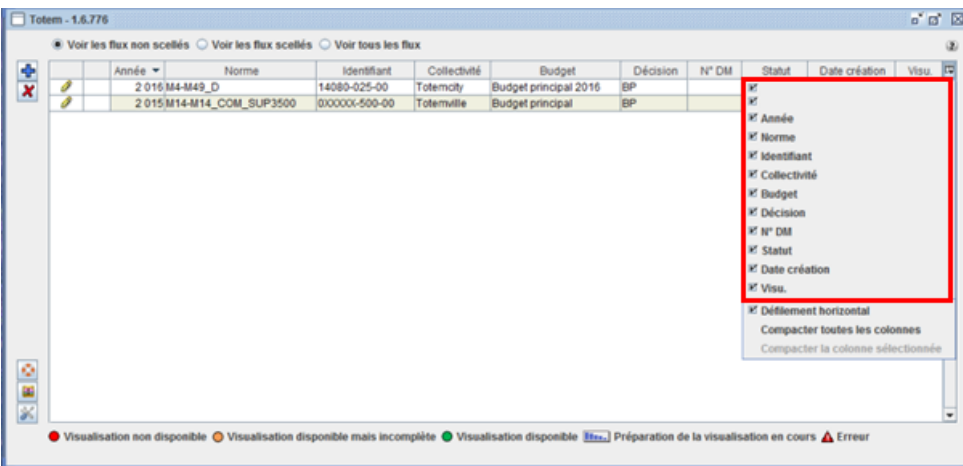

Dans celui-ci, vous avez la possibilité de faire apparaitre ou disparaitre l'ascenseur horizontal permettant le défilement des colonnes de droite à gauche ;

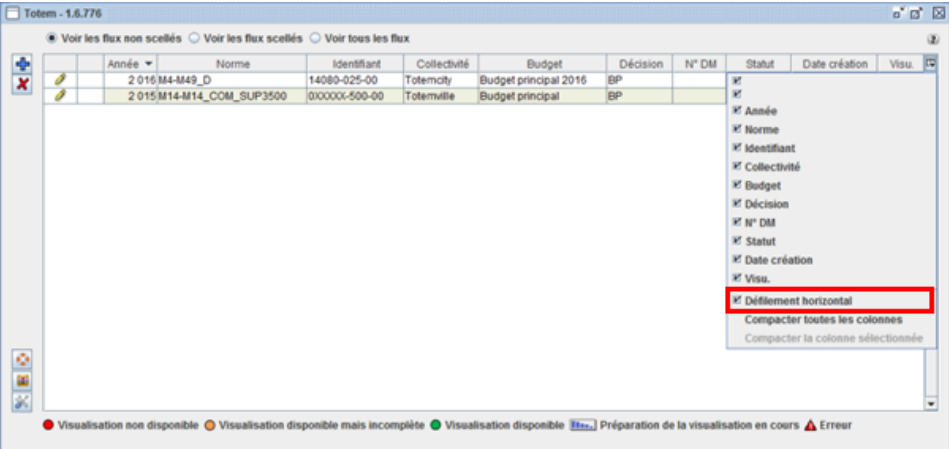

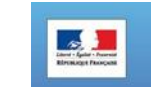

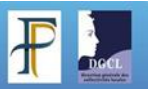

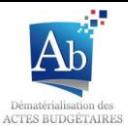

L'option « compacter toutes les colonnes » permet de visualiser un maximum de colonnes dans la fenêtre tout en gardant les données lisibles. (À noter que la taille de chaque colonne peut être modifiée individuellement, comme dans un tableau Excel);

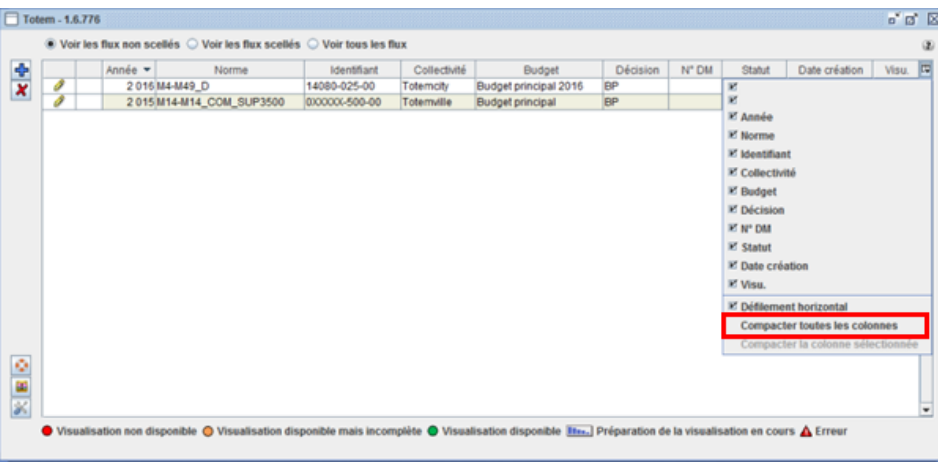

#### <span id="page-6-0"></span>**2) Options d'affichage des flux**

Vous disposez de trois présentations des flux présents dans TotEM :

- liste des flux non scellés
- liste des flux scellés
- tous les flux

Vous pouvezles sélectionner via les boutons ci-dessous.

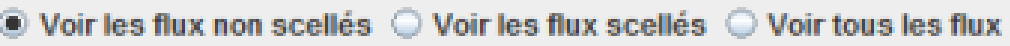

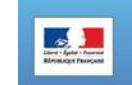

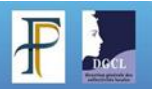

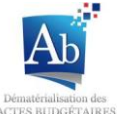

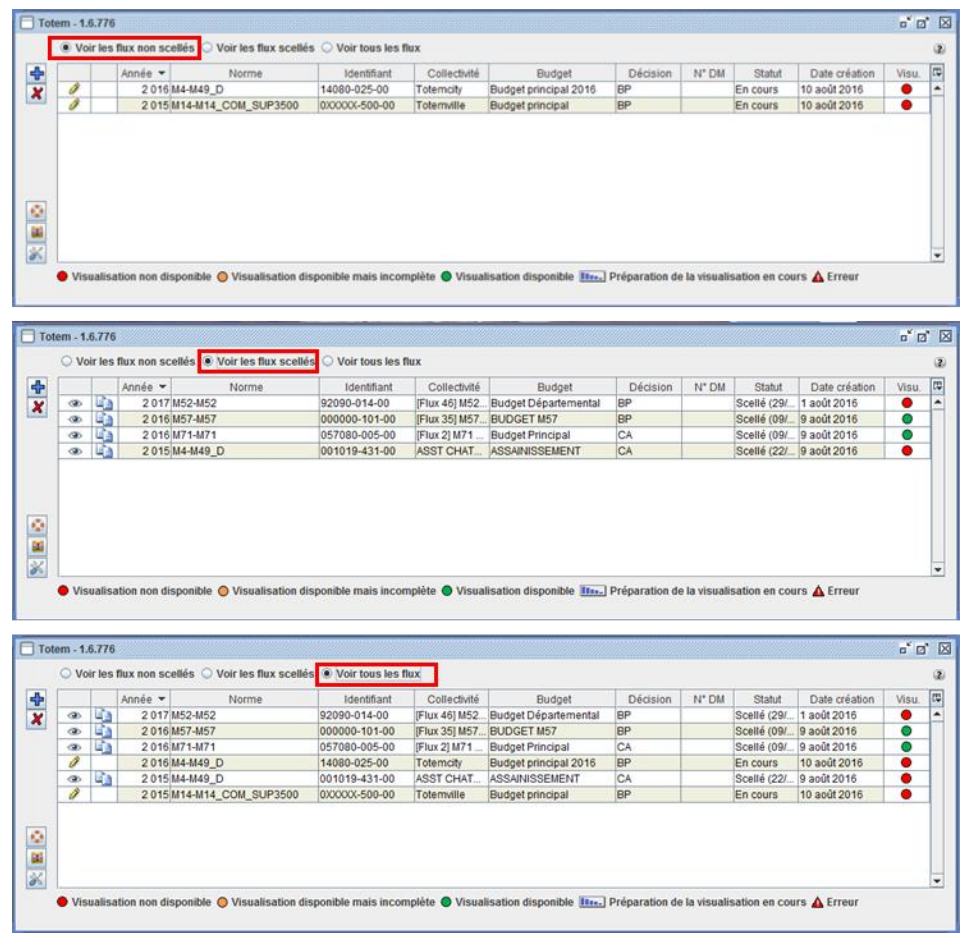

Il est aussi possible de classer les flux par critère. Pour cela Il suffit de cliquer sur le titre de la colonne. (Par exemple pour classer les flux par année, il suffit de cliquer sur la première case de la colonne année).

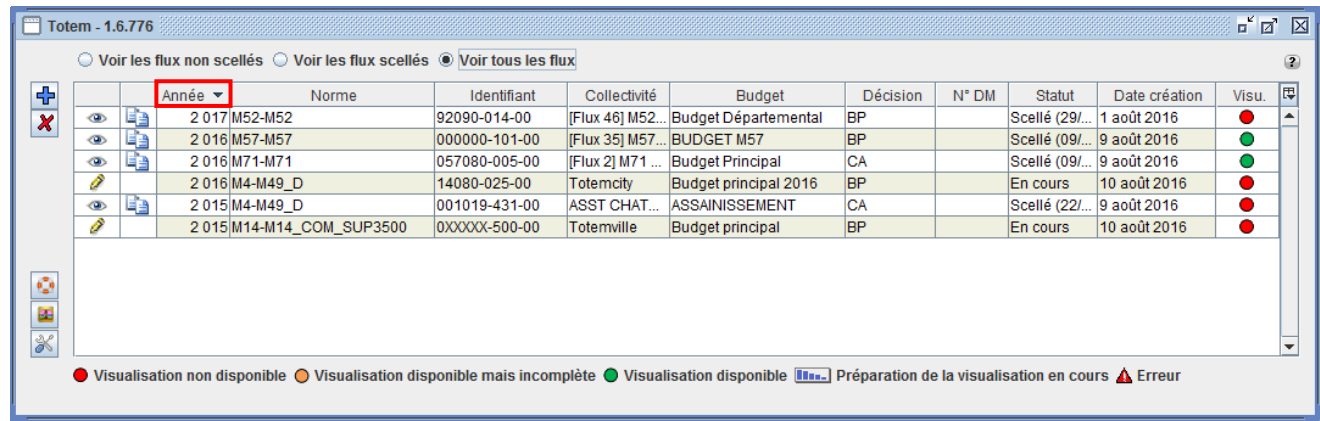

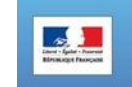

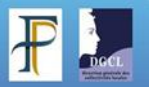

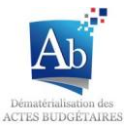

# **III) Créer un document budgétaire**

<span id="page-8-0"></span>Le progiciel financier que vous utilisez habituellement pour gérer votre budget doit vous fournir un fichier au format XML. Ce fichier contient :

- A minima les informations budgétaires (parties I, II et III)
- Certaines données annexes lorsque votre progiciel financier gère également ces informations (partie IV)

#### <span id="page-8-1"></span>**a) Créer un document budgétaire à partir d'un flux :**

1. Appuyez sur  $\boxed{\mathbf{d}}$ , dans la fenêtre principale de TotEM pour ajouter un flux.

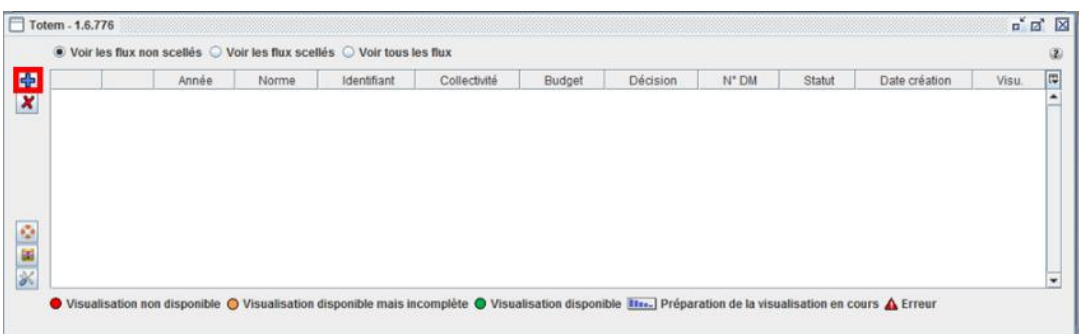

2. Cliquez sur « Nouveau document budgétaire à partir d'un flux ».

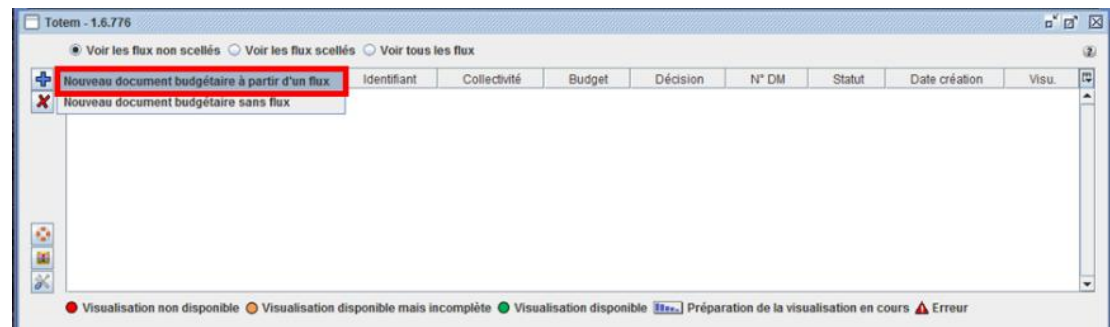

3. Une fenêtre de sélection s'ouvre, sélectionnez le flux que vous souhaitez intégrer et cliquez sur « ouvrir ».

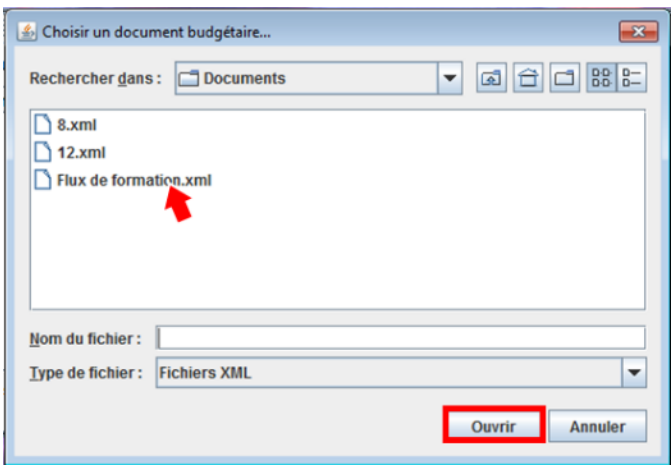

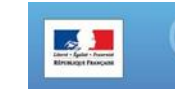

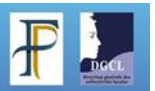

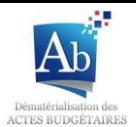

4. Le flux apparaît alors dans la fenêtre principale de TotEM, dans la liste des flux non scellés. Un Pop-up d'information apparaît, diquez sur « OK » (attention si le flux importé avait déjà été scellé il apparaîtra dans la liste des flux scellés).

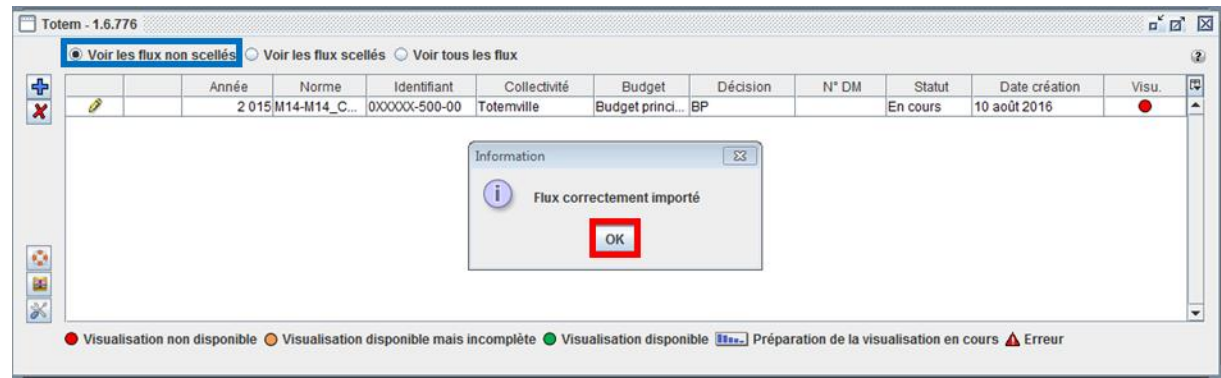

### <span id="page-9-0"></span>**b) Créer un document budgétaire sans flux :**

1. Appuyez sur .  $\boxed{\Box}$ , dans la fenêtre principale de TotEM pour ajouter un flux.

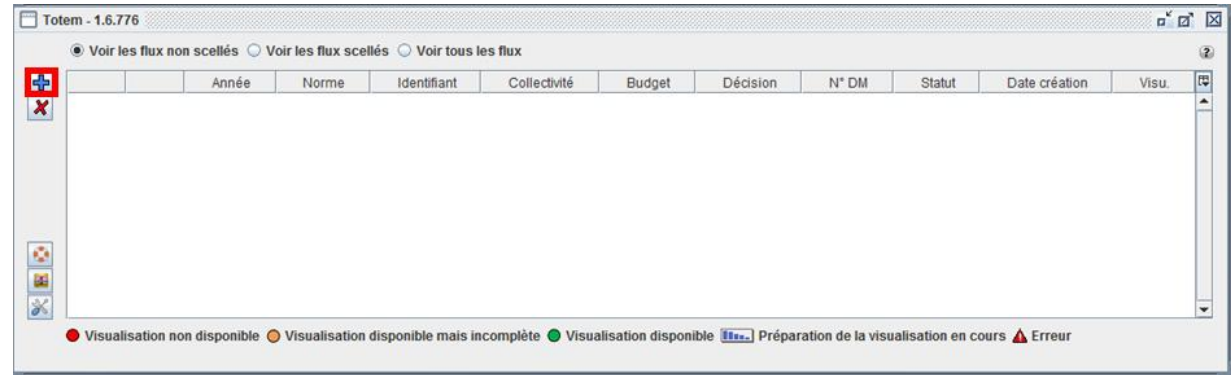

2. Cliquez sur « Nouveau document budgétaire sans flux ».

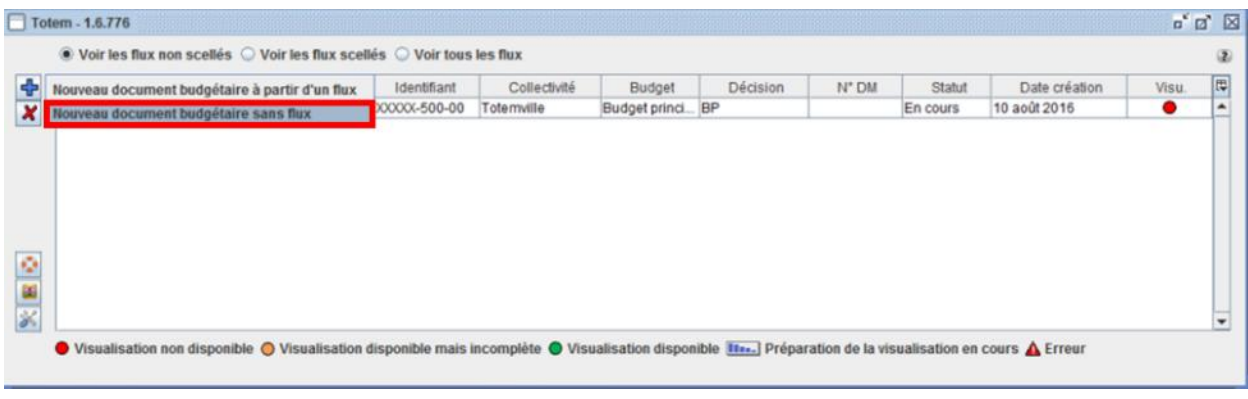

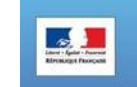

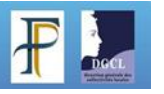

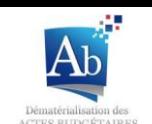

3. La fenêtre de création de nouveau document budgétaire sans flux apparaît. Les champs dotés d'un astérisque rouge sont à compléter obligatoirement.

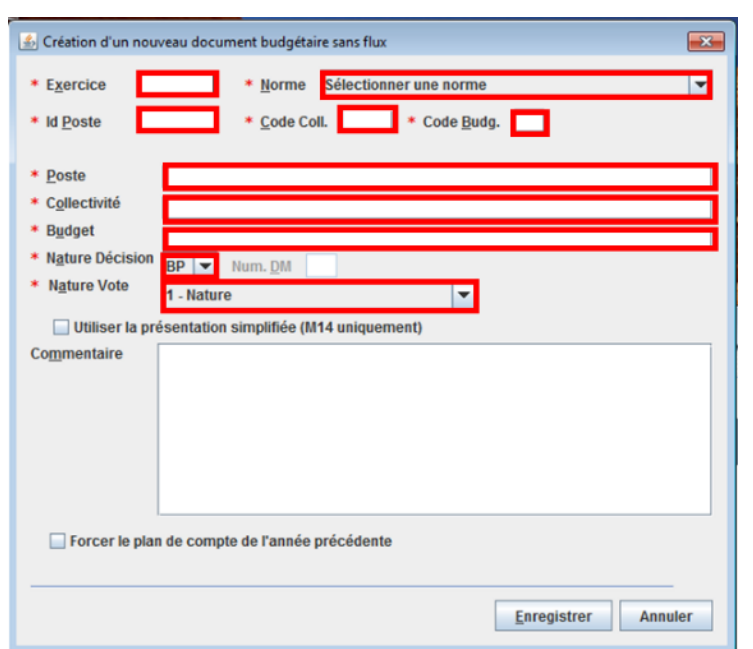

#### *Rappel* :

- Exercice : définir l'exercice budgétaire du document
- Norme : choix de la norme adaptée à la collectivité
- Id Poste, Code Coll, Code Budg : identifiants du budget de la collectivité
- Poste : poste comptable/ trésorerie
- Collectivité : nom de la collectivité apparaissant sur la page de garde du document budgétaire
- Budget : nom du budget apparaissant sur la page de garde du document budgétaire
- Pour les décisions modificatives : le numéro de DM est obligatoire.
- La case « forcer le plan de compte de l'année précédente », peut-être coché si le plan de compte de l'exercice de votre document n'est pas encore disponible.
- 4. Cliquez sur « Enregistrer » pour créer le document budgétaire.

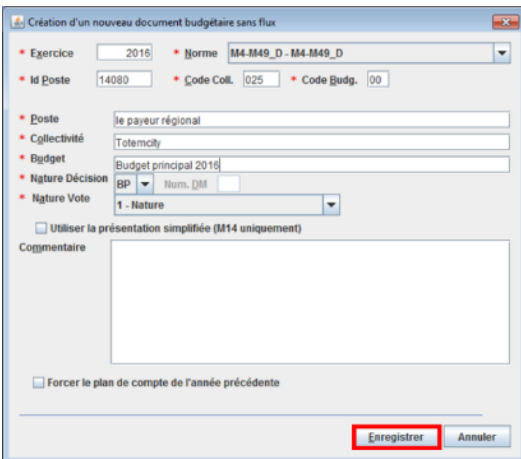

5. Le flux apparaît alors dans la fenêtre principale de TotEM, dans la liste des flux non scellés.

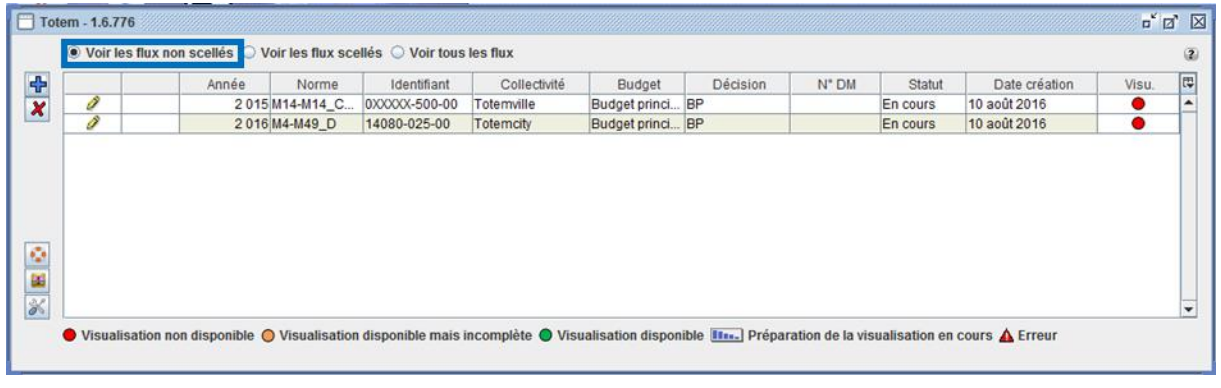

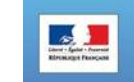

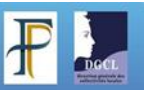

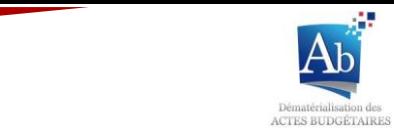

### **IV) Editer un flux**

<span id="page-11-0"></span>Appuyez sur *D* pour accéder aux fonctionnalités d'édition d'un document budgétaire. La fenêtre d'édition du flux s'ouvre.

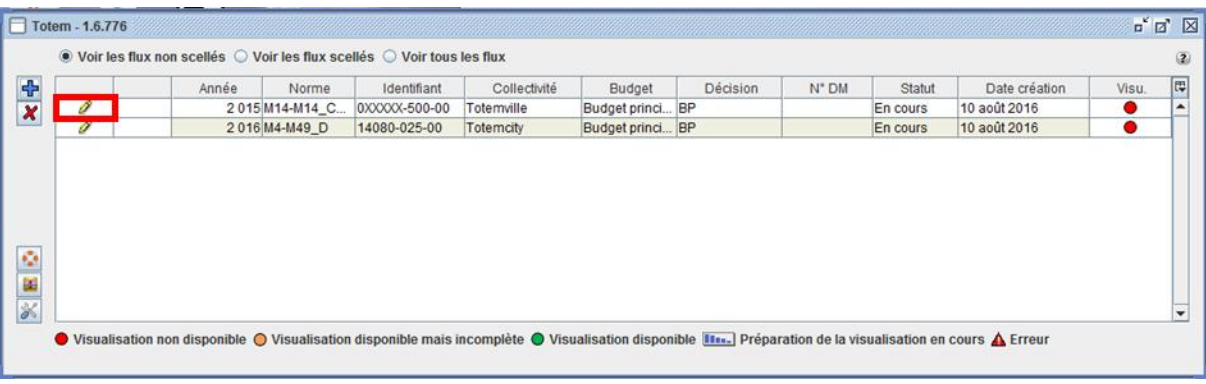

Plusieurs fonctionnalités sont disponibles à partir de cette fenêtre :

- La saisie des informations financières
- L'enrichissement des annexes
- Le contrôle des données du flux
- La visualisation et le scellement du document
- L'extraction du flux pour le support et l'accès à de la documentation d'aide

La fenêtre d'édition du flux apparaît.

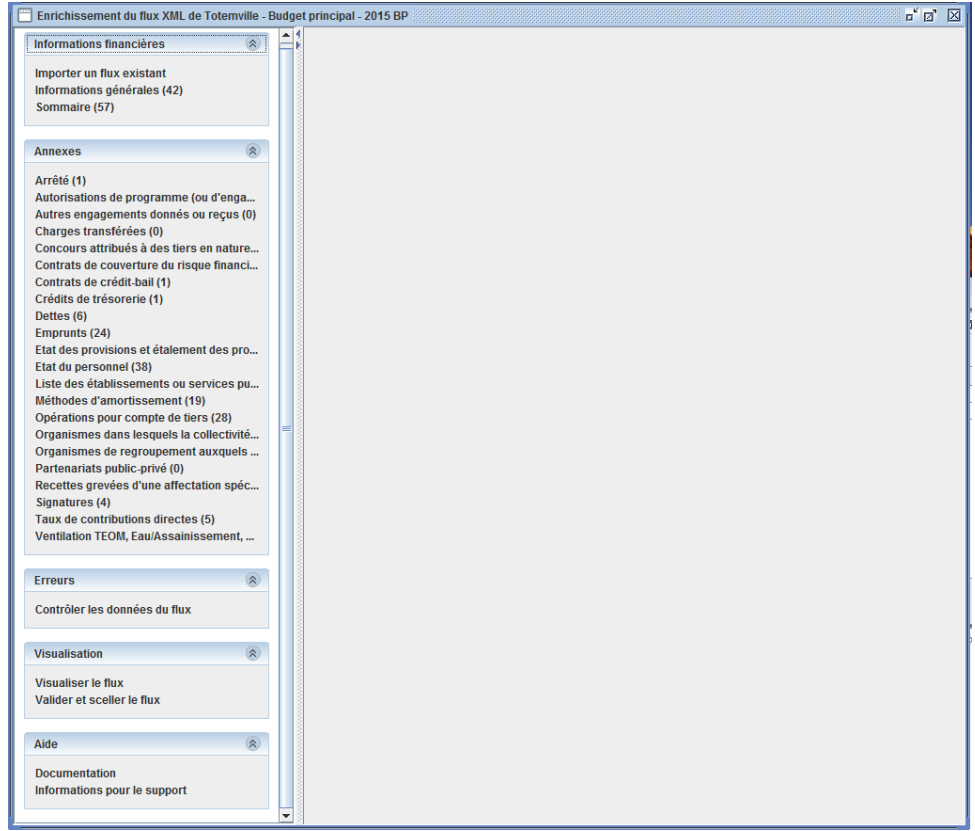

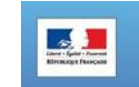

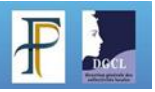

<span id="page-12-0"></span>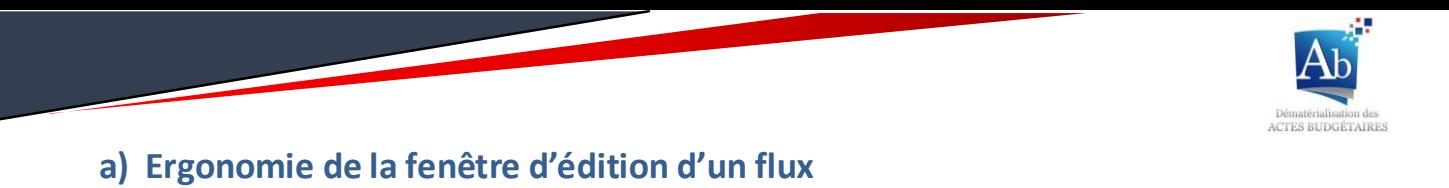

#### <span id="page-12-1"></span>**1) Options d'affichages des colonnes**

En cliquant sur le bouton  $\overline{\mathbb{F}}$  vous accédez à un menu déroulant, vous permettant la gestion de l'affichage des colonnes.

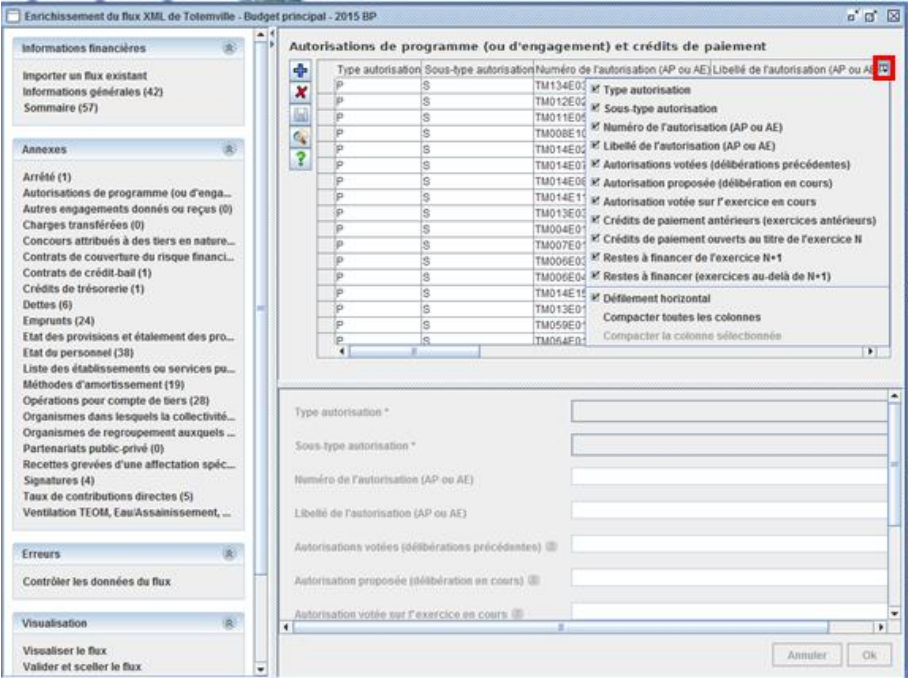

Vous pouvez sélectionner les colonnes présentes dans le tableau.

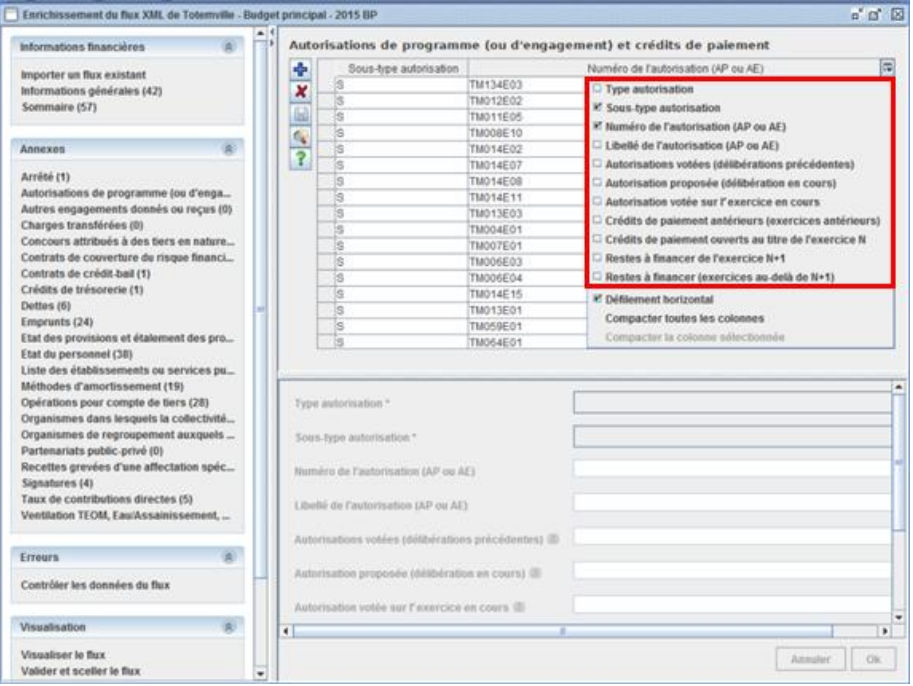

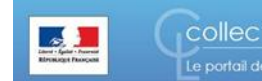

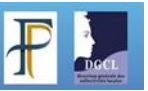

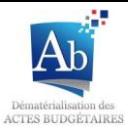

Vous pouvez faire apparaître ou disparaitre l'ascenseur horizontal permettant le défilement des colonnes de droite à gauche.

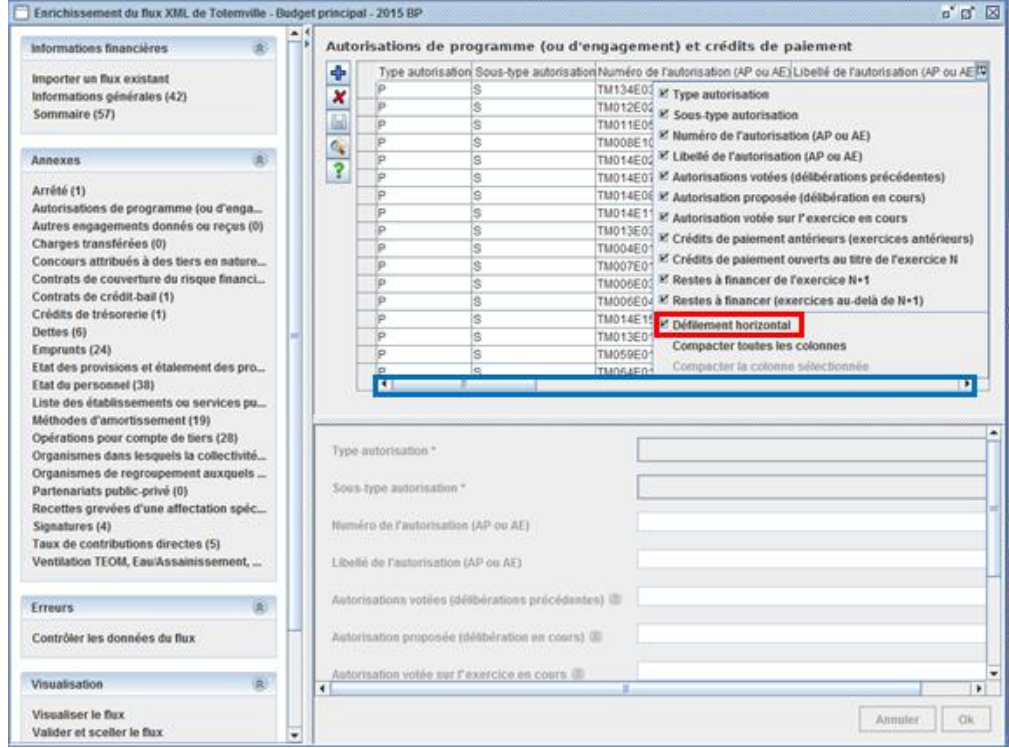

L'option « compacter toutes les colonnes » permet de visualiser un maximum de colonnes dans la fenêtre tout en gardant les données lisibles. (à noter que la taille de chaque colonne peut être modifiée individuellement, comme dans un tableau Excel).

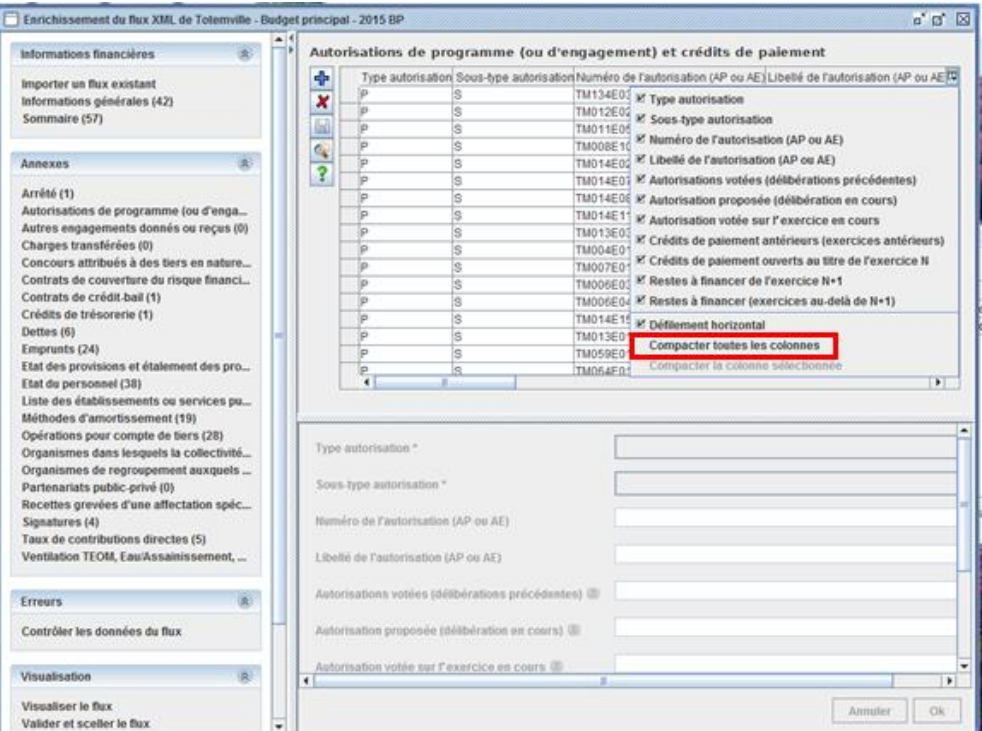

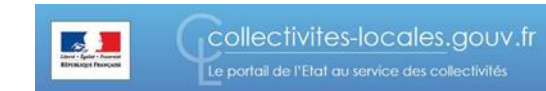

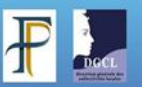

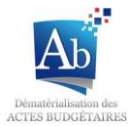

#### <span id="page-14-0"></span>**2) Gestion de la taille des cadres.**

Les tailles des différentes parties de la fenêtre d'édition d'un flux peuvent être réglées. Il suffit d'effectuer un cliquer-déposer sur les cadres de ses différentes parties.

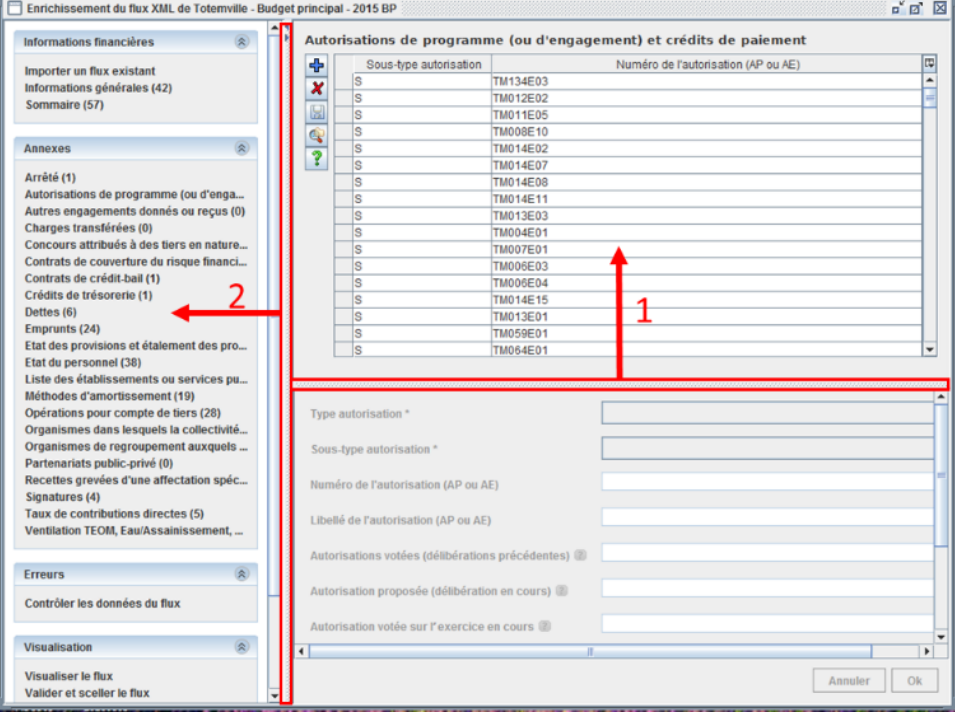

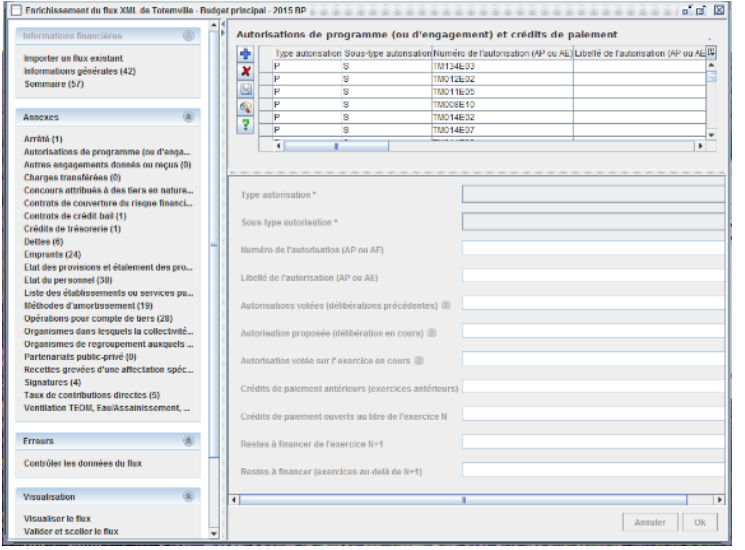

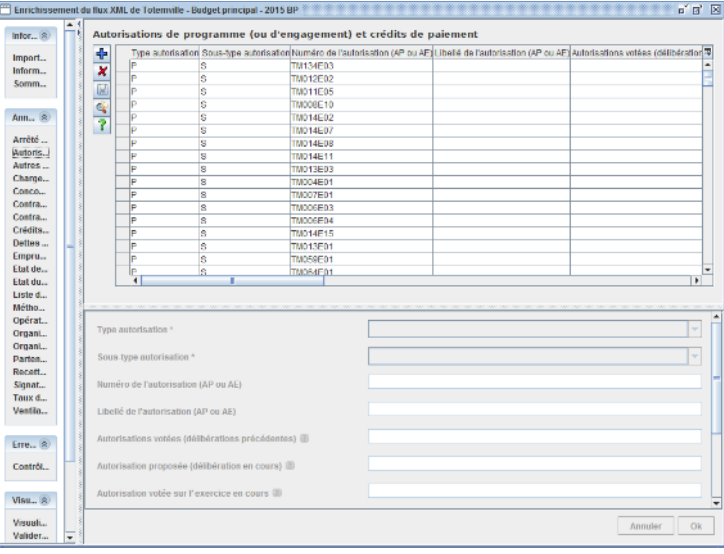

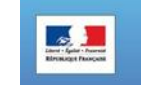

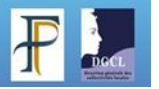

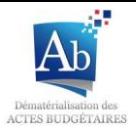

Vous pouvez agrandir ou réduire les menus présents sur la partie gauche en appuyant sur le bouton pour plus de lisibilité.

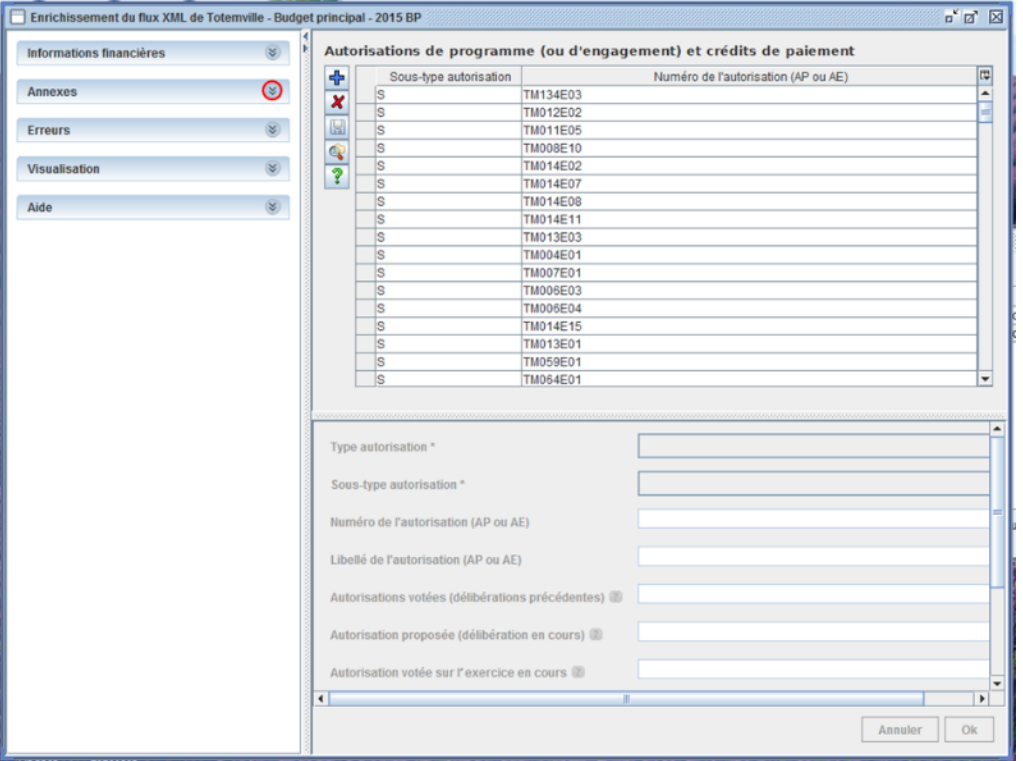

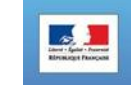

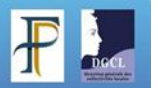

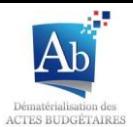

#### <span id="page-16-0"></span>**b) Remplissage des annexes**

Les *blocs annexes* ont tous un fonctionnement similaire, ils sont accessibles à partir du menu « Annexes ». **Les blocs annexes sont regroupés par catégorie et non par état**. Les blocs annexes permettent de renseigner les états de la partie IV de la présentation du budget, ils ne sont pas forcément liés à un seul état, et certains états sont alimentés à partie d'un croisement d'informations d'une ou plusieurs annexes et du budget général. Les fenêtres des blocs annexes ont tous un fonctionnement similaire

Par exemple, le sous-menu « Emprunt » permet de renseigner plusieurs états (répartition par prêteur, par nature de dettes, par type de taux, de l'encours (typologie)). En passant avec la souris sur le sous-menu « Emprunt », des informations s'affichent dans une info-bulle pour préciser, dans les cas les plus complexes, la liste des états impactés par ce bloc d'annexe.

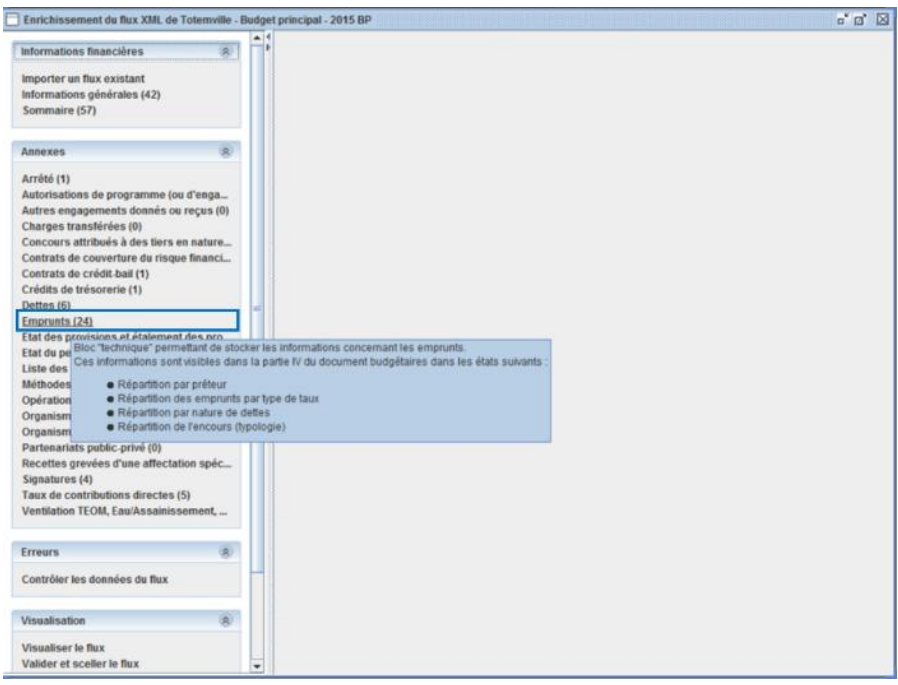

Pour remplir un bloc annexe, cliquez sur le sous-menu du bloc annexe que vous souhaitez compléter. L'écran associé s'affiche à droite :

\*Sur la partie haute (partie bleue) apparaissent les lignes budgétaires.

\*Sur la partie basse (partie verte) de l'écran apparaît le détail de la ligne qui est sélectionnée.

(Dans la suite du document nous prendrons comme exemple le bloc annexes « Autorisation de programme (ou d'engagement) et crédit de paiement »)

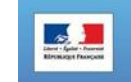

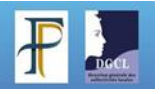

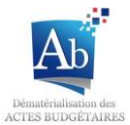

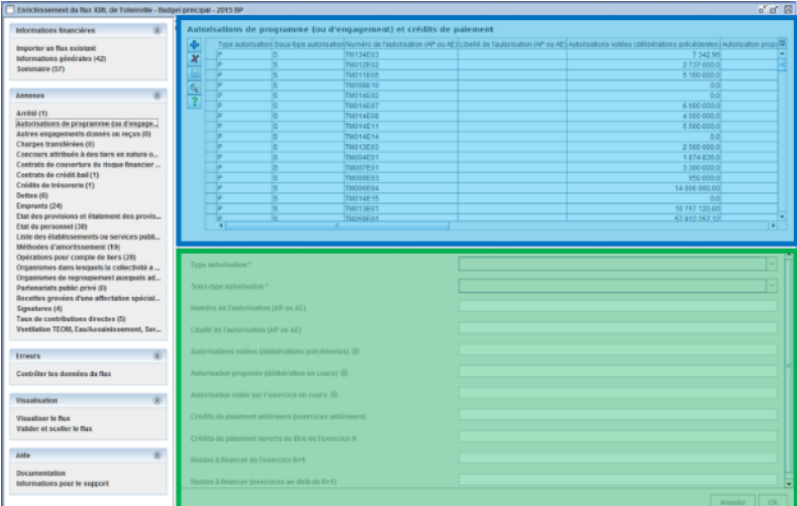

#### <span id="page-17-0"></span>**1) Ajouter et remplir une ligne budgétaire:**

1. Appuyez sur **th** pour ajouter une ligne budgétaire. Une ligne est alors ajoutée dans la liste, précédée d'une flèche verte .

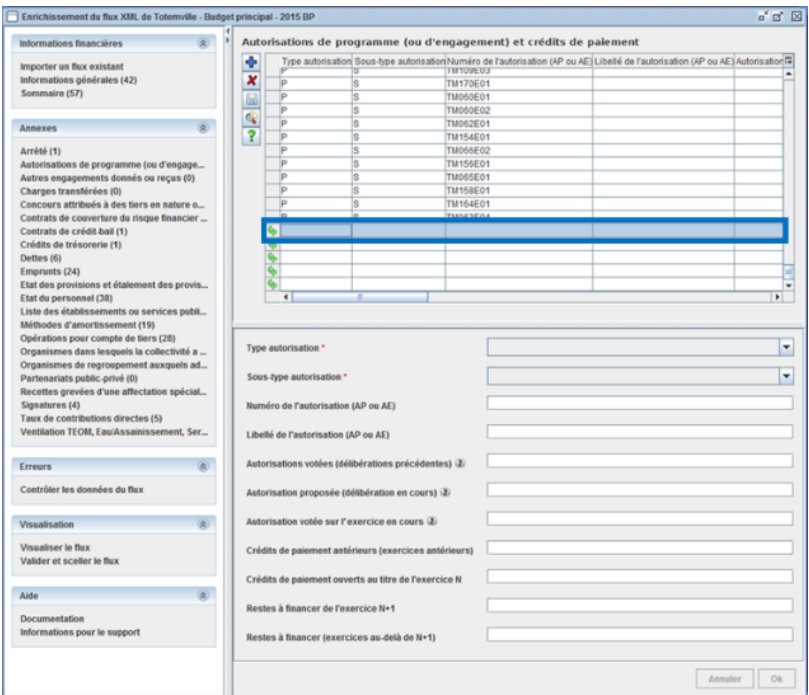

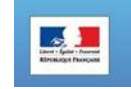

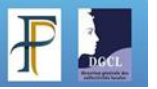

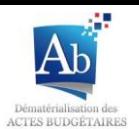

2. Les champs de la zone de saisie sont alors disponibles et les champs peuvent être renseignés.

*\*Des informations sont parfois disponibles pour certains champs: il suffit de cliquer sur pour y accéder.* \*Les champs suivis d'un astérisque rouge **Article \*** sont à compléter obligatoirement.

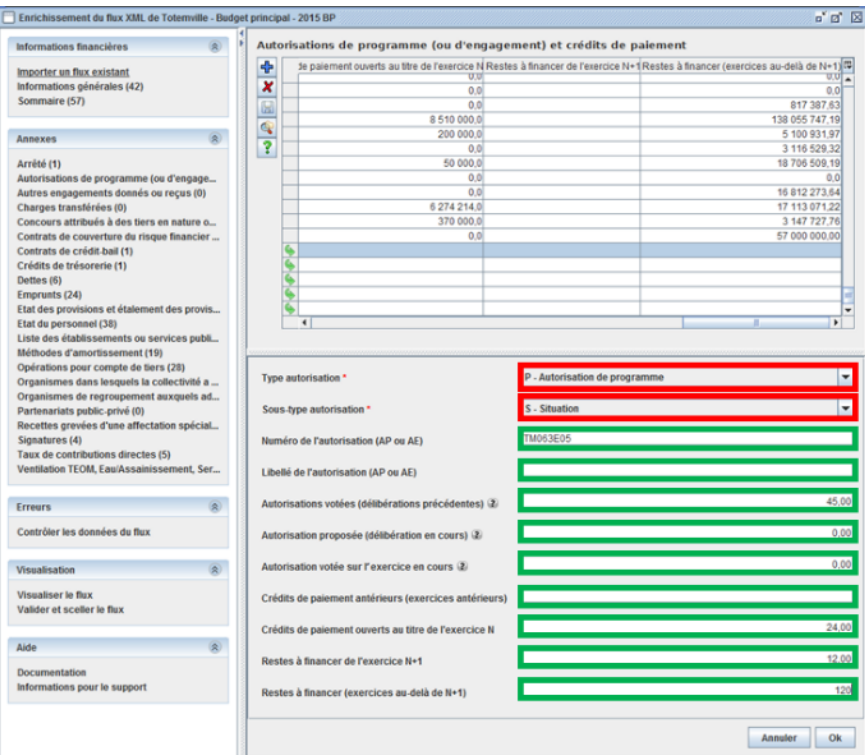

3. Suite à la saisie de la ligne budgétaire, le bouton « OK » se dégrise. Cliquez dessus pour valider les données saisies.

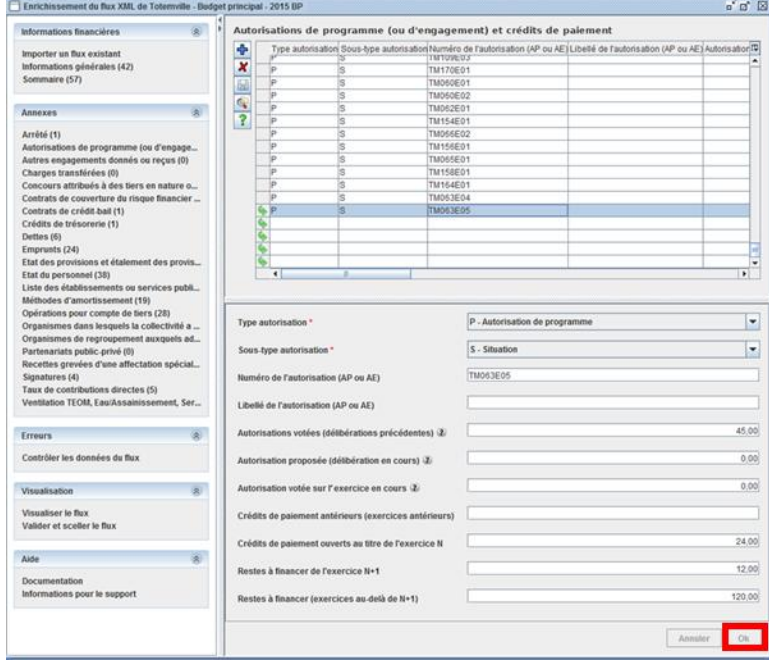

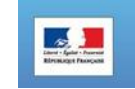

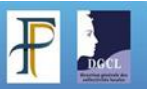

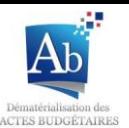

4. Le symbole situé devant la ligne budgétaire, indique que la ligne budgétaire n'est pas sauvegardée. Pour la sauvegarder, appuyez sur le bouton  $\Box$ . La disparition du symbole indiquera que la ligne est bien sauvegardée.

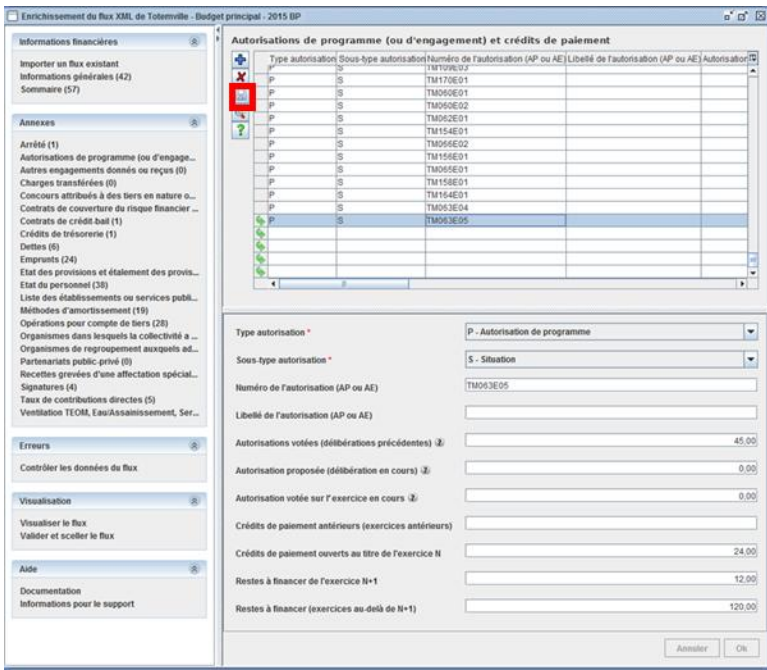

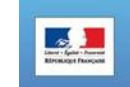

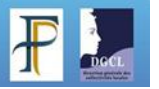

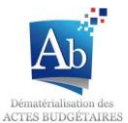

#### <span id="page-20-0"></span>**2) Modifier une ligne budgétaire :**

1. Sélectionnez la ligne budgétaire que vous souhaitez modifier.

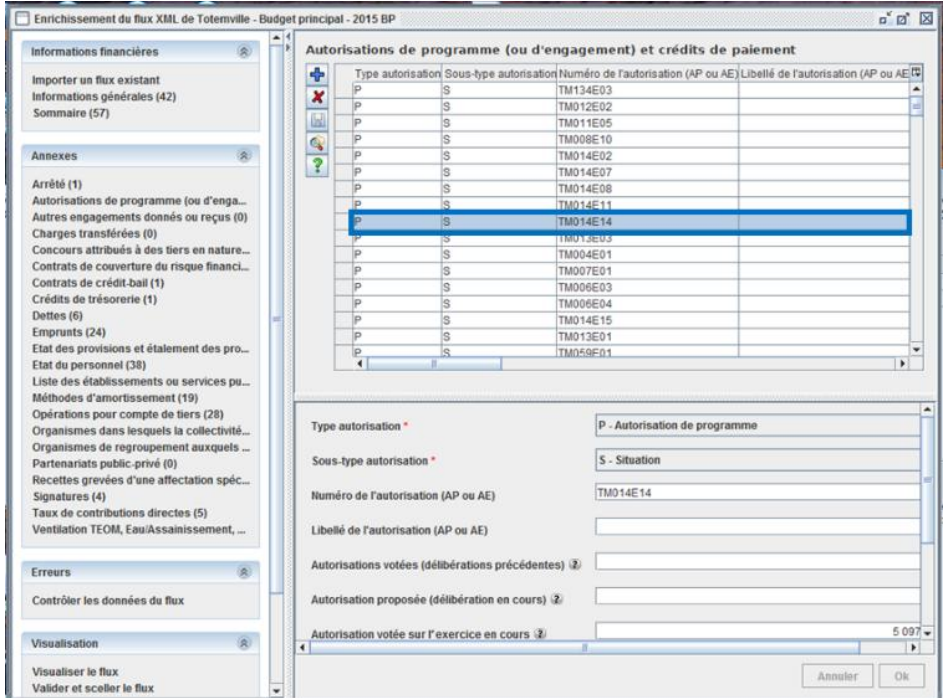

2. Modifiez les champs impactés par les modifications et diquez sur le bouton « Ok » pour valider les modifications.

*\*Des informations sont parfois disponibles pour certains champs: il suffit de cliquer sur pour y accéder.*

*\*Les champs suivis d'un astérisque rouge sont à compléter obligatoirement.*

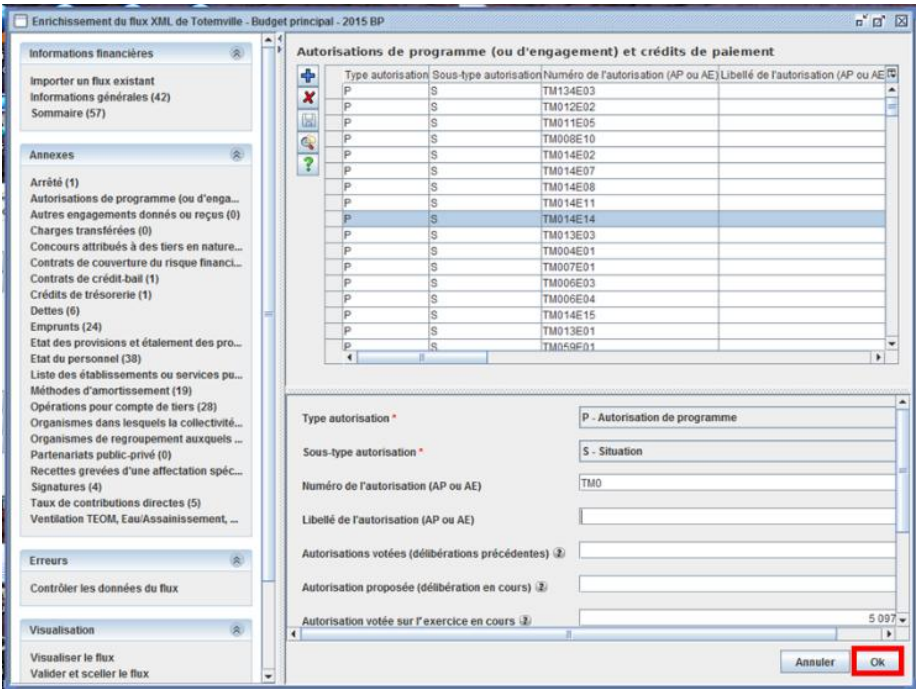

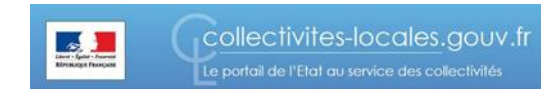

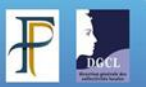

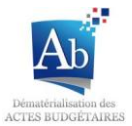

3. Les modifications sont prises en compte, et le signe **au apparaît devant la ligne budgétaire modifiée**.

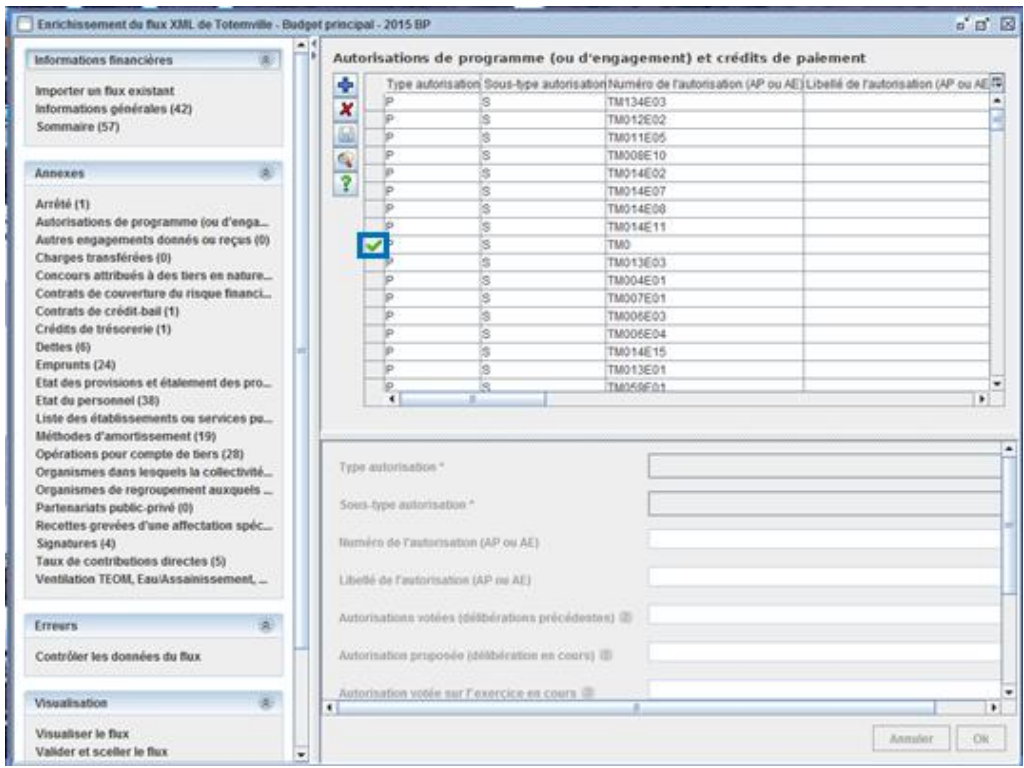

4. Enregistrez les modifications en cliquant sur le bouton  $\boxed{a}$ . Le symbole  $\blacktriangle$  disparaît.

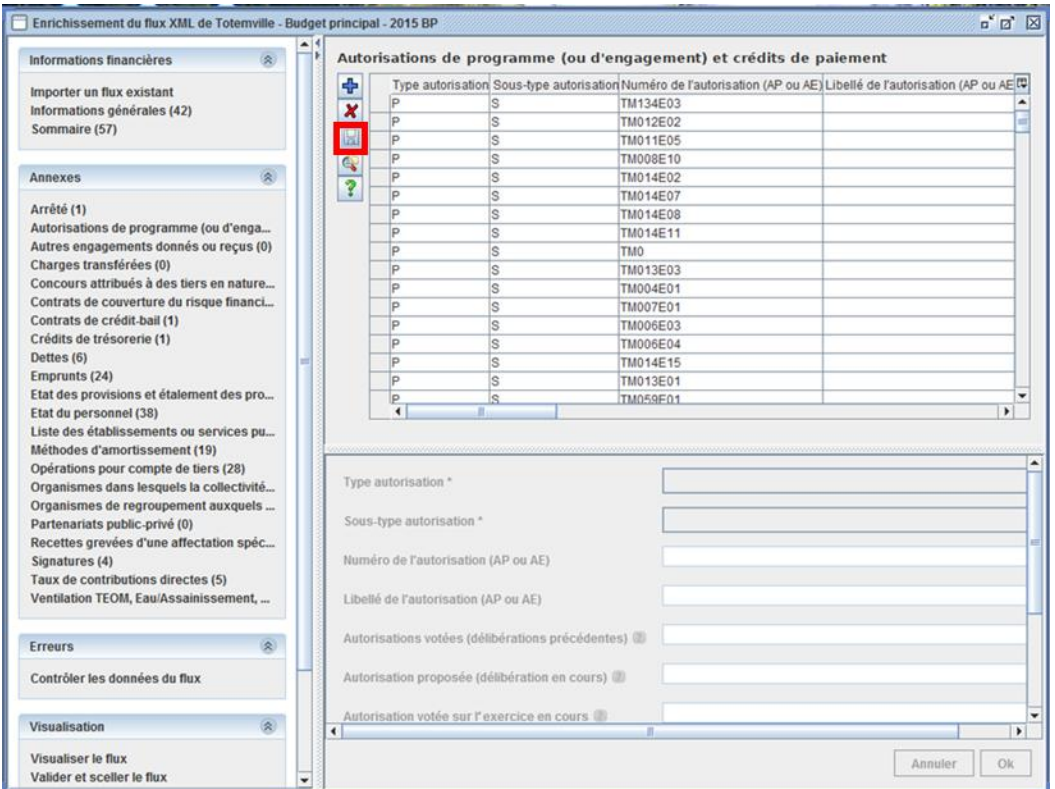

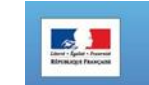

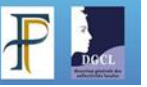

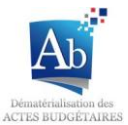

#### <span id="page-22-0"></span>**3) Supprimer une ligne budgétaire :**

1. Sélectionnez la ligne budgétaire que vous souhaitez supprimer.

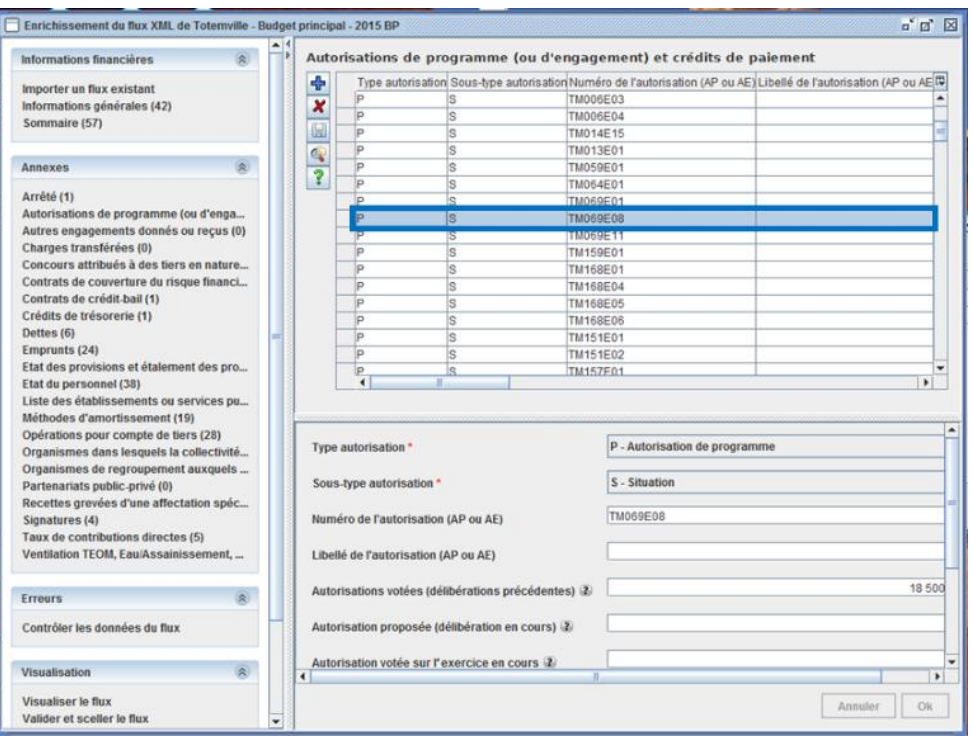

2. Cliquez sur le bouton  $\boxed{\star}$  pour supprimer la ligne budgétaire. Le symbole  $\boxed{\star}$  apparaît devant la ligne budgétaire.

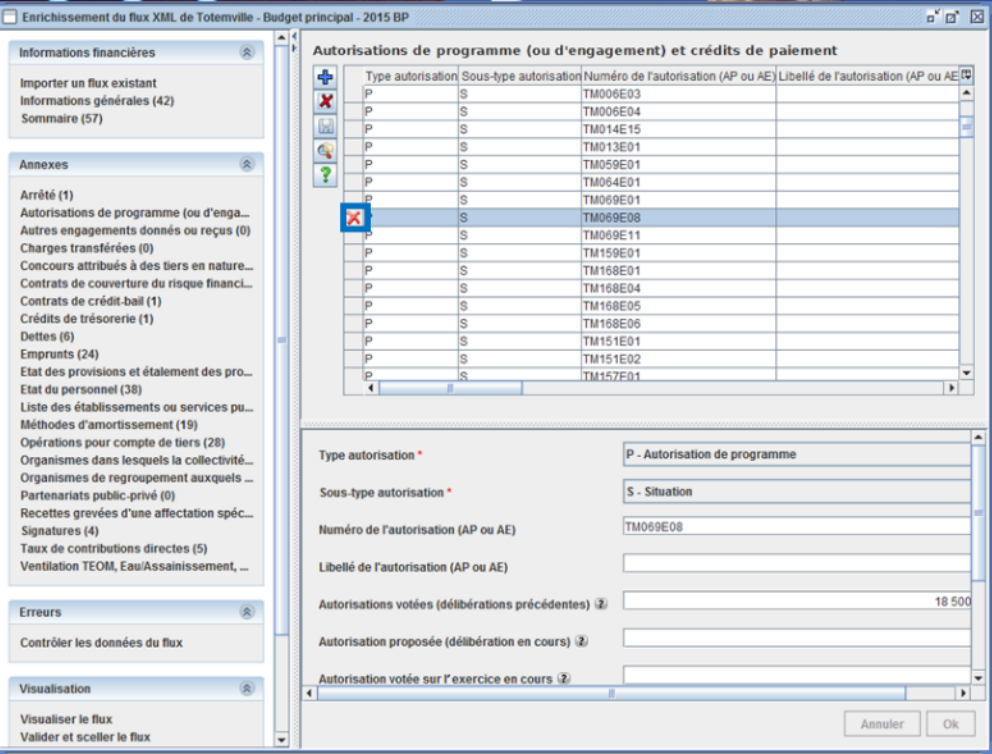

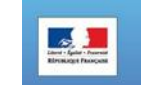

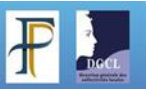

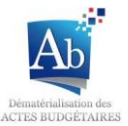

3. Cliquez sur le bouton **bu** pour enregistrer la suppression et faire disparaitre la ligne budgétaire.

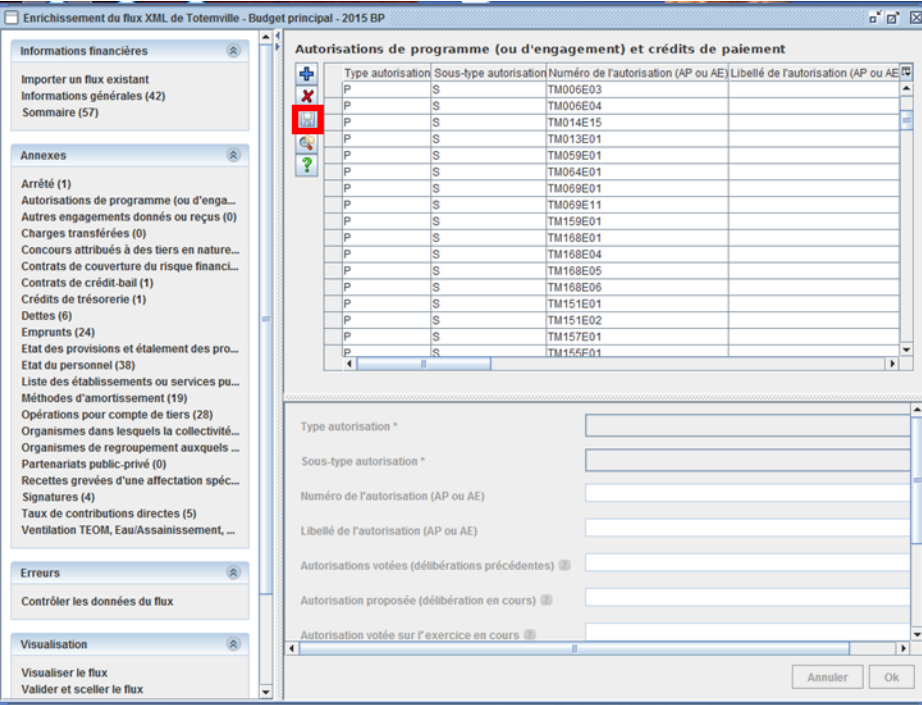

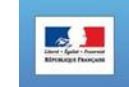

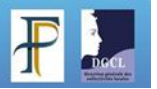

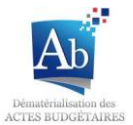

#### <span id="page-24-0"></span>**4) Génération d'un fichier exemple**

Un fichier exemple est un document, sous format XML, CSV ou XLS (Excel), pouvant être complété et téléchargé de nouveau dans TotEM pour compléter les annexes.

1. Pour créer un fichier, cliquez sur le bouton  $\bigotimes$  >Générer un fichier exemple > choisir le type de fichier exemple sur lequel vous souhaitez travailler (Excel, CSV, XML).

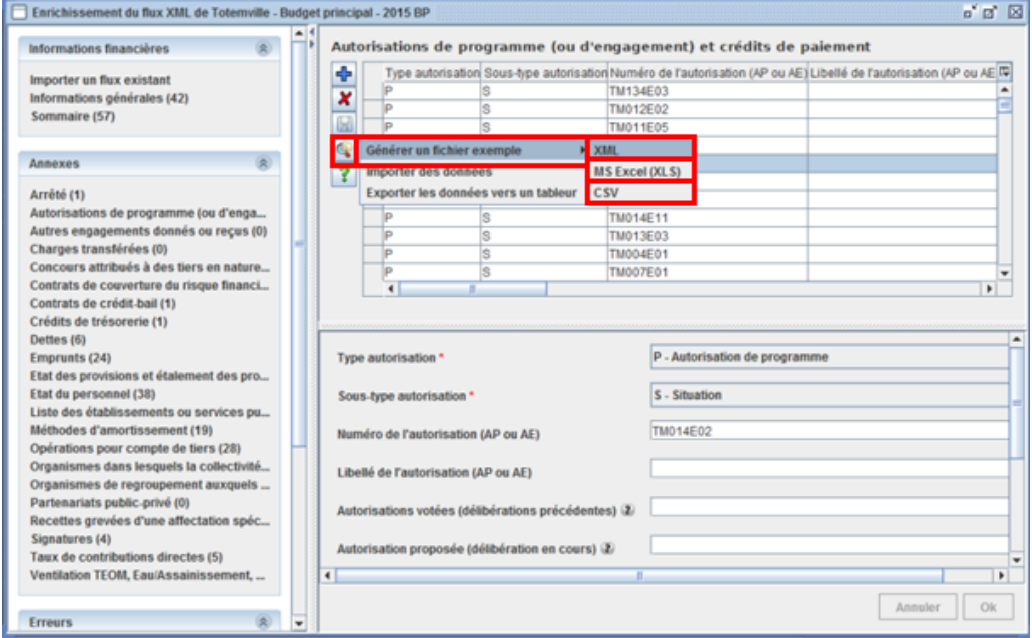

2. Choisissez l'endroit où vous souhaitez sauvegarder le fichier exemple. Faites bien attention à bien renseigner le bon format de fichier et cliquez sur «Enregistrer ».

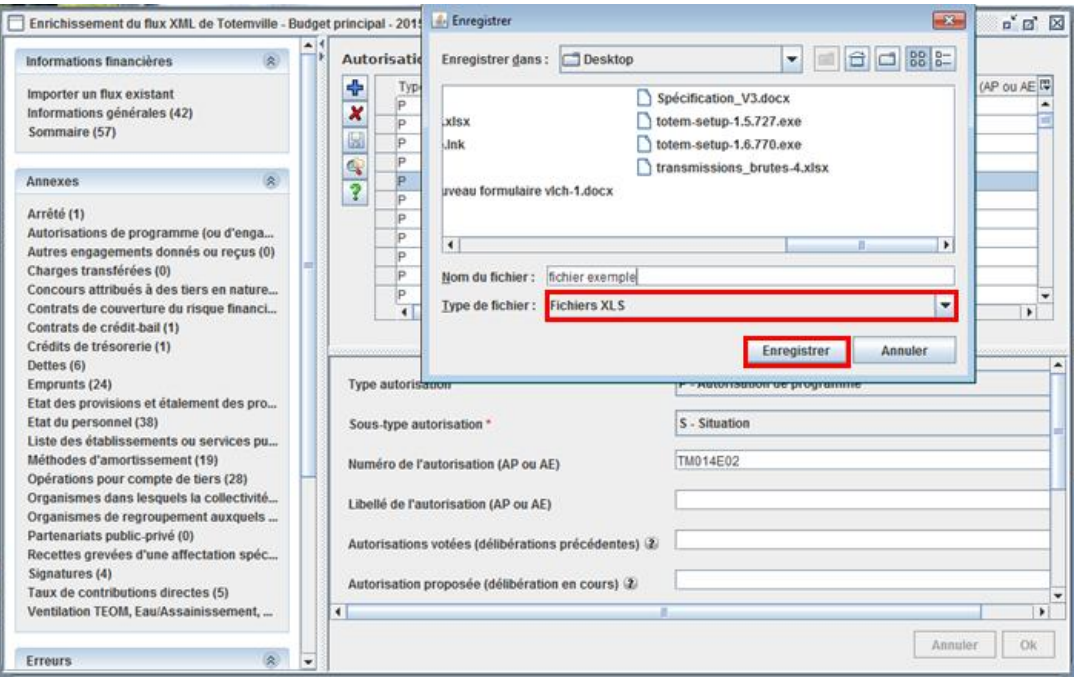

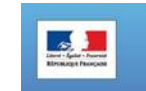

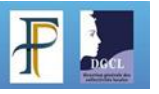

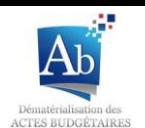

3. Vous pouvez ouvrir les documents et les remplir. Toutes modifications dans l'entête du fichier ou dans la disposition des colonnes rendront le fichier inutilisable par TotEM. Par exemple dans les fichiers exemples cidessous, seules les cases dans la partie bleutée sont modifiables.

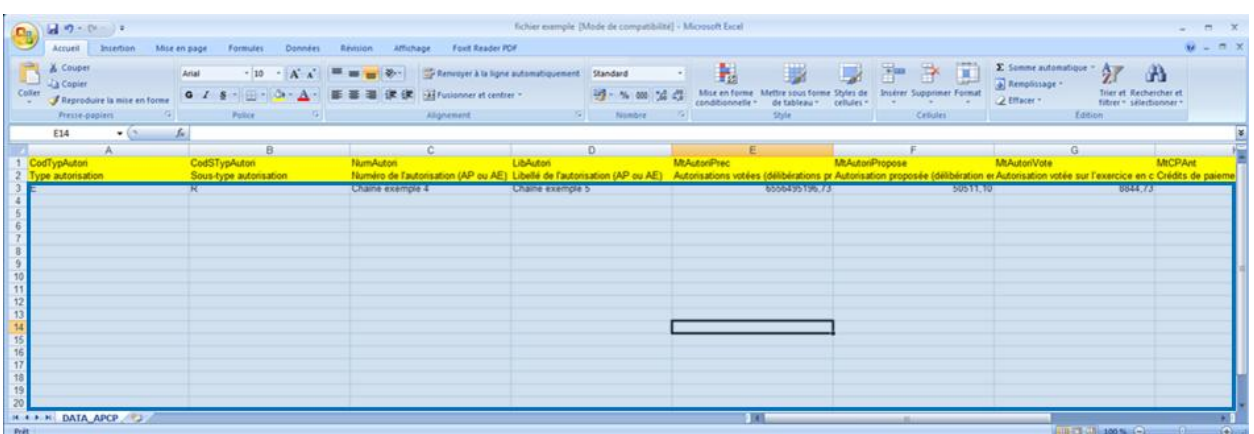

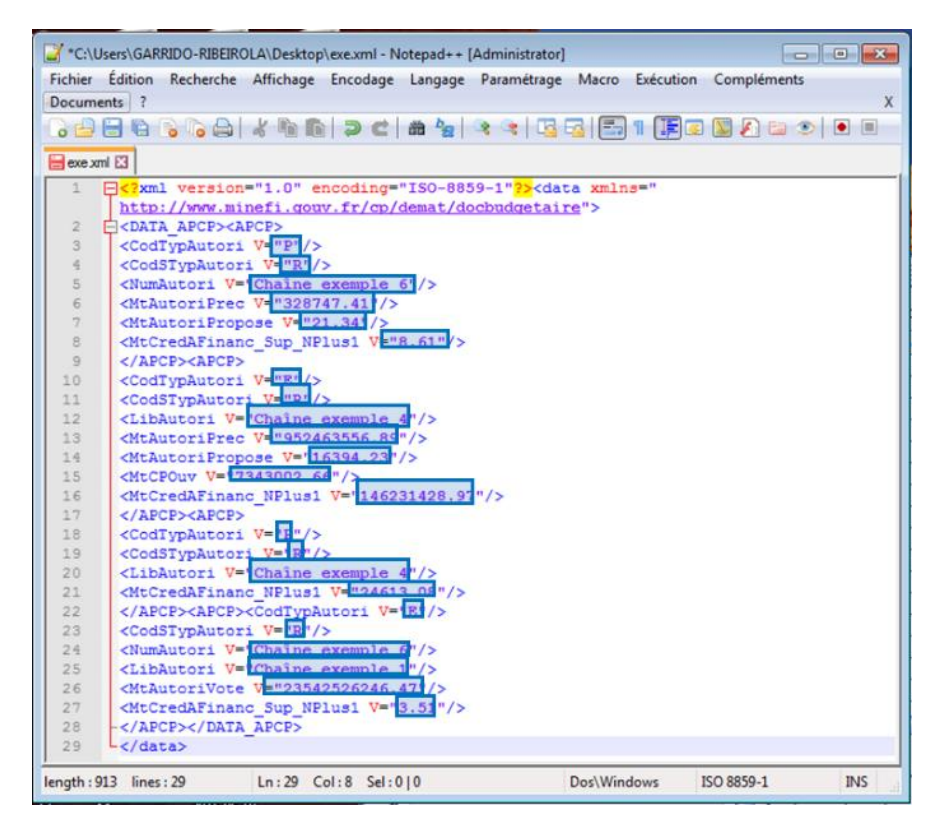

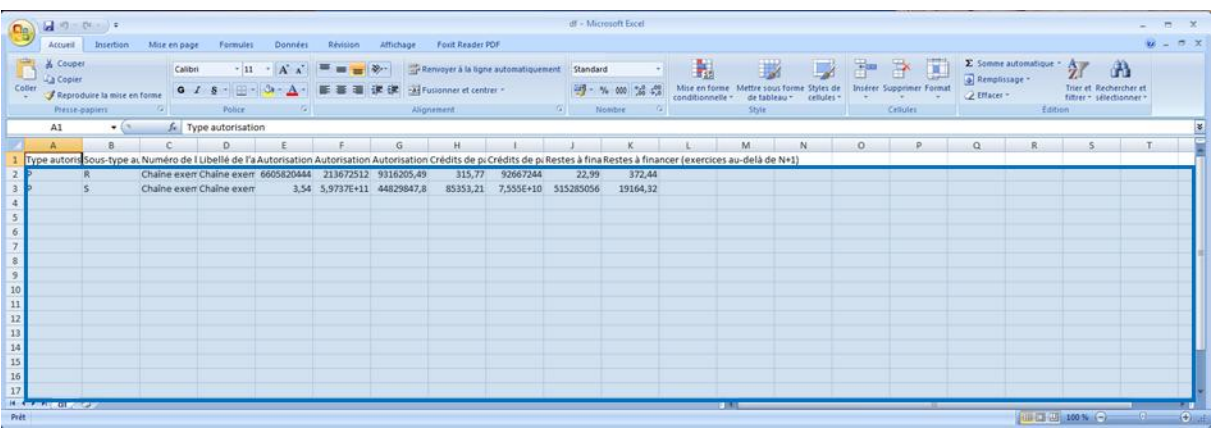

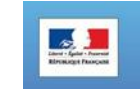

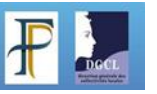

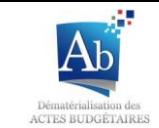

#### <span id="page-26-0"></span>**5) Import d'une annexe remplie à partir de fichiers exemples**

Vous pouvez compléter les annexes en important des fichiers exemples que vous aurez exportés à partir de TotEM et que vous aurez remplis sur votre pc, en les téléchargeant de nouveau dans TotEM.

1. Une fois les fichiers exemples modifiés et enregistrés sur votre pc, vous pouvez les importer en cliquant sur

le bouton **Importer des données.** 

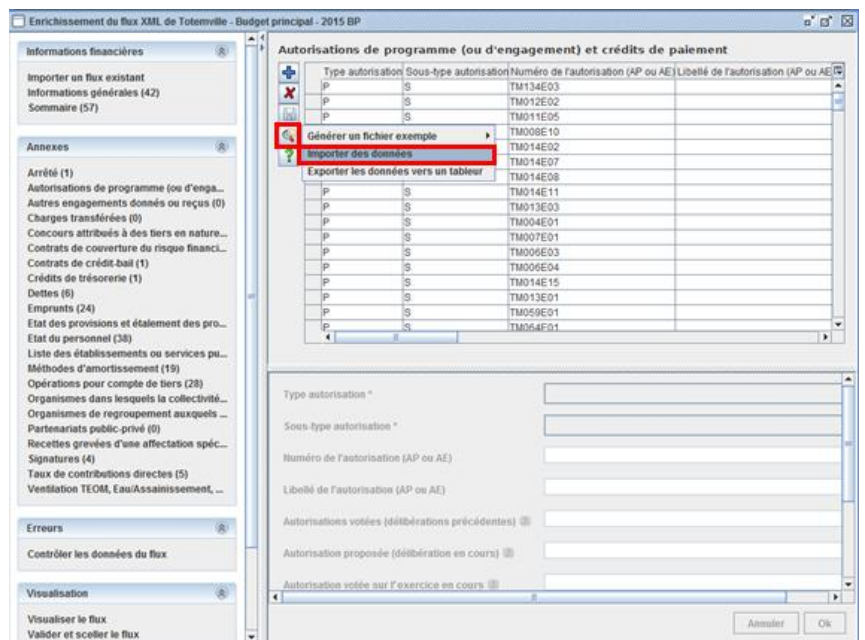

2. Une fenêtre apparaît. Sélectionnez « A partir d'un flux ». Sélectionnez le type de fichier que vous souhaitez importer. Et cliquez sur le bouton **ation de récupérer le fichier sur votre PC**.

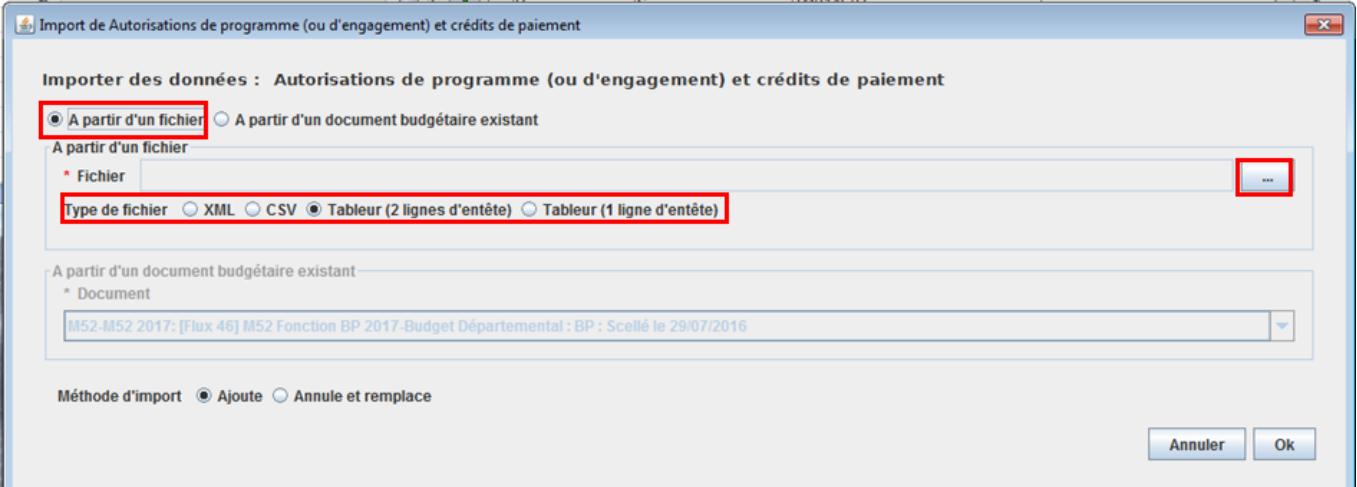

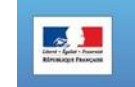

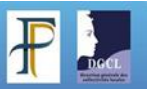

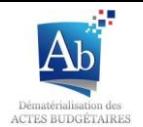

3. Une fenêtre de recherche de documents s'ouvre. Sélectionnez le document que vous souhaitez, importer et cliquez sur « Ouvrir ». Attention à bien respecter le type de document sélectionné à l'étape précédente.

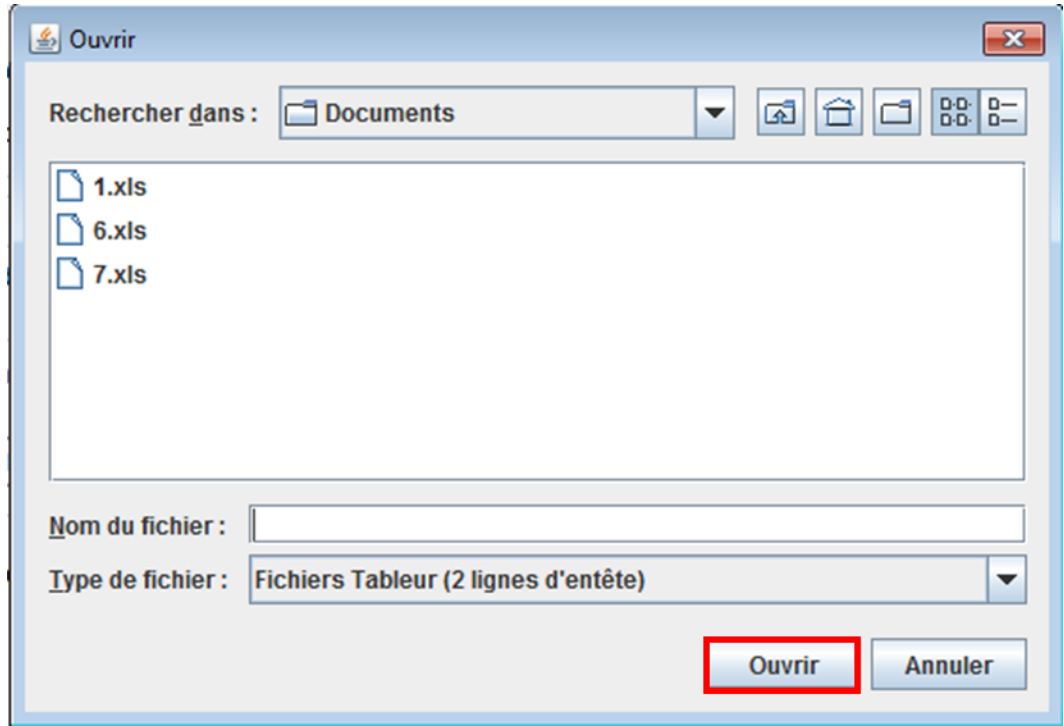

4. La fenêtre de l'étape 2 réapparaît. Vous devez choisir entre deux modes d'importation des données. Le premier, « Ajout », les lignes budgétaires que vous téléchargez seront rajoutées à celles déjà présentes dans TotEM. Le deuxième, « Annule et remplace », les lignes budgétaires déjà présentes dans TotEM sont supprimées et les lignes budgétaires que vous téléchargez sont rajoutées. Cliquez sur « Ok » pour valider.

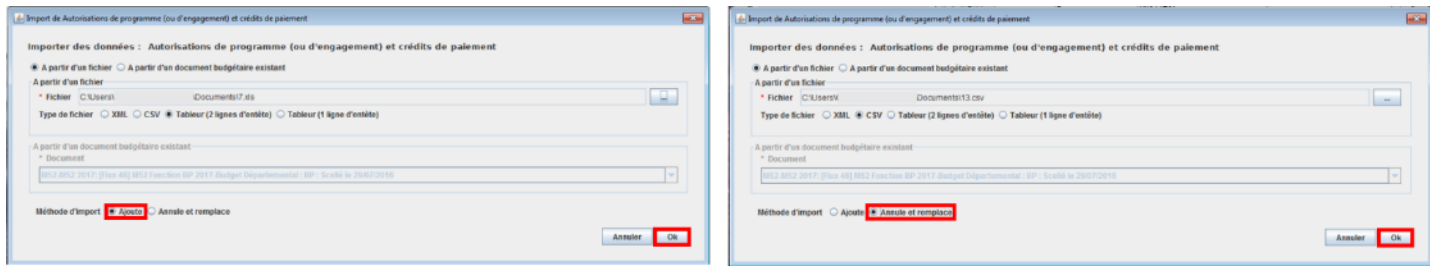

5. Un message d'information apparaît, cliquer sur « OK ».

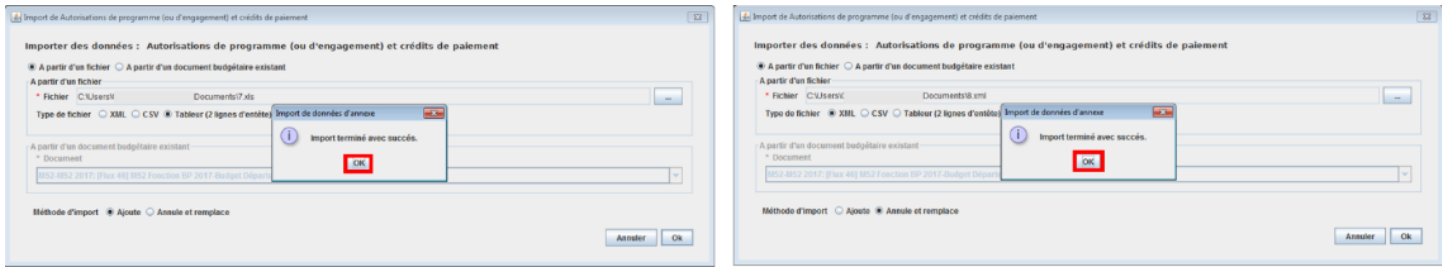

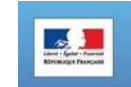

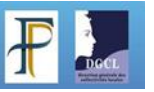

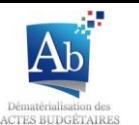

6. Dans le premier cas les lignes budgétaires importées sont rajoutées aux lignes budgétaires déjà présentes. Le

signe **a** apparaît devant les lignes rajoutées.

Dans le deuxième cas les lignes budgétaires importées sont rajoutées et les lignes présentes au départ sont

supprimées. Le signe **au la paraît devant les lignes rajoutées**. Le signe **au la paraît devant les lignes** supprimées.

Cliquez sur le bouton **butter de la pour enregistrer l'importation.** 

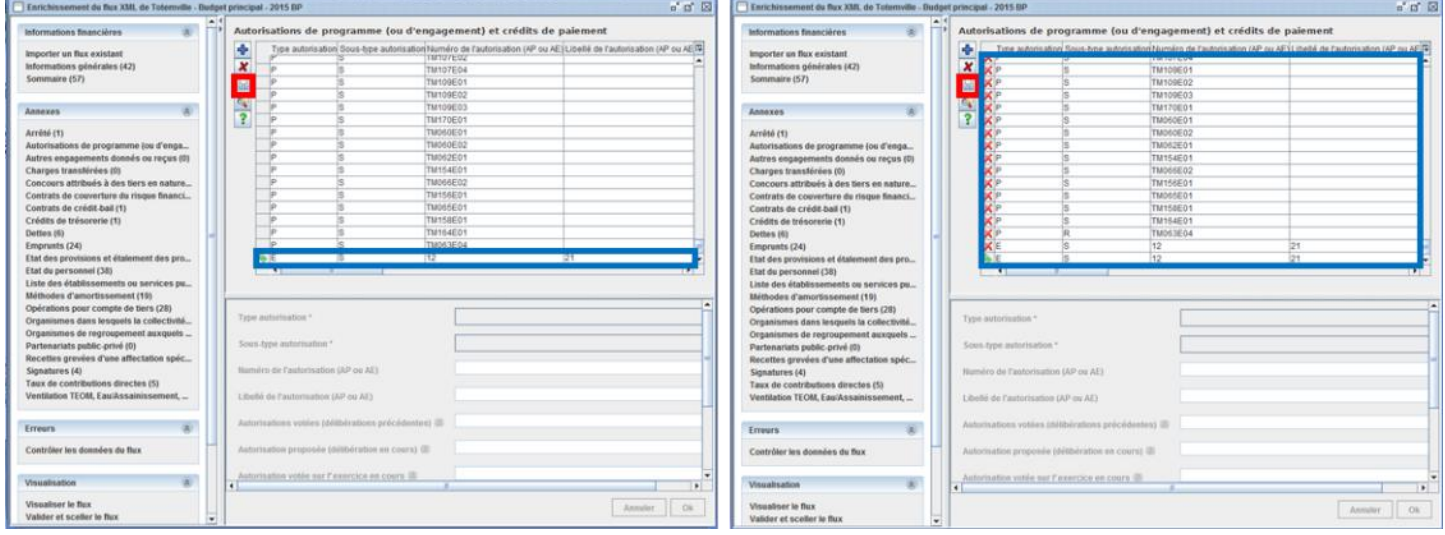

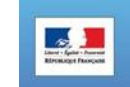

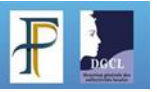

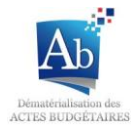

#### <span id="page-29-0"></span>**6) Import d'annexes remplies à partir de document budgétaire existant**

Vous pouvez compléter les annexes en important les fichiers exemples que vous aurez exportés à partir de TotEM et que vous aurez remplis sur votre pc, en les téléchargeant de nouveau dans TotEM.

1. Une fois les fichiers exemples modifiés et enregistrés sur votre pc vous pouvez les importer en cliquant sur le bouton Importer des données.

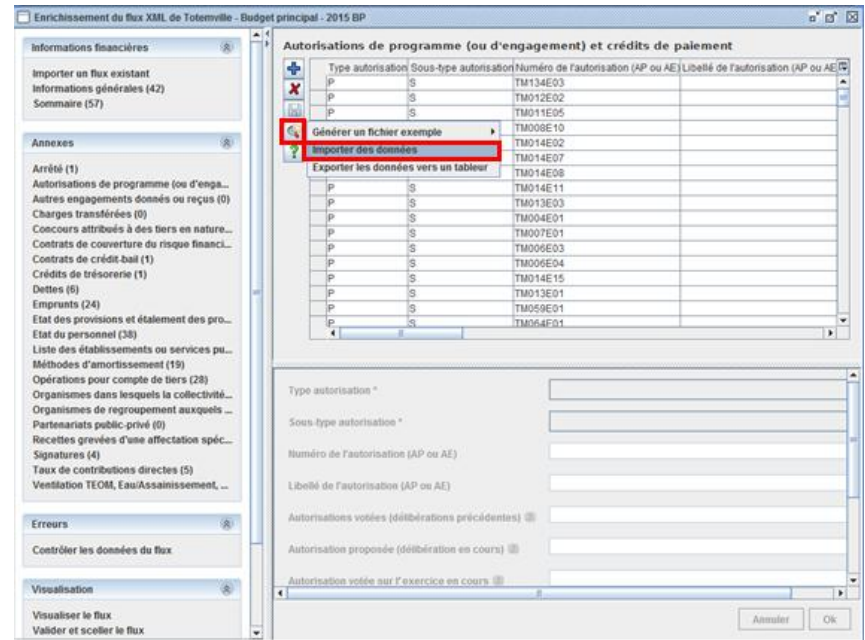

2. Une fenêtre apparaît. Sélectionnez « A partir d'un document budgétaire existant », et sélectionnez le document budgétaire dont vous voulez copier l'annexe.

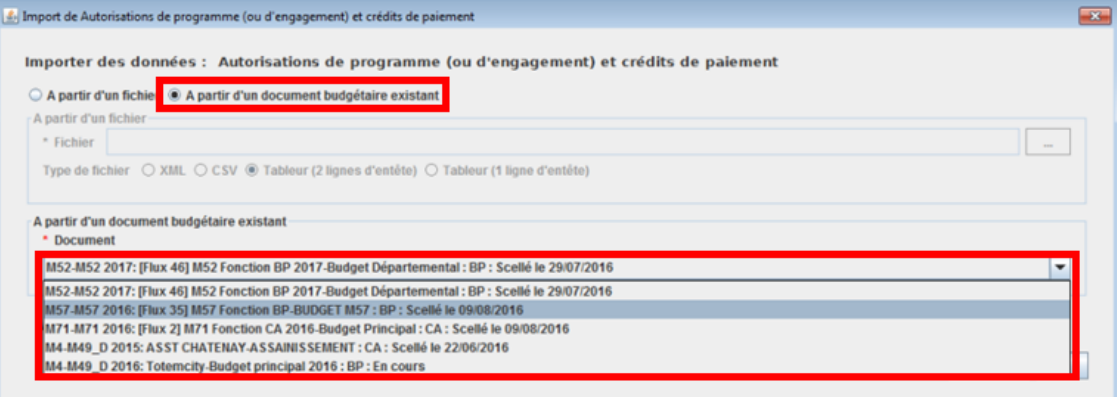

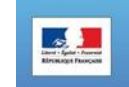

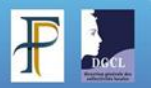

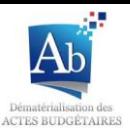

3. Vous devez choisir entre deux modes d'importation de données. Le premier, « Ajout », les lignes budgétaires que vous télécharger seront rajoutées à celles déjà présentes dans le document en cours de remplissage. Le deuxième, « Annule et remplace », les lignes budgétaires déjà présentes dans le document en cours de remplissage sont supprimées et les lignes budgétaires que vous téléchargez sont rajoutées. Cliquez sur « Ok » pour valider.

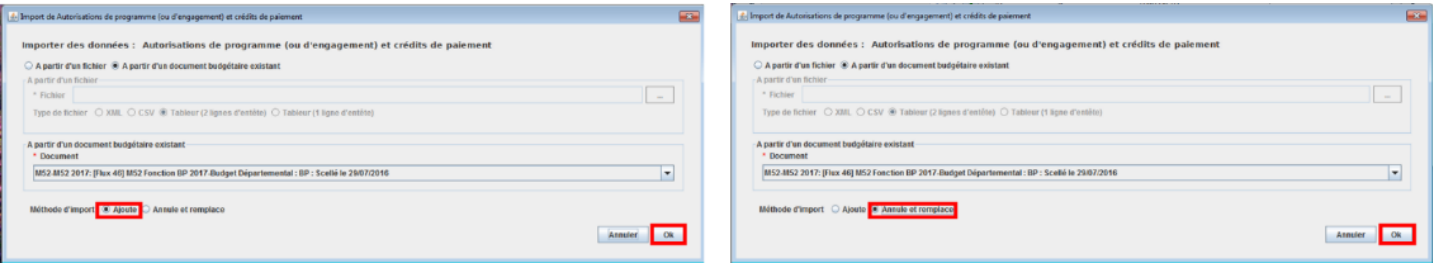

4. Un message d'information apparaît, cliquez sur « OK ».

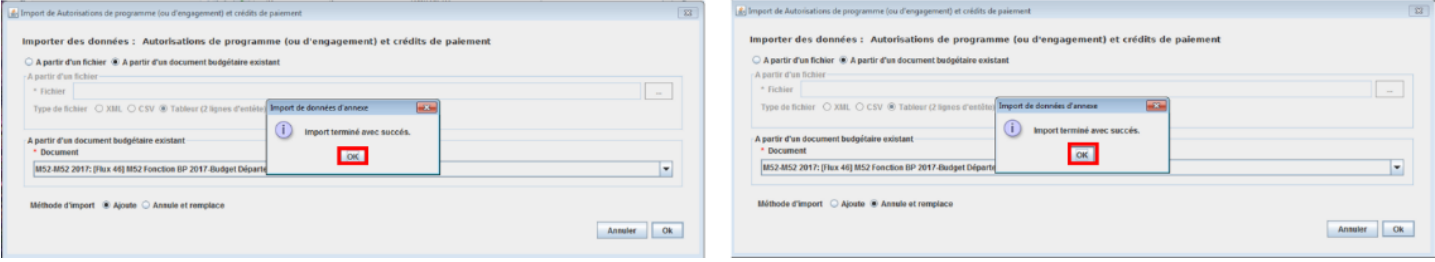

5. Dans le premier cas les lignes budgétaires importées sont rajoutées aux lignes budgétaires déjà présentes. Le signe **a**pparaît devant les lignes rajoutées.

Dans le deuxième cas les lignes budgétaires importées sont rajoutées et lignes présentes au départ sont supprimées. Le signe apparaît devant les lignes rajoutées. Le signe **A** apparaît devant les lignes supprimées.

Cliquez sur le bouton **butter de la pour enregistrer l'importation.** 

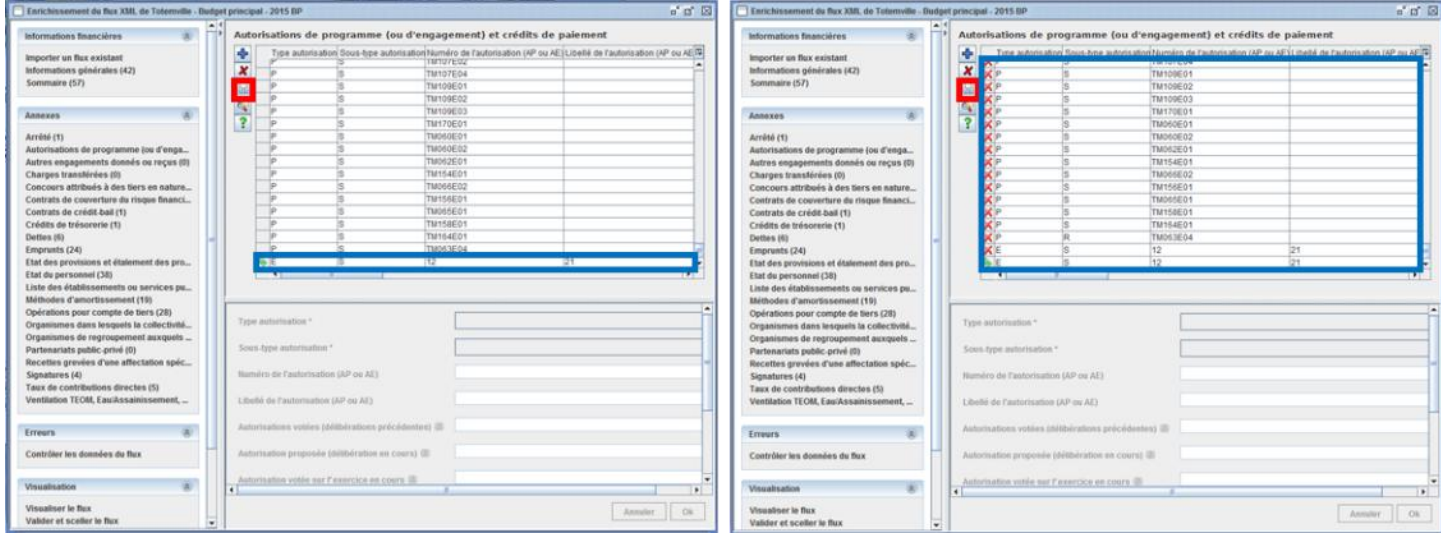

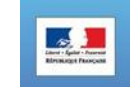

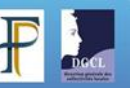

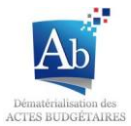

#### <span id="page-31-0"></span>**c) Informations financières**

#### <span id="page-31-1"></span>**1) Importer un flux**

Dans le sous-menu « Importé un flux existant » vous pouvez télécharger les données d'un autre flux que celui sur lequel vous travaillez. Ces données téléchargées pourront venir remplacer les données renseignées dans le flux en cours de rédaction.

1. Sélectionnez le document à partir duquel vous souhaitez extraire les données grâce au bouton  $\Box$ .

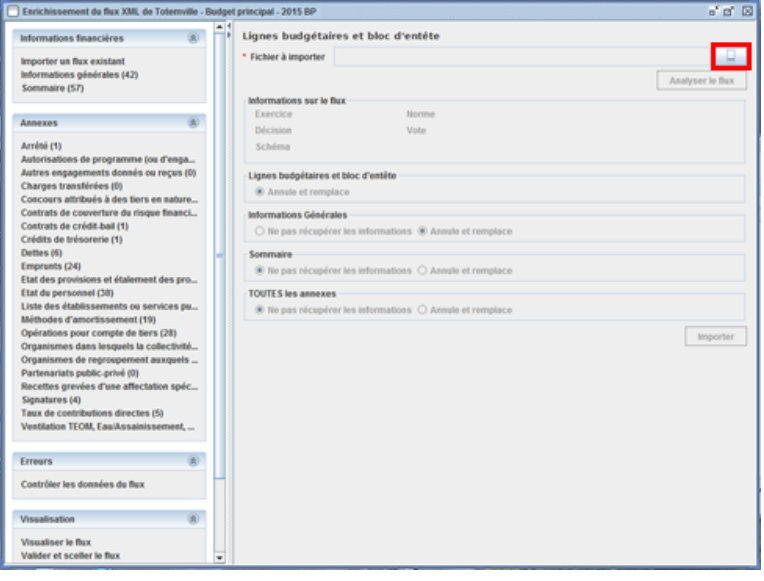

2. Une fenêtre de recherche de document apparaît. Choisissez le document dont vous voulez extraire les données et cliquez sur « Ouvrir ». Attention à bien sélectionner le bon type de fichier (XML).

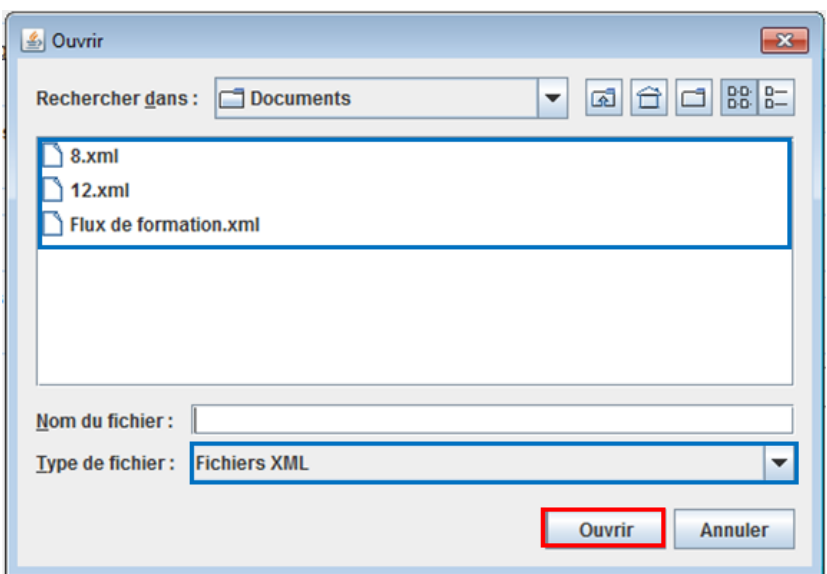

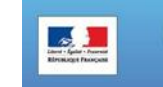

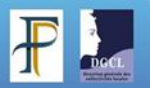

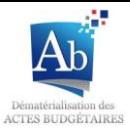

3. Cliquez ensuite sur « Analyser le flux » afin d'extraire les données.

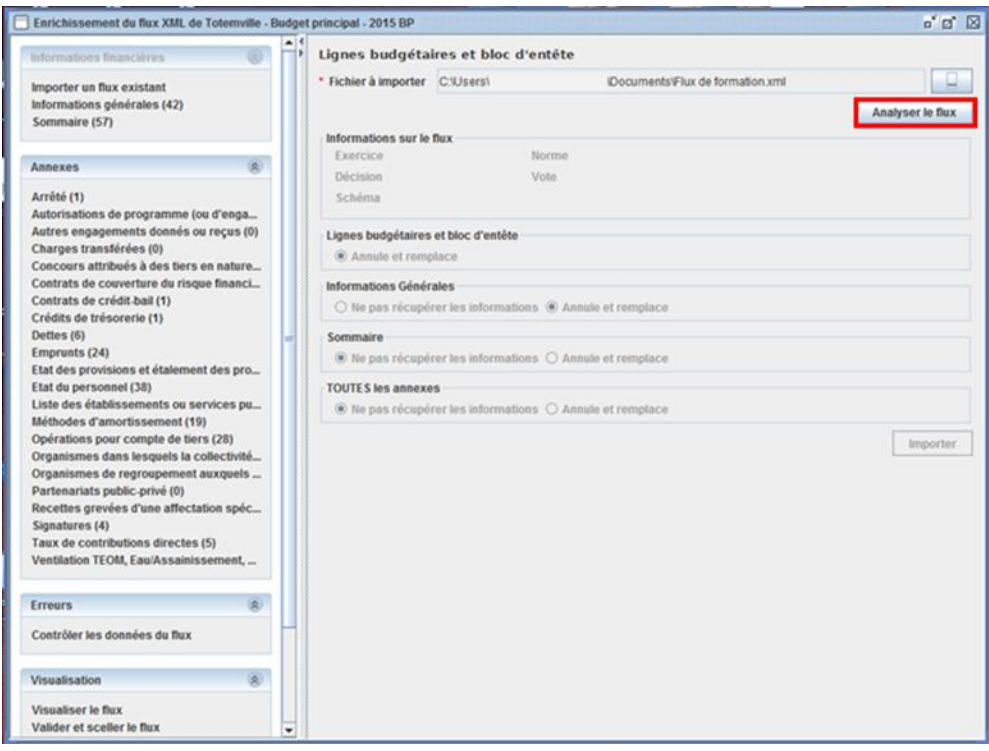

4. La partie « Informations sur le flux » se remplit. Pour « Lignes budgétaires et bloc d'entête » cocher « Annule et remplace » pour remplacer les données du flux en cours de rédaction par les données que vous venez d'extraire ou décocher la si vous ne souhaitez pas utiliser les données extraites. Pour « informations Générales » , « Sommaire » et « TOUTES les annexes », choisissez individuellement « Ne pas récupérer les informations » si vous ne souhaitez pas utiliser les données extraites OU choisissez « Annule et remplace » pour remplacer les données du flux en cours de rédaction par les données que vous venez d'extraire.

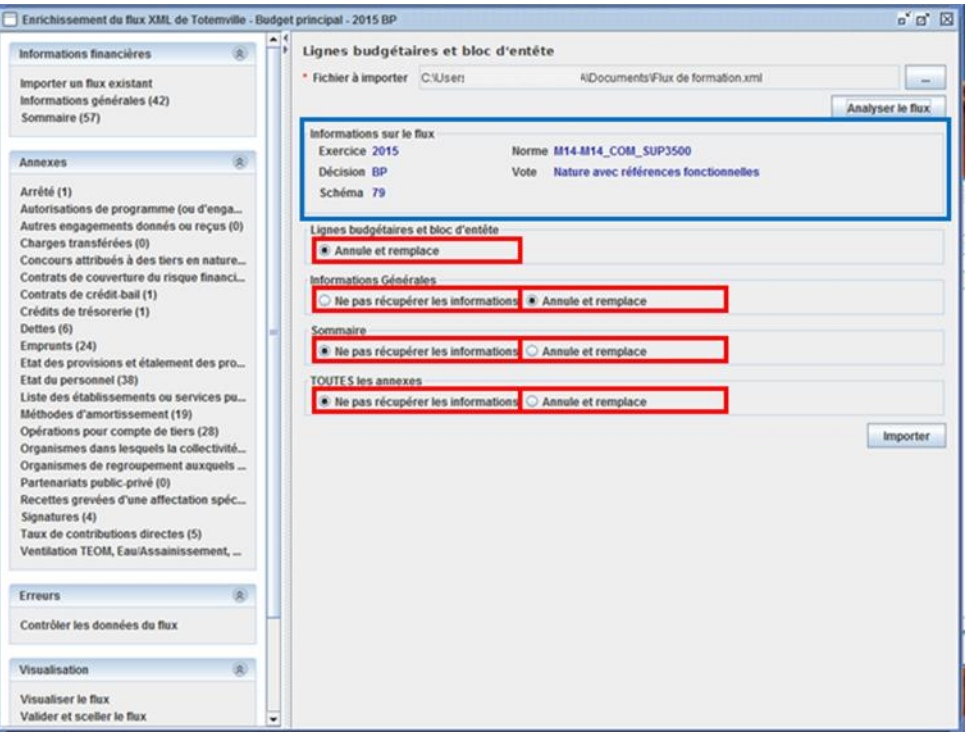

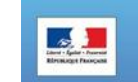

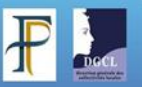

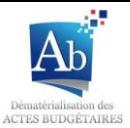

5. Cliquez sur « Importer » pour rendre effectives les modifications.

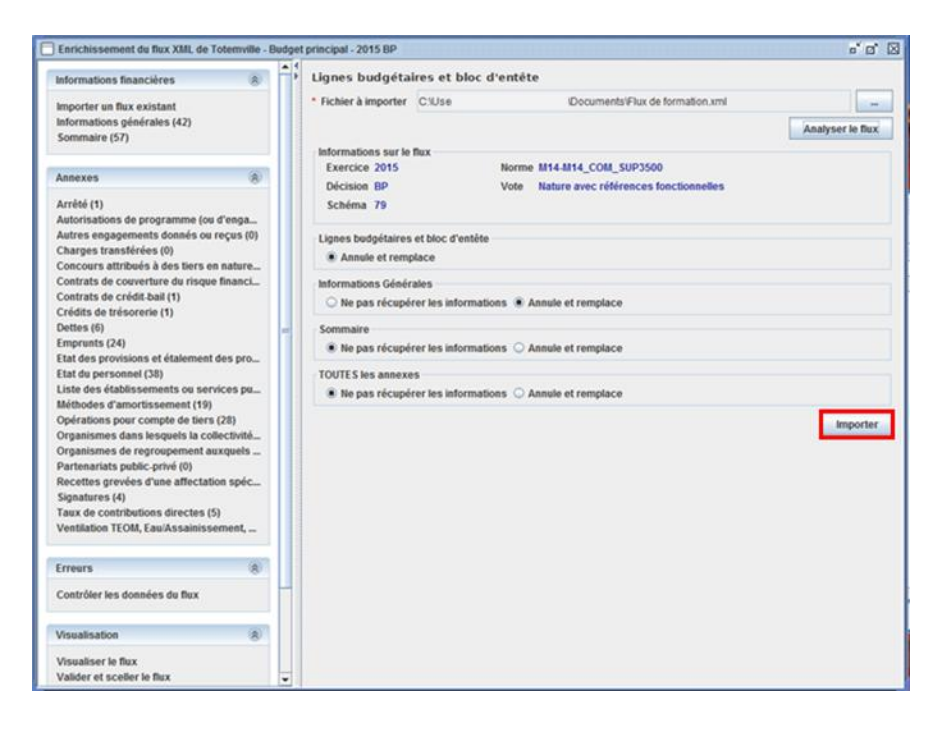

6. Un message de confirmation apparaît, cliquez sur « OK ».

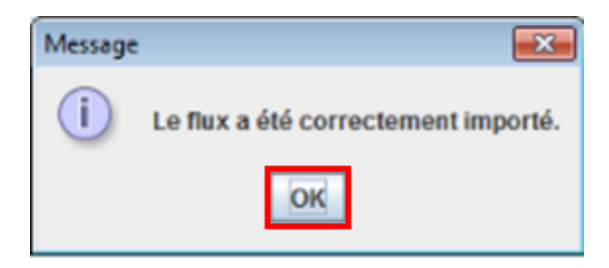

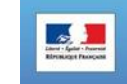

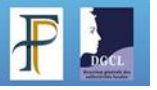

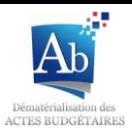

#### <span id="page-34-0"></span>**2) Informations générales**

Cette fonctionnalité permet de remplir les données statistiques et les ratios requis dans l'état « Informations générales ». Certaines informations générales se trouvant dans le reste du document, sont également saisissables à cet endroit.

Les données saisies dans cet écran sont les ratios et doivent donc avoir été préalablement calculées par la collectivité.

Certaines de ces données seront déjà renseignées, car elles auront été importées de votre progiciel financier via le flux XML.

Point d'attention: les données saisies dans cet écran sont au format texte:

- Si vous souhaitez afficher une virgule ou un symbole %, vous devez saisir « 10,0% » et non « 10% » ou « 10,0 ».
- Si vous voulez un espace pour les milliers, vous devez le saisir.

Le fonctionnement d'ajout, de suppression ou de modification de lignes de ce sous-menu est similaire à celui des blocs annexes, merci de vous reporter au chapitre IV b.

Pour compléter une ligne vous devez sélectionner l'information que vous souhaitez dans le menu déroulant « Information » et saisir sa valeur dans « Valeur » et cliquer sur « OK ».

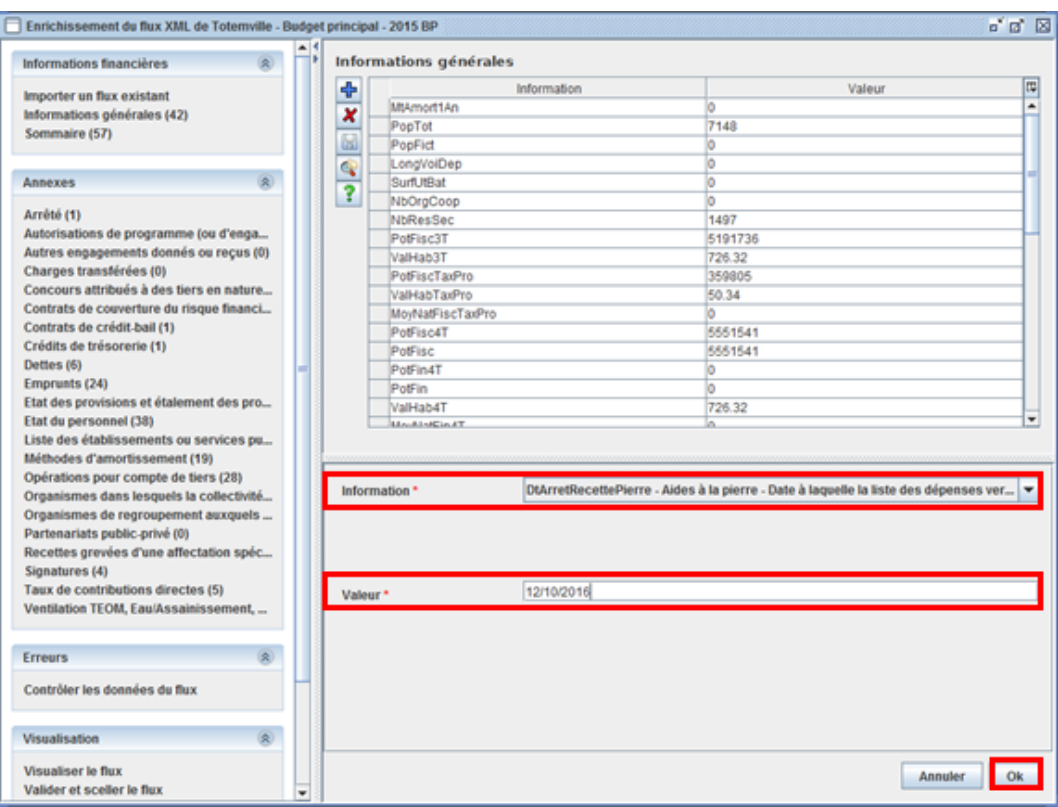

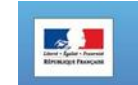

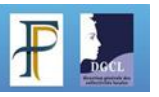

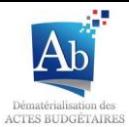

#### <span id="page-35-0"></span>**3) Sommaire**

Les états pour lesquels la case « Présente » n'est pas cochée ou qui n'ont pas de lignes dans le sommaire de TotEM ne s'afficheront pas dans le document budgétaire. Il sera écrit *Sans objet* dans le sommaire du PDF du document rematérialisé.

Le fonctionnement d'ajout, de suppression ou de modification de lignes de ce sous-menu est similaire à celui des blocs annexes, merci de vous reporter au chapitre IV b.

Ajouterindividuellement un état au sommaire :

- Si la ligne de l'annexe n'est pas présente dans la liste :
- 1. Cliquez sur  $\Phi$  pour ajouter un état au sommaire.

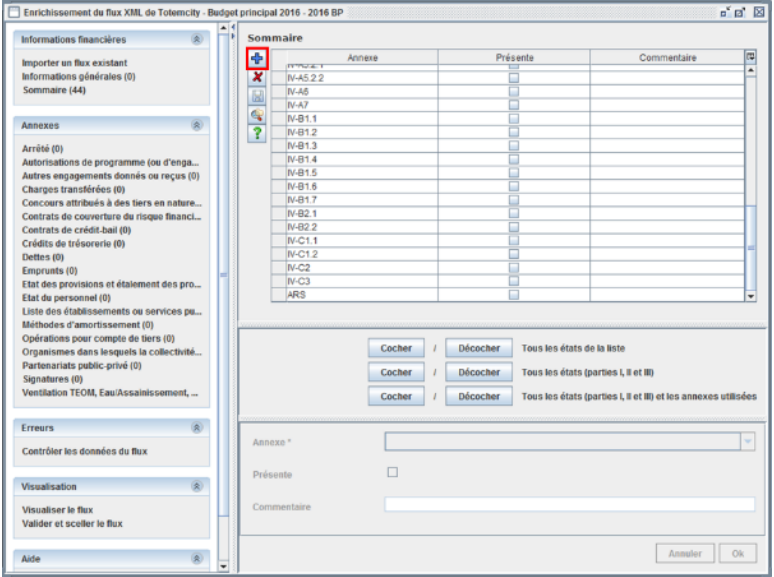

2. Une nouvelle ligne apparaît. Vous devez sélectionner le type d'annexe dans le menu déroulant « Annexe », cocher la case « Présente » si vous souhaitez faire apparaître cette partie dans votre document budgétaire, rajouter un commentaire si vous le souhaitez.

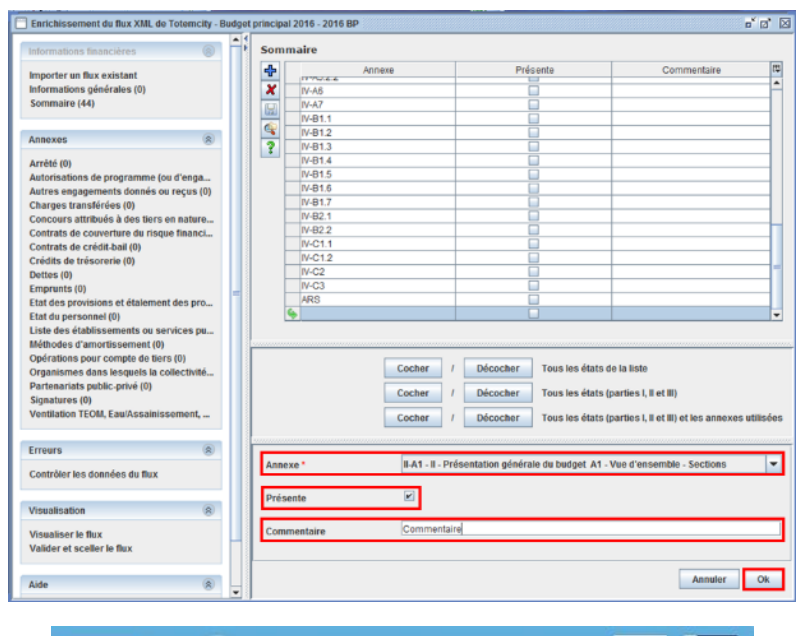

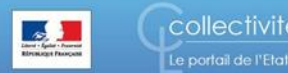

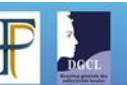
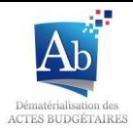

3. Le bloc de saisi présent sous la liste est alors grisé. La ligne ajoutée apparaît dans la liste précédée de qui signifie que les données ne sont pas encore enregistrées.

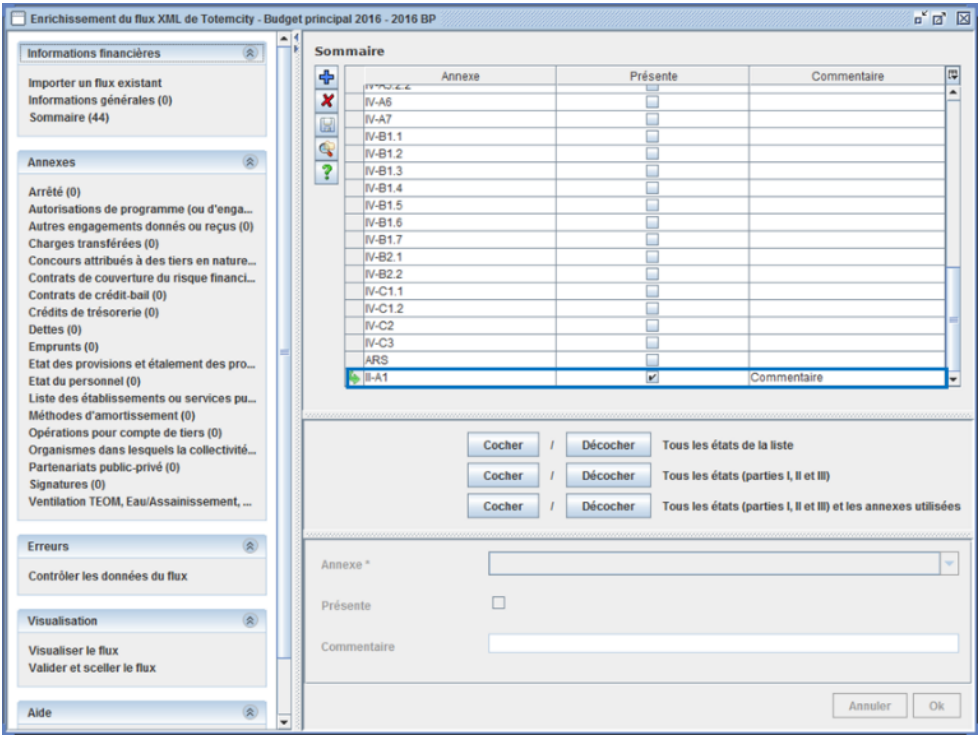

4. Cliquer sur **D** pour enregistrer.

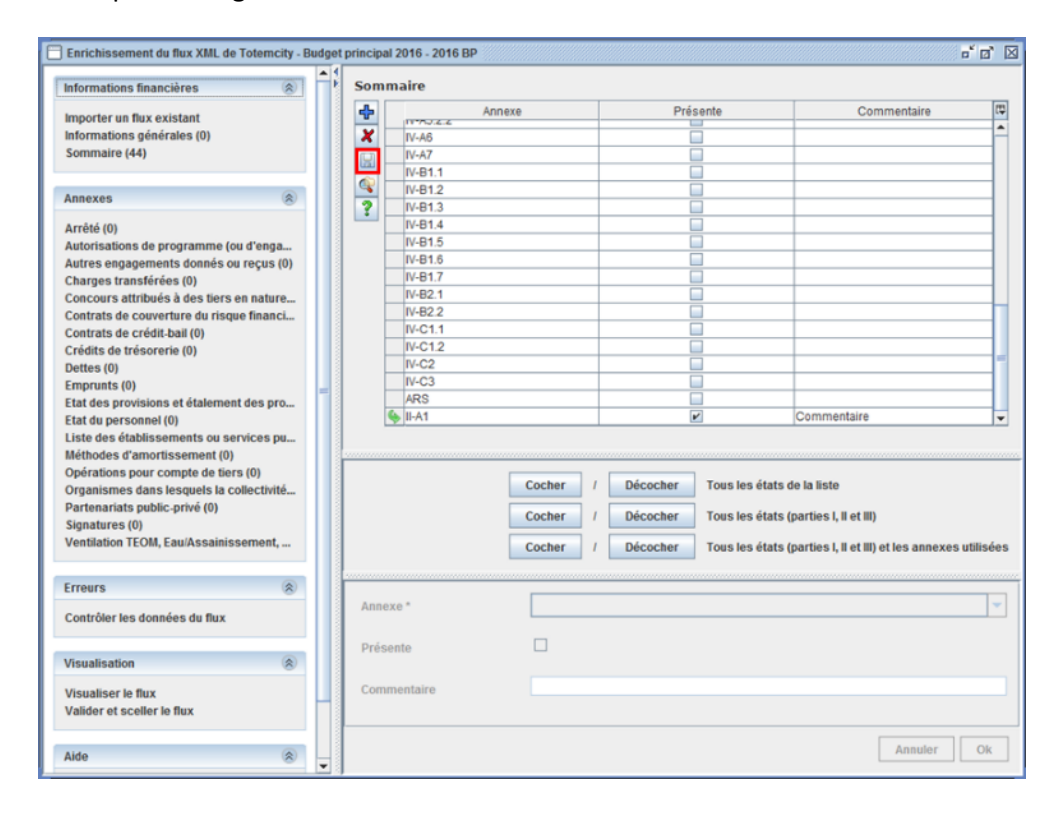

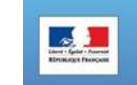

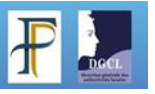

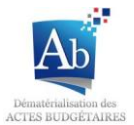

- Si la ligne de l'annexe n'est pas présente dans la liste :
- 1. Sélectionnez la ligne que vous souhaitez faire apparaître dans le document budgétaire et cocher la case « présente ».

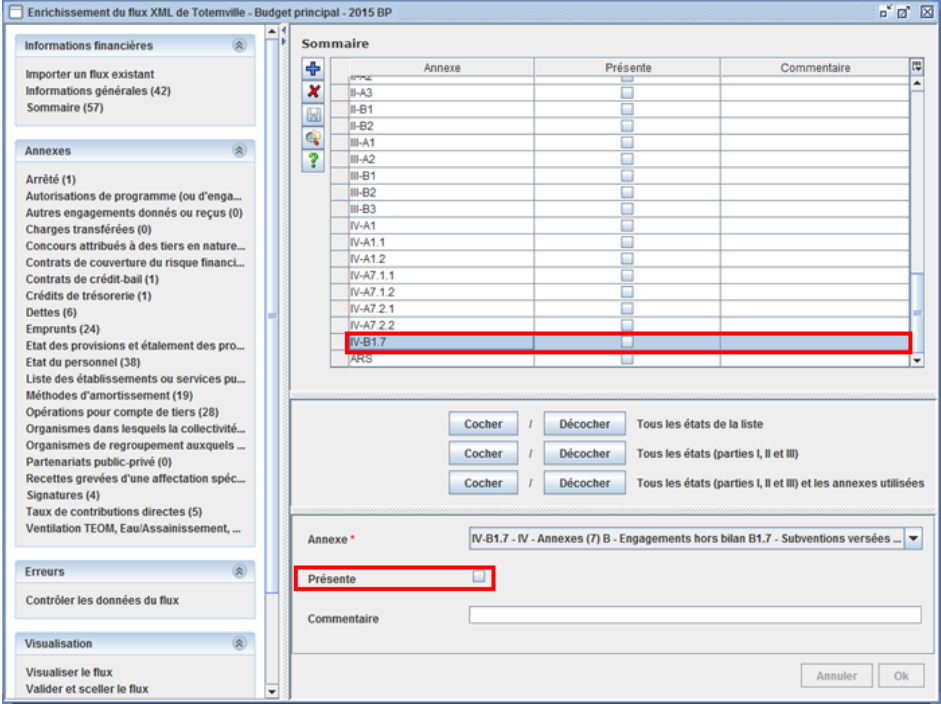

2. Cliquez sur « Ok ».

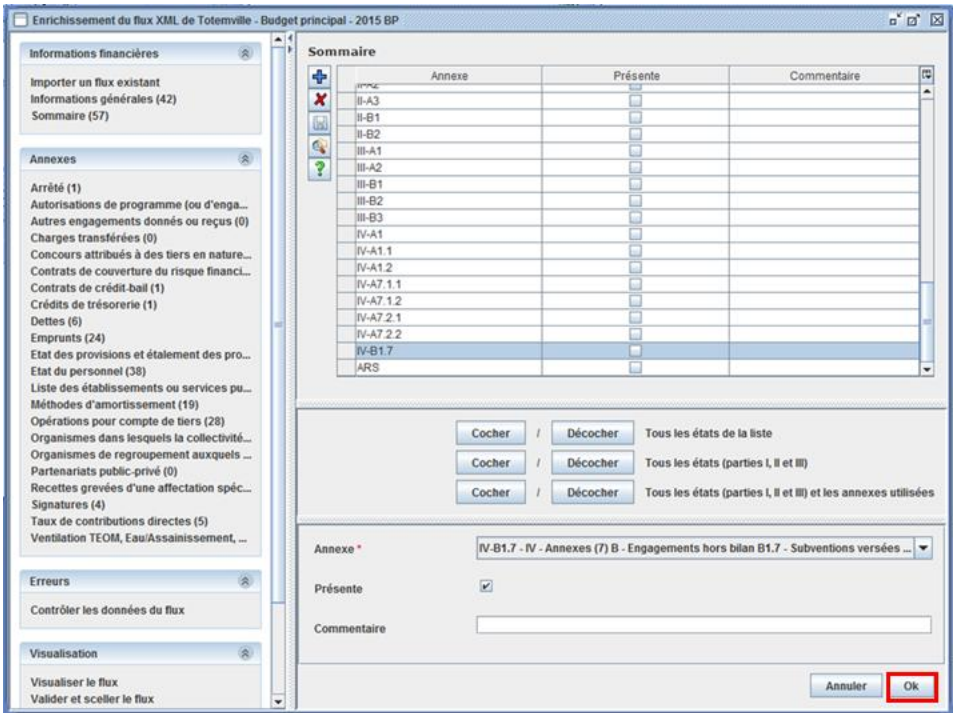

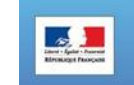

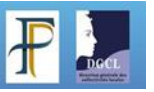

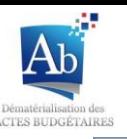

3. Le bloc de saisi présent sous la liste est alors grisé. La ligne modifiée apparaît dans la liste précédée de qui signifie que les données ne sont pas encore enregistrées. La case de la colonne « Présente » est cochée.

Cliquez sur  $\Box$  pour enregistrer.

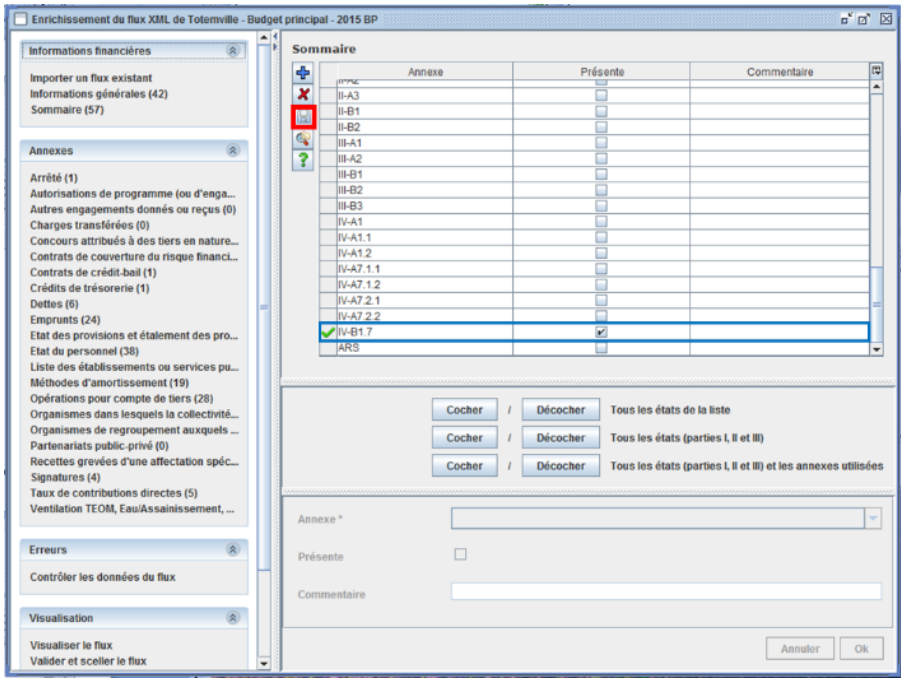

Cocher ou décocher plusieurs états au sommaire simultanément:

1. Vous pouvez cocher ou décocher simultanément « Tous les états présents dans la liste » ou « Tous les états (parties I, II et III) » ou encore « Tous les états (parties I, II et III) et les annexes utilisées » ; pour cela il vous suffit de cliquer sur le bouton dédié.

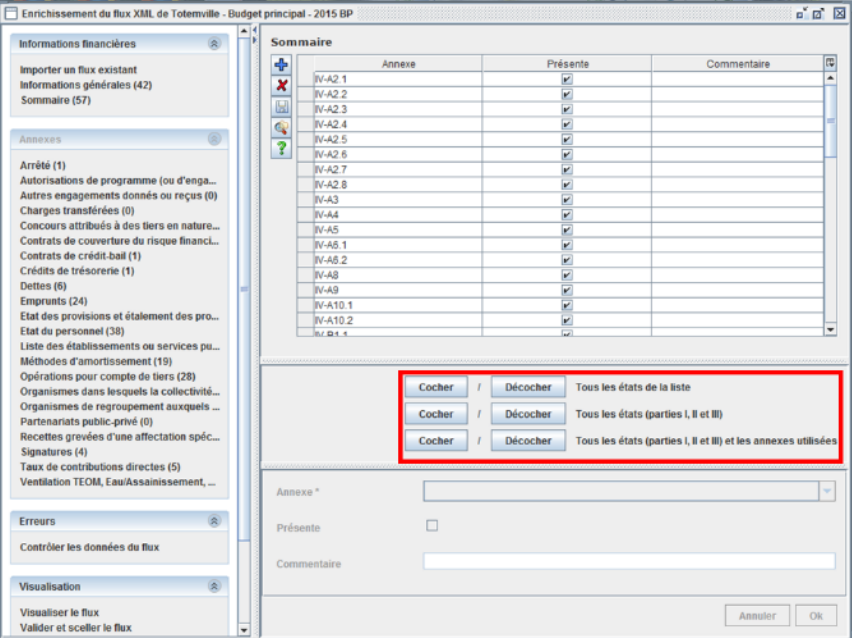

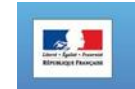

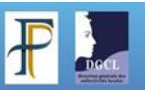

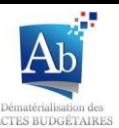

2. Les lignes modifiées apparaissent dans la liste, précédées de qui signifie que les données ne sont pas

encore enregistrées. Cliquer sur **b** pour enregistrer.

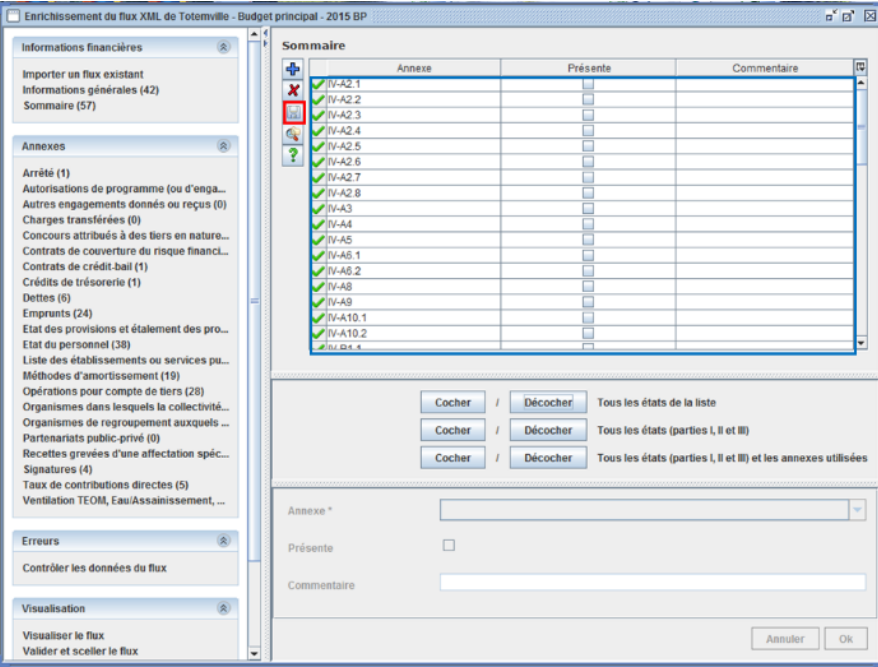

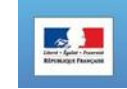

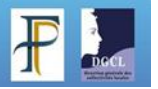

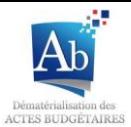

## **d) Erreurs**

Après avoir complété votre document budgétaire vous pouvez générer un rapport d'erreurs à partir du sousmenu « Contrôler les données du flux » dans le menu « Erreurs » afin d'identifier les erreurs concernant les lignes budgétaires présentes dans le flux (le détail des contrôles effectués est disponible à partir du menu « Contrôles TotEM » du site www.collectivites-locales.gouv.fr/actes-budgetaires).

1. Pour Lancer l'analyse, appuyez sur « Lancer l'analyse »

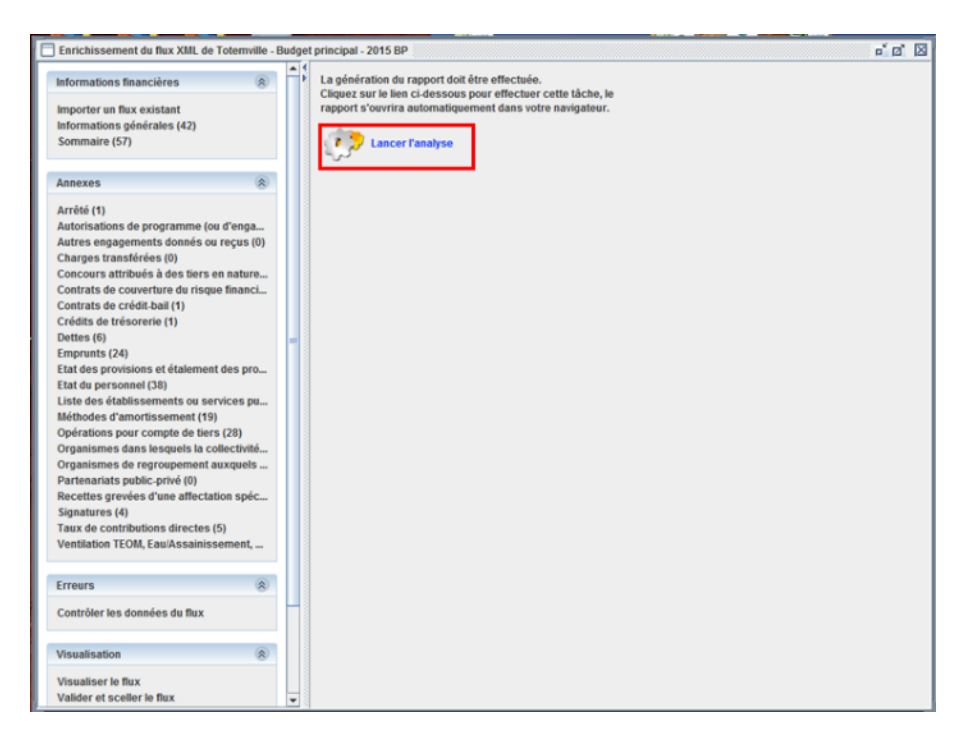

2. Un rapport d'analyse est généré et s'ouvre automatiquement dans votre navigateur. A chaque anomalie détectée le contrôle et la règle sont présentés. La localisation de l'erreur peut également être donnée.

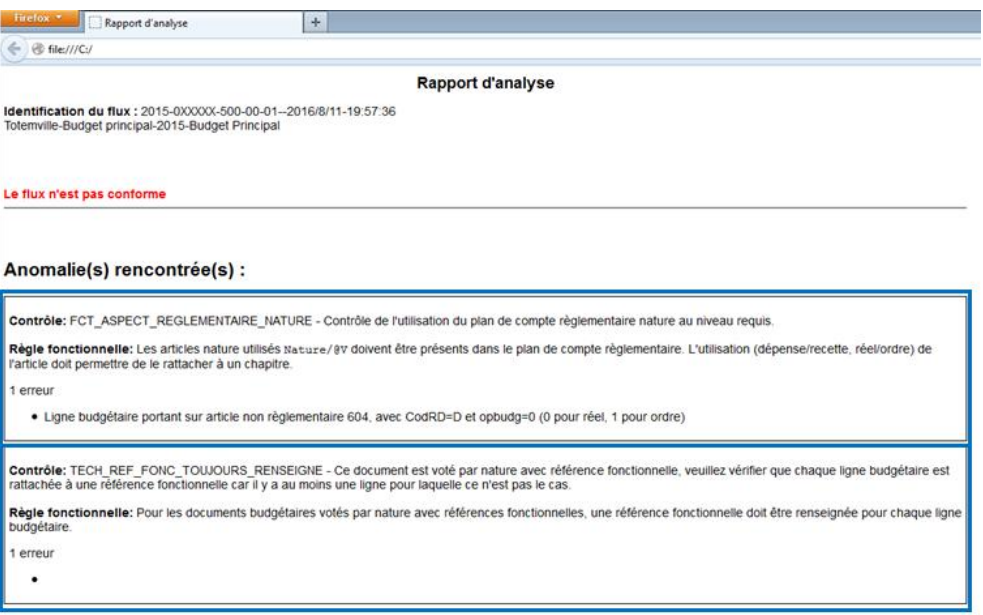

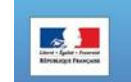

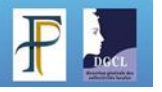

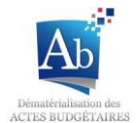

**e) Visualisation** 

Les différents états du document budgétaire dans TotEM sont:

- **« En cours »**: élaboration du document budgétaire
- **« En validation »:** le document budgétaire est figé en attente du vote
- **« Scellé »**: le document budgétaire est scellé après le vote en vue de l'envoi en préfecture.

Lorsque **toutes les informations sont complétées**, le document budgétaire peut être figé en vue du vote par l'assemblée :

Suite au vote de l'assemblée, le document peut :

- Etre modifié si le vote de l'assemblée le nécessite.
- **Etre scellé pour envoi à la préfecture.**

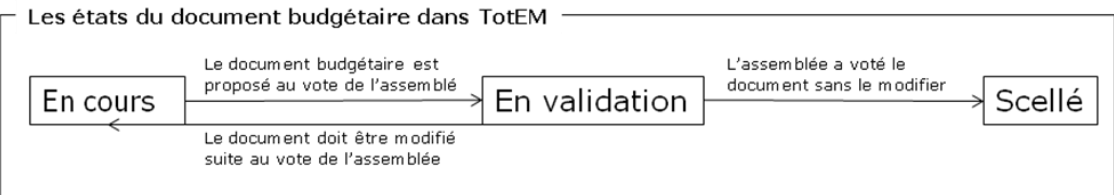

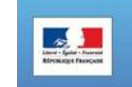

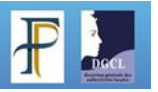

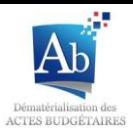

## **4) Visualiser le flux**

Le sous-menu « Visualiser le flux » vous permet de visualiser votre document budgétaire. Cette étape est obligatoire avant la phase de scellement du flux. Elle vous permet de générer un document PDF ou un document lisible depuis un navigateur. Ces documents respectent les maquettes réglementaires et peuvent être présentés lors des séances de vote du budget.

1. Vous pouvez choisir de ne visualiser qu'une partie du document budgétaire pour cela cliquer sur le bouton œ

Choisir « Compacter toutes les colonnes », cochez les cases dans colonne « Générer » pour chaque état que vous souhaitez voir apparaître dans le document généré.

Sinon cochez la case en haut de la fenêtre si vous souhaitez faire apparaître tous les états dans le document généré.

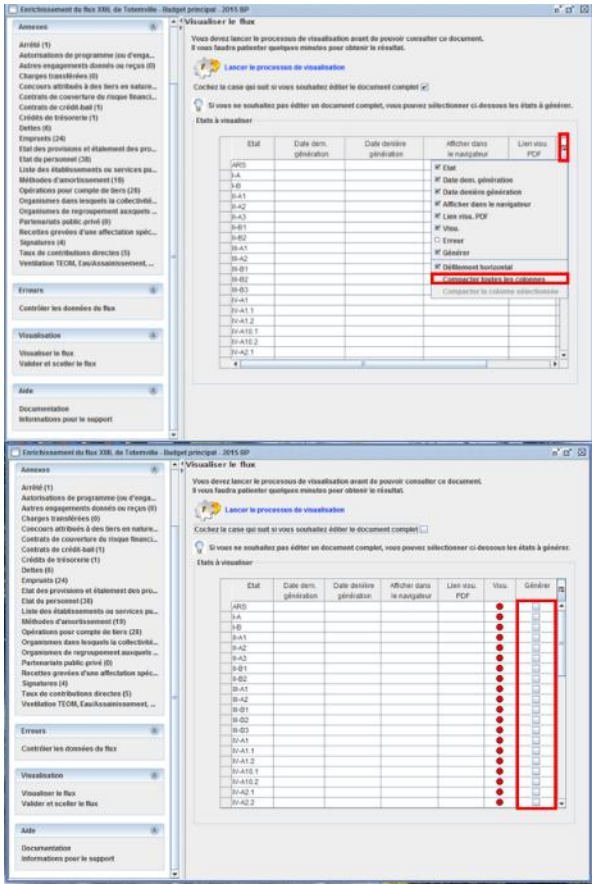

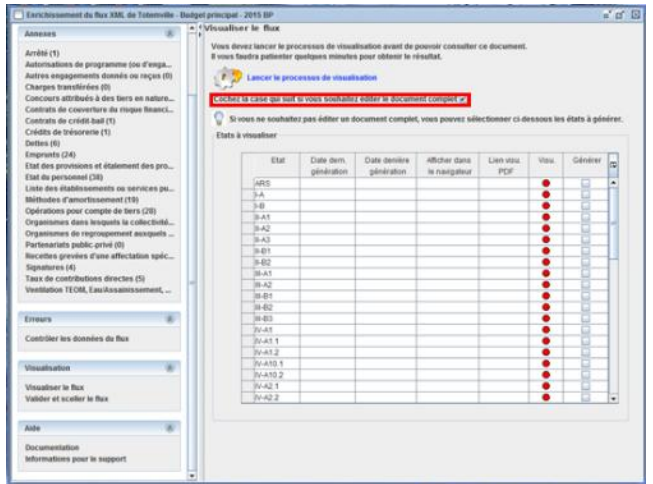

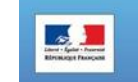

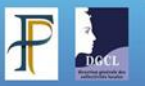

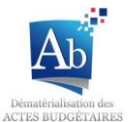

2. Pour lancer la visualisation il faut cliquer sur le lien « Lancer la procédure de visualisation ».

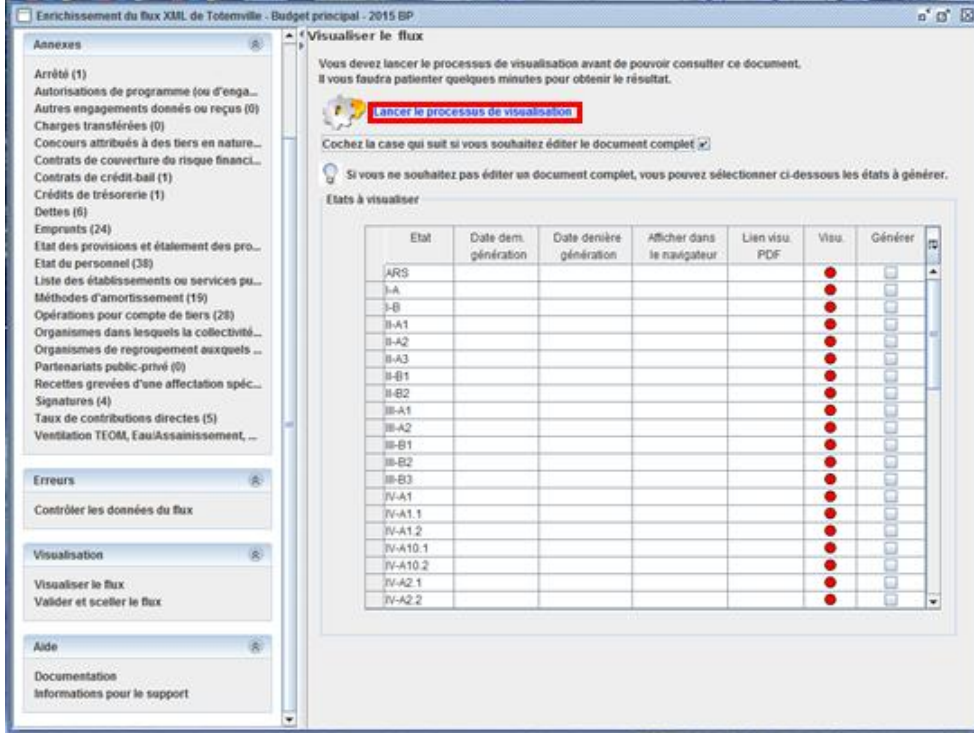

3. La visualisation se lance et un écran d'attente apparaît. La visualisation est un processus assez long (qui peut excéder une dizaine de minutes). Cependant si vous estimez que le processus a échoué vous prouvez relancer la visualisation en cliquant sur « Relancer le processus de visualisation ».

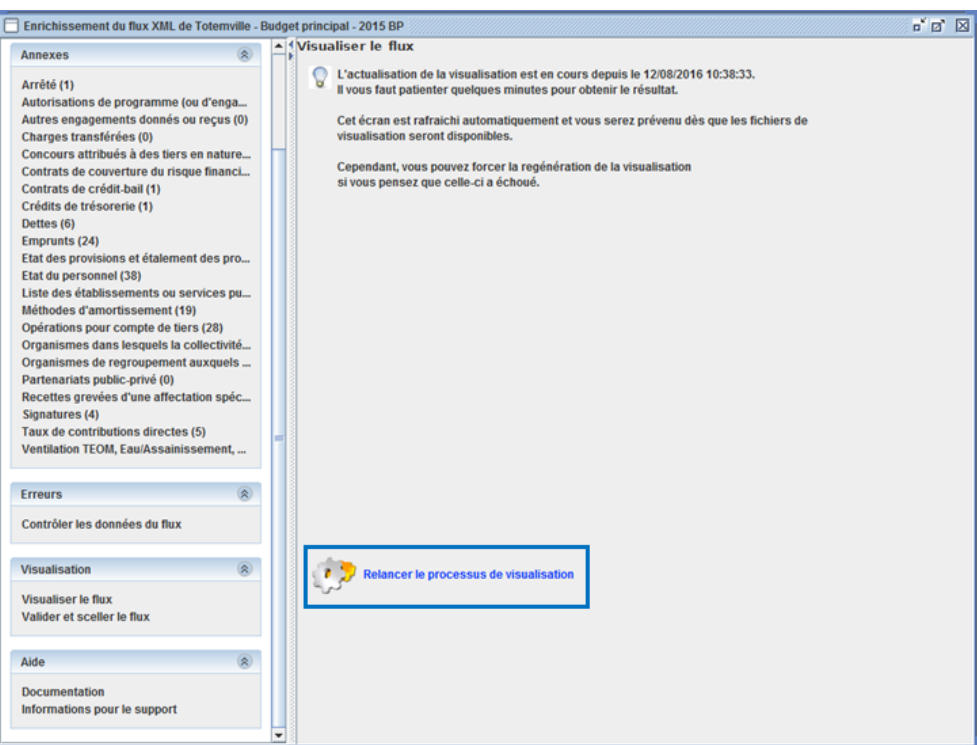

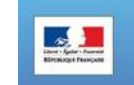

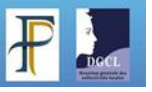

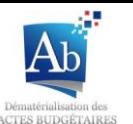

4. A la fin de la visualisation deux liens sont disponibles. Le premier pour afficher une version PDF du document budgétaire et le second pour afficher le document budgétaire dans un navigateur.

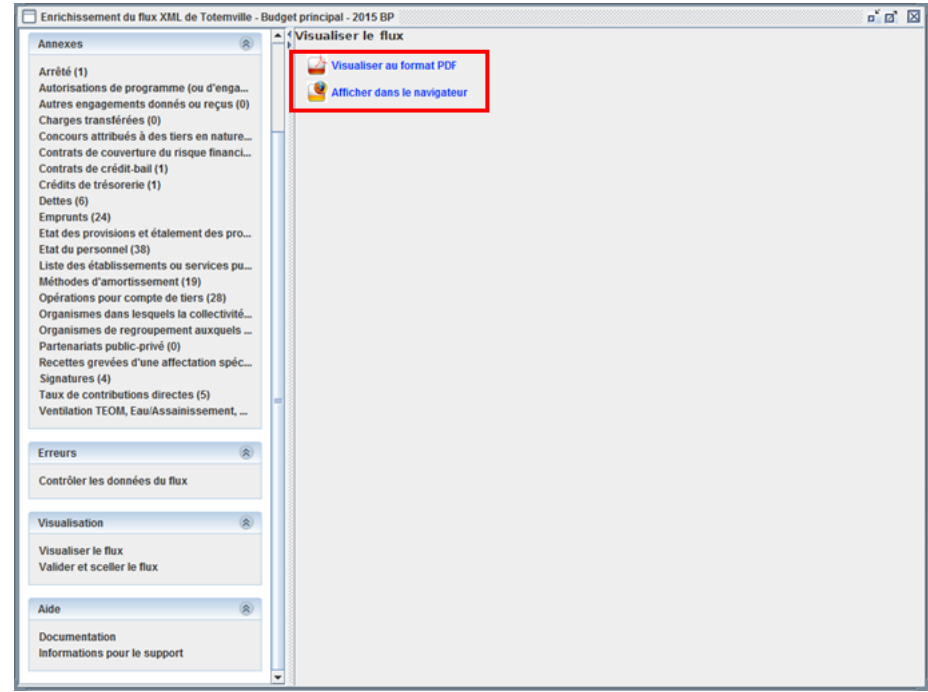

Dans la fenêtre principale le feu de l'état de la visualisation est passé au vert.

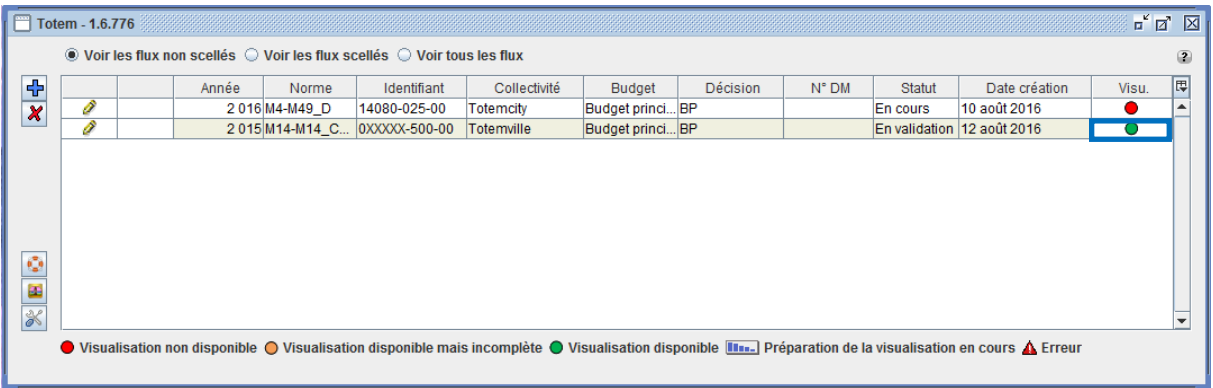

Si le document budgétaire est modifié avant la validation et le scellement du flux, il faudra visualiser le flux de nouveau.

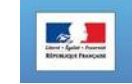

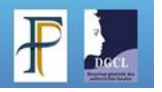

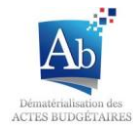

## **5) Valider le flux (en vote)**

Valider le flux permet de rendre la modification du document impossible (excepté l'annexe » signatures »). Cette étape doit être réalisée avant le vote du budget. Une fois la validation effectuée, le document sera dit « En vote ». (cette étape ne peut pas être réalisée tant que la visualisation du flux n'a pas été effectuée)

1. Pour valider le document, cliquer sur le bouton « validation en cours ».

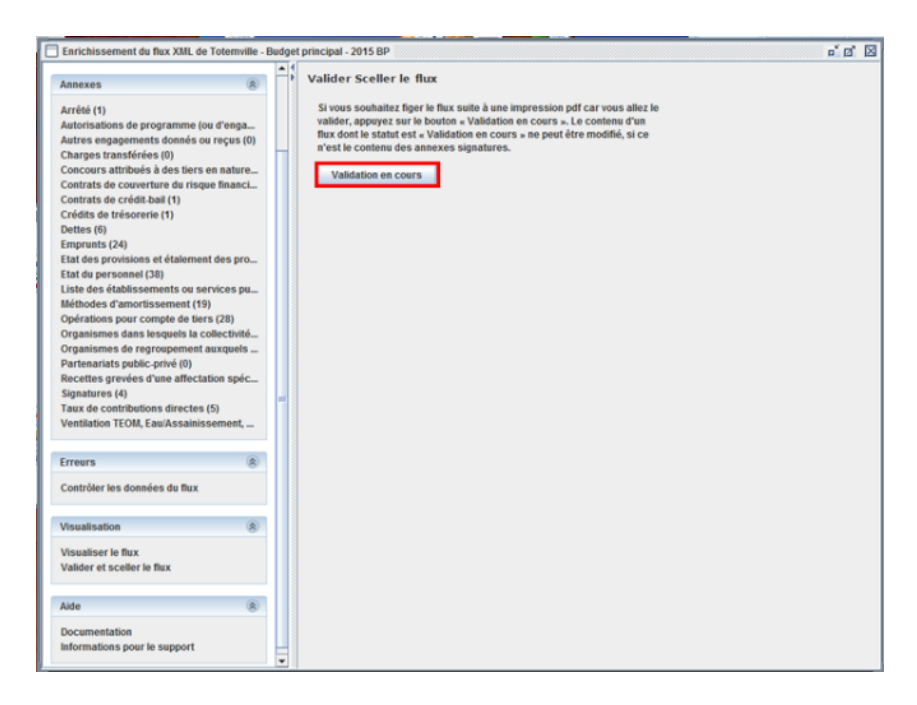

2. La saisie des informations n'est plus disponible (les sous-menus sont grisés). Vous pouvez annuler la validation en appuyant sur le bouton « Annuler Validation en cours » si le budget n'est pas voté et que des modifications sont à effectuer.

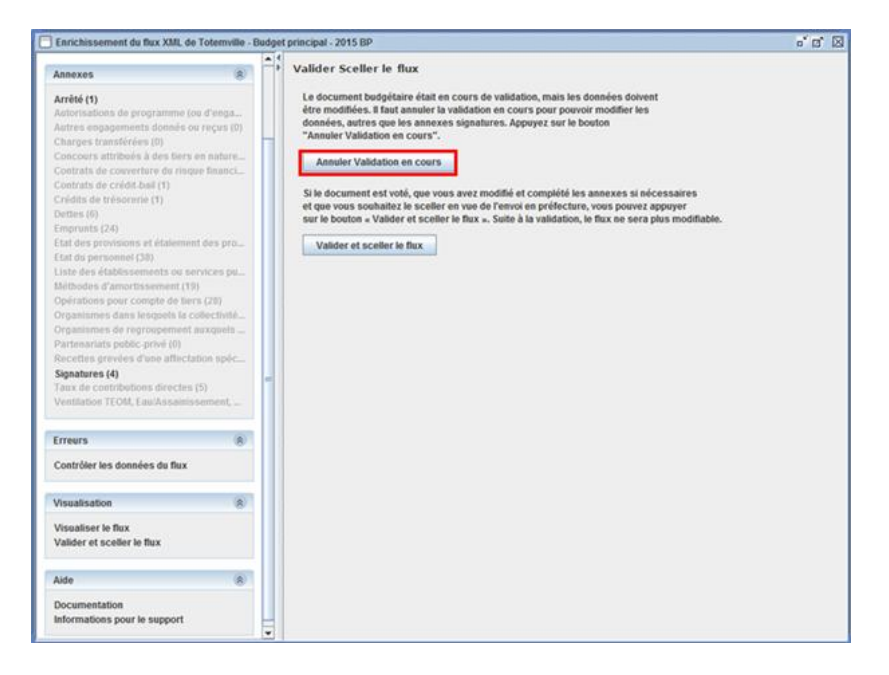

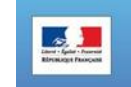

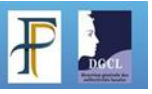

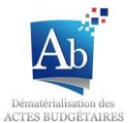

## **1) Sceller le flux**

Lorsque le budget est voté vous pouvez valider et sœller le flux.

1. Appuyez sur le bouton « Valider et sceller le flux ».

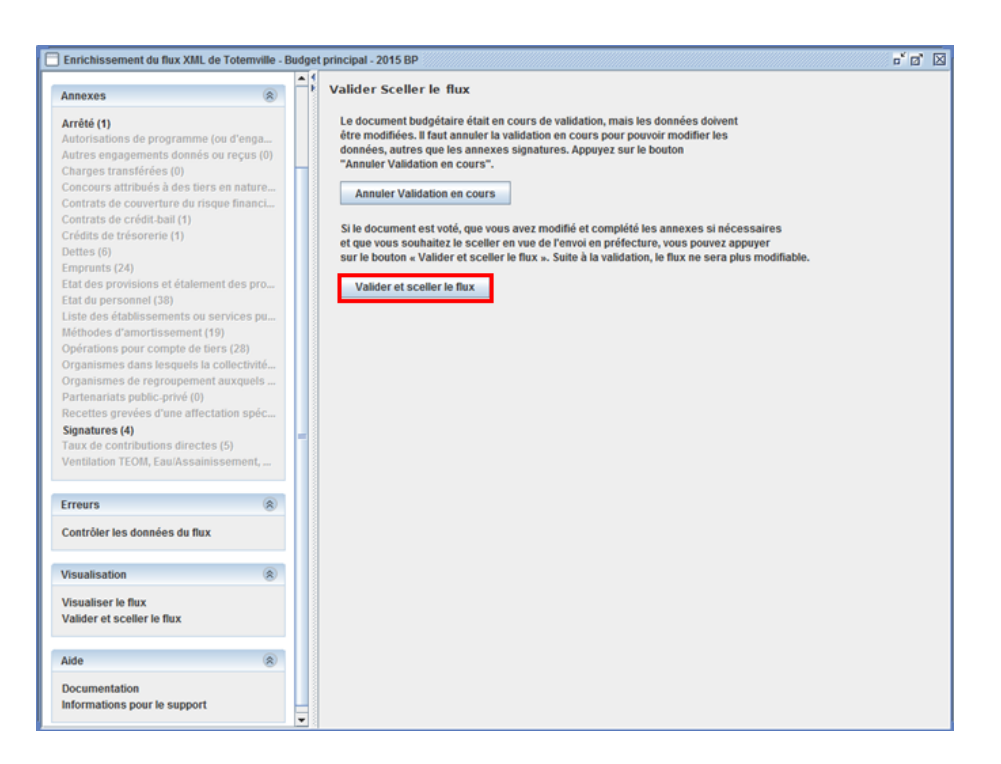

2. Le processus de scellement peut durer un peu plus d'une dizaine de minutes. Lorsque le processus est lancé un message apparaît, mais le scellement ne peut pas être recommencé.

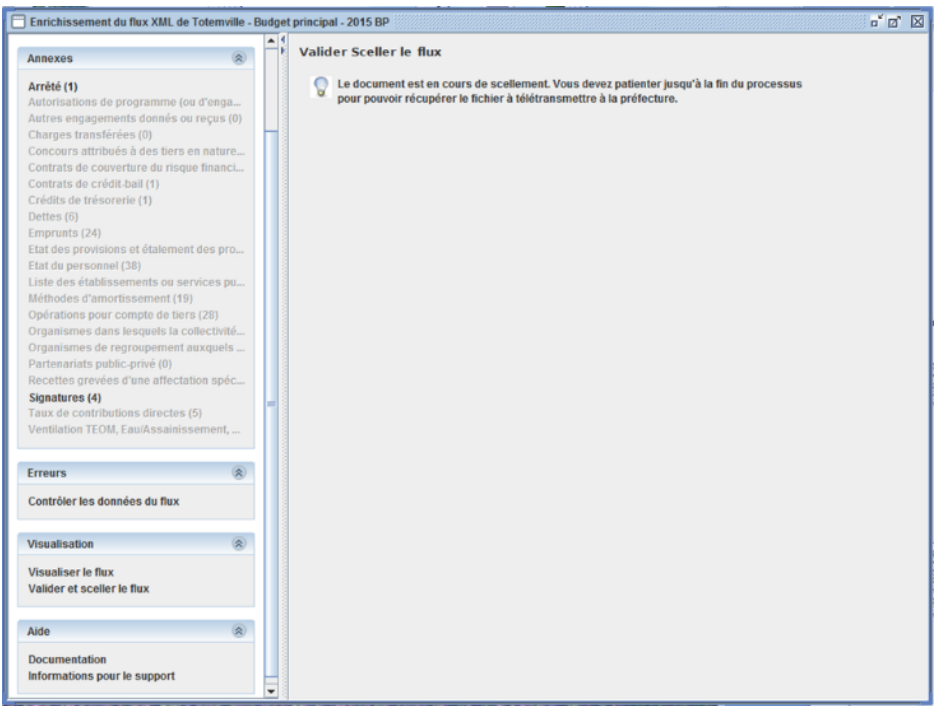

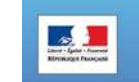

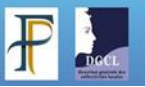

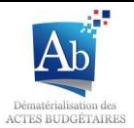

3. Lorsque le scellement est terminé, il est possible de télécharger le flux scellé pour la préfecture à partir du bouton « Télécharger le Flux scellé ». Le flux apparaît dans la fenêtre principale dans la liste des flux scellés.

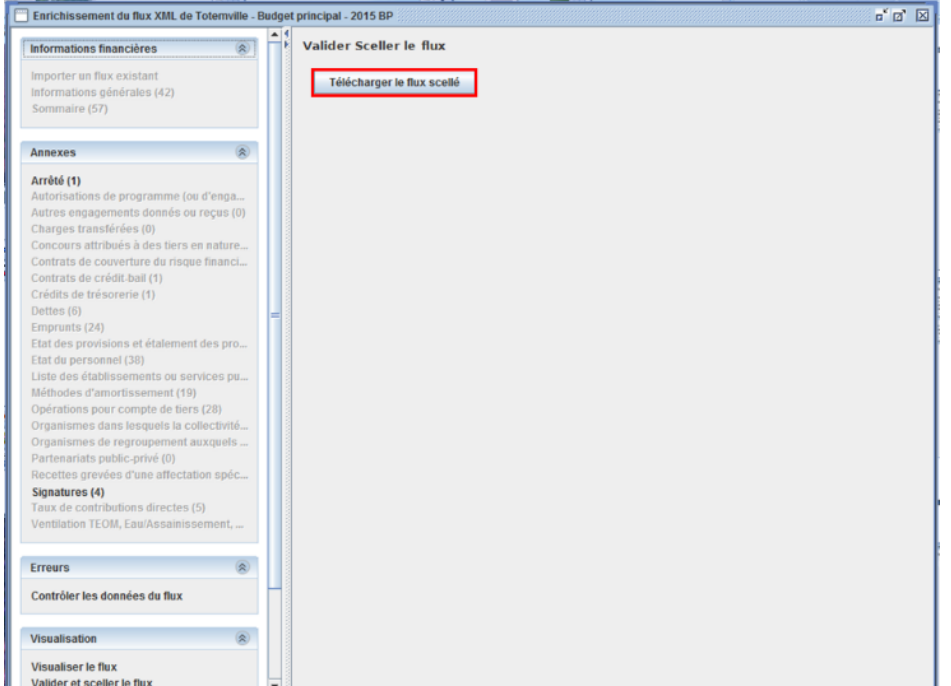

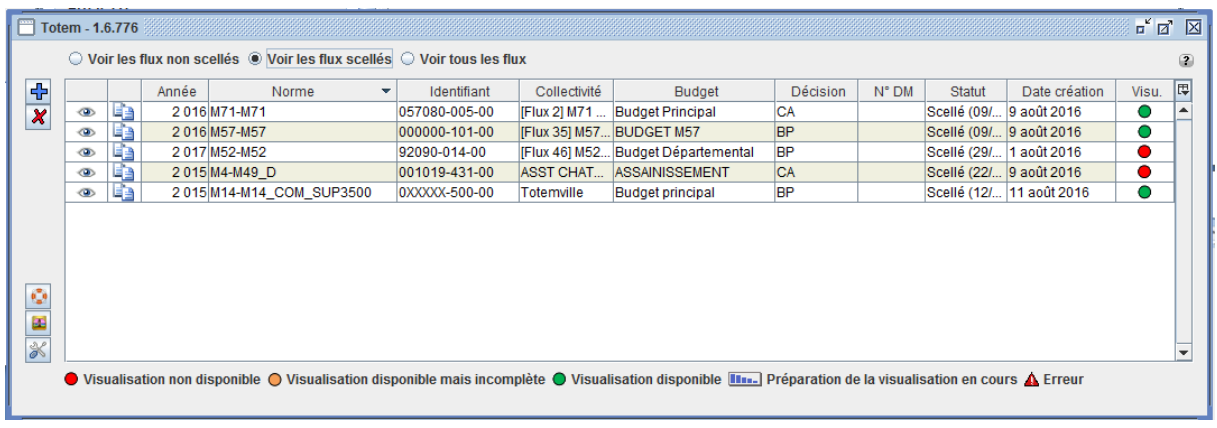

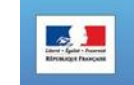

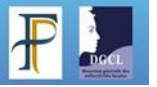

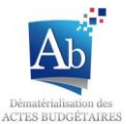

# **V) Supprimer un document budgétaire**

Que les documents soient en cours de remplissage, en validations ou scellés il est possible de les supprimer.

1. Sélectionnez le flux que vous souhaitez supprimer en diquant dessus dans la fenêtre principale.

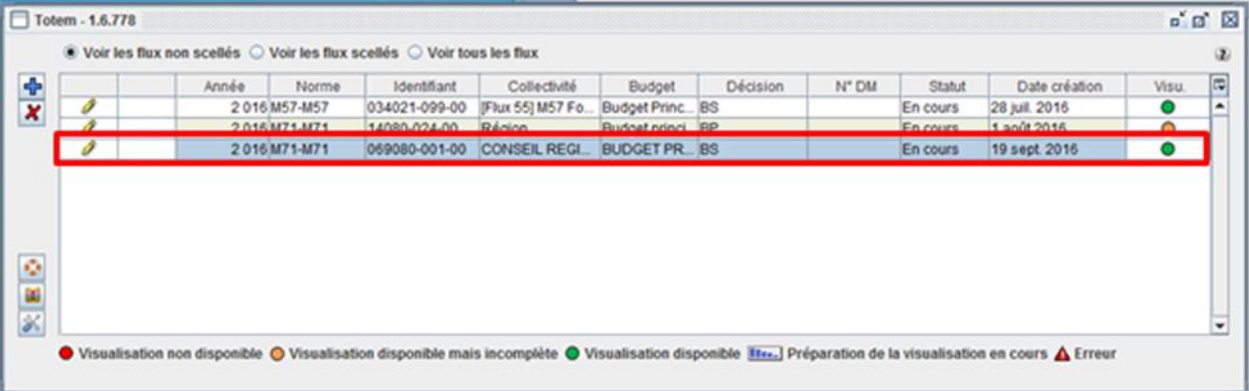

2. Cliquez sur le bouton supprimer.

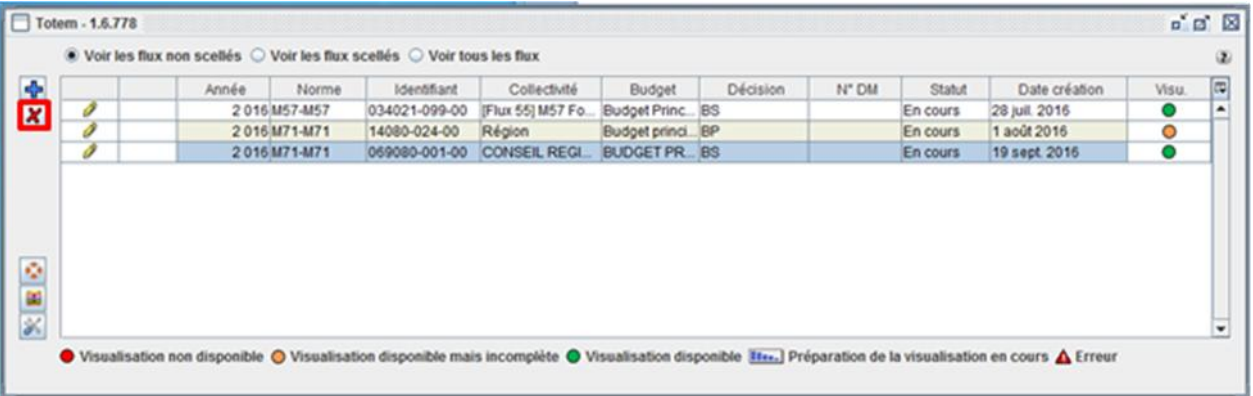

3. Un pop-up de confirmation apparait, cliquer sur « Oui »

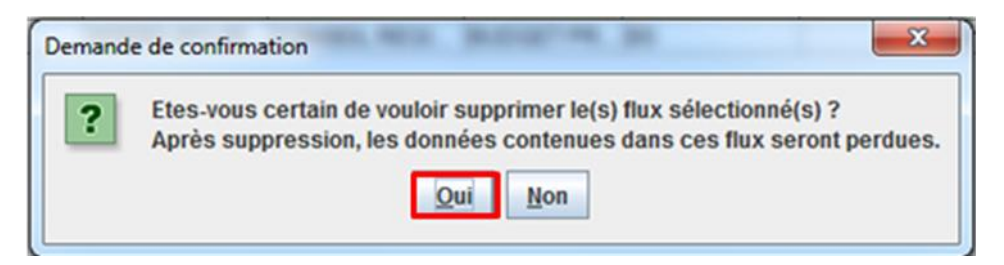

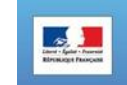

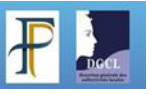

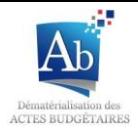

4. Le flux est alors supprimé

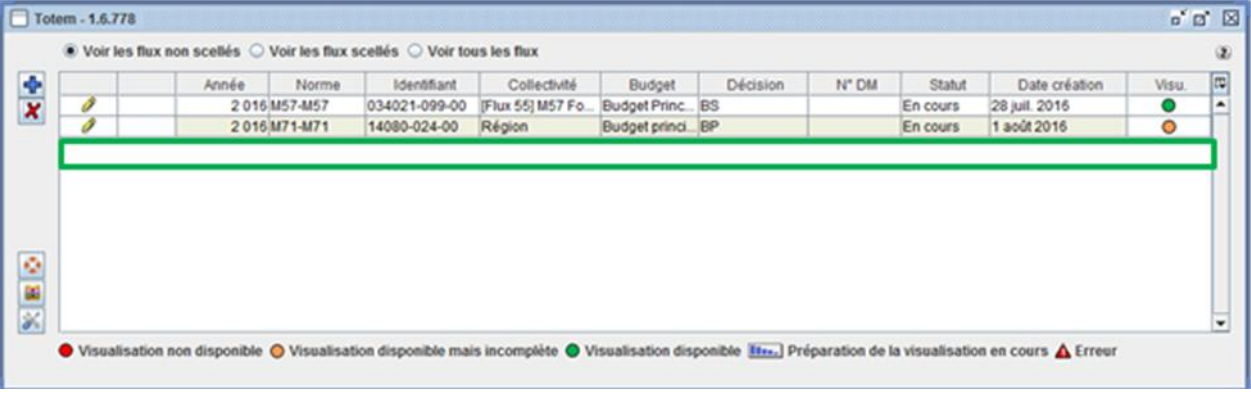

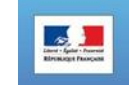

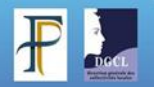

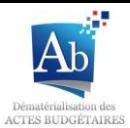

# **VI) Menus aide**

De nombreuses aides sont disponibles dans l'application. Le plus fréquemment si vous ne connaissez pas l'utilité ou la fonction d'un bouton ou d'un menu, il vous suffit de passer votre souris sur le bouton ou le menu en question, un message d'information apparaîtra.

Pour certains champs, un point d'interrogation<sup>17</sup> est présent, en cliquant dessus vous obtenez un message d'information.

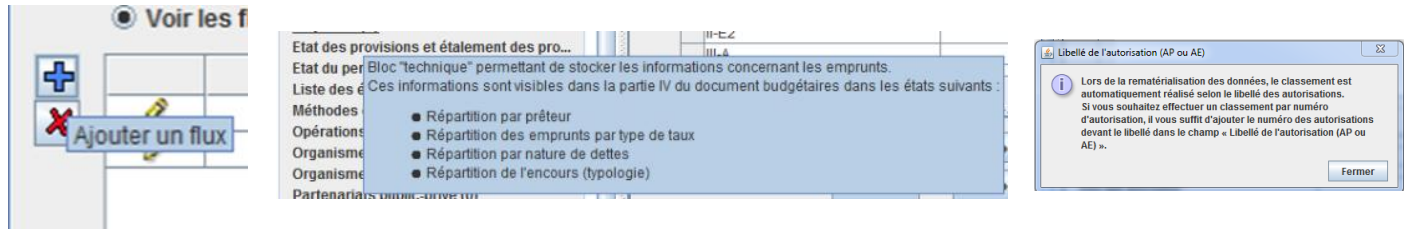

# **a) A partir de la fenêtre principale**

## **1) Accès à l'aide en ligne**

1. En cliquant sur le bouton<sup>[2]</sup> vous pouvez accéder directement à l'aide en ligne.

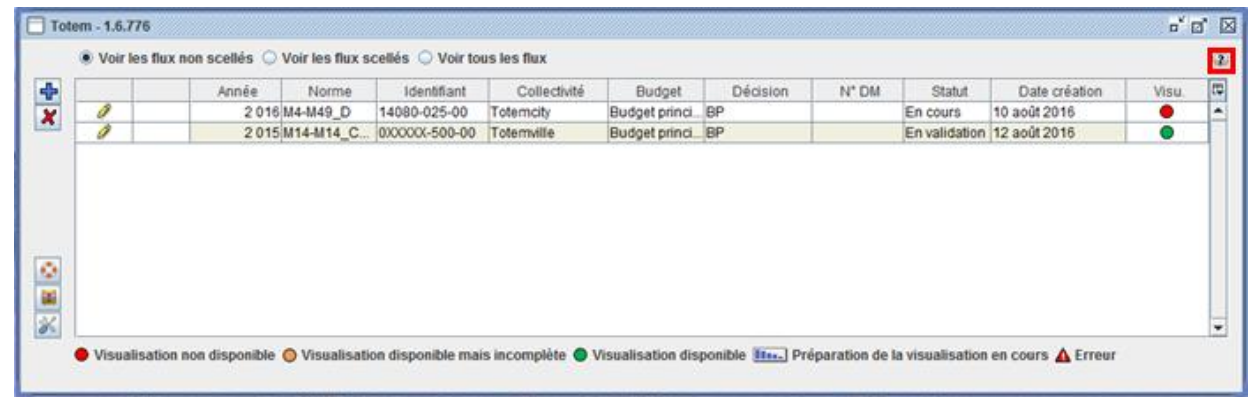

2. La page internet « Actes budgétaires » du site Collectivités-locales.gouv.fr s'ouvre.

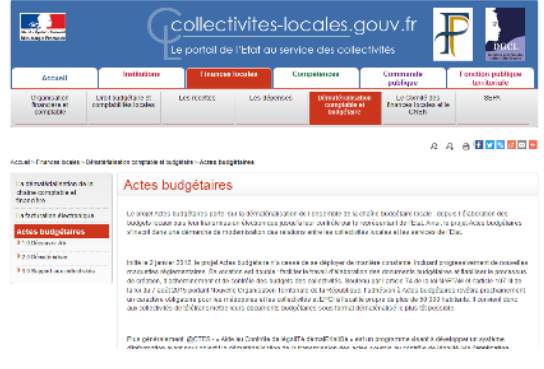

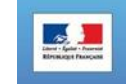

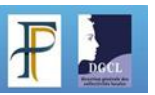

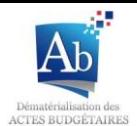

## **b) A partir de la fenêtre d'édition d'un flux**

### **1) Aide au remplissage d'un bloc annexe**

Afin de mieux comprendre les caractéristiques de chaque champ d'un bloc annexe il est possible d'éditer ou d'afficher une liste explicative des champs à compléter (cette aide est aussi disponible pour le sous-menu « Sommaire » et le sous-menu « Informations générales »).

- Editer la liste explicative des champs à compléter :
- 1. Cliquez sur le bouton  $\mathbb{R}$  > Impression des éléments et listes déroulantes associées.

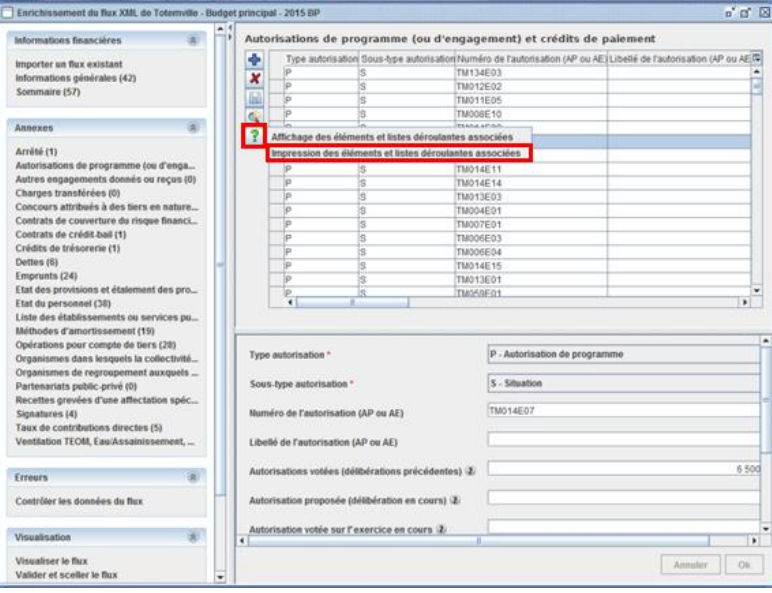

2. La fenêtre d'impression apparaît, choisissezl'imprimante ou la création d'un PDF pour éditer le document et cliquer sur « OK ».

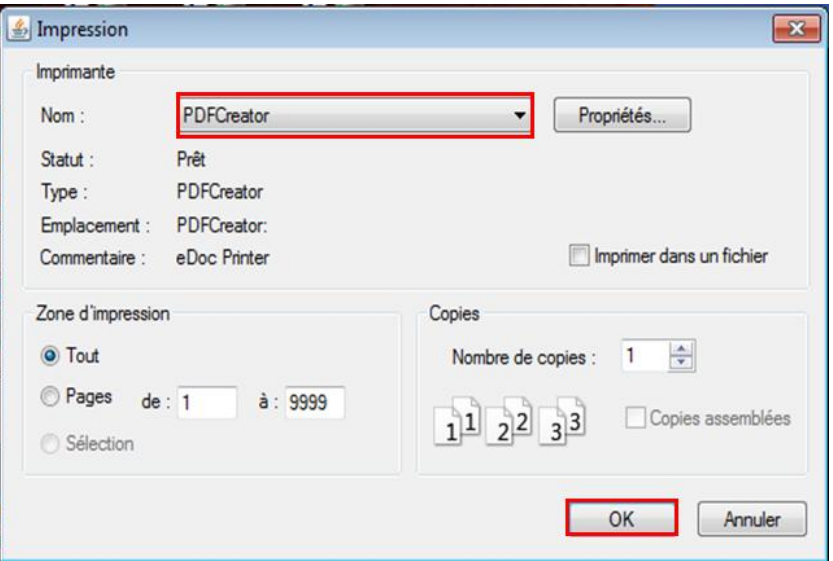

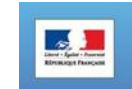

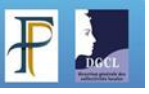

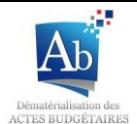

Afficher la liste explicative des champs à compléter :

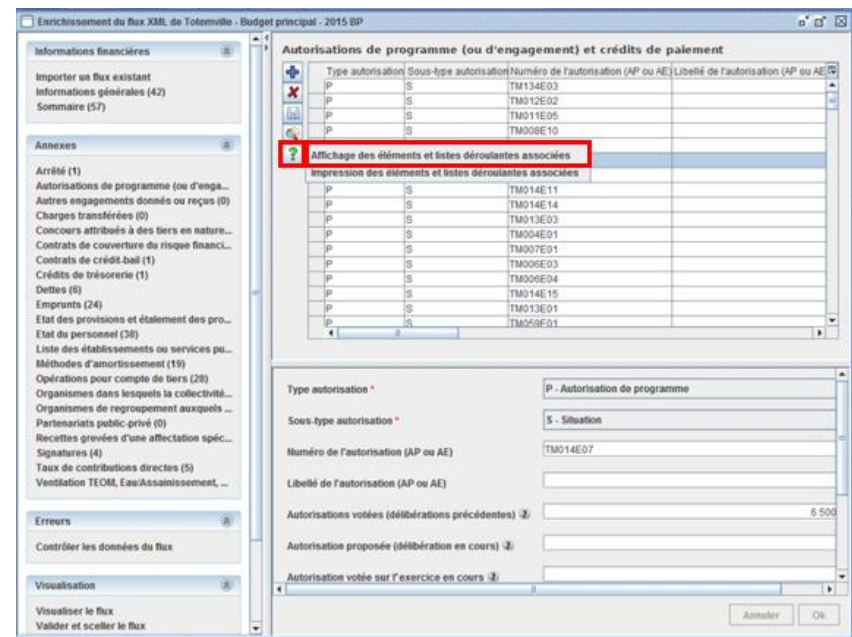

1. Cliquez sur le bouton ? > Affichage des éléments et listes déroulantes associées.

2. Une nouvelle fenêtre s'ouvre, c'est la liste descriptive des champs.

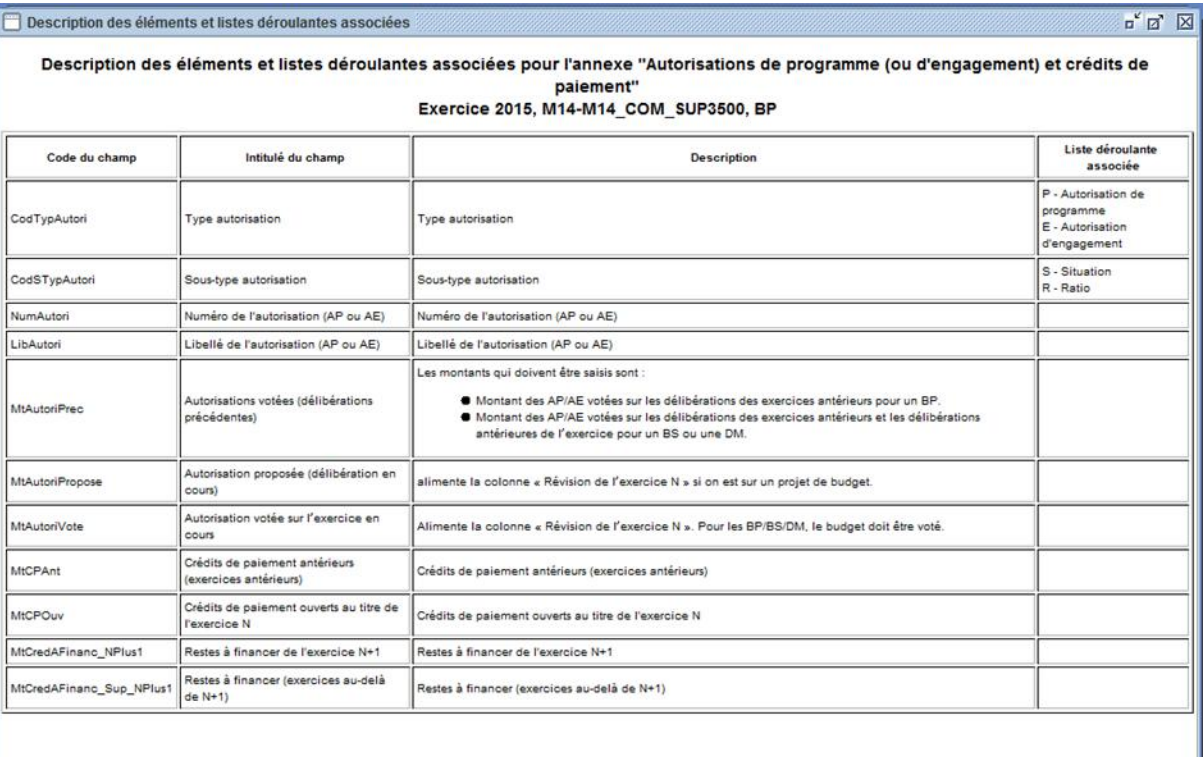

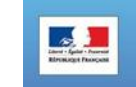

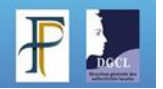

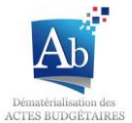

## **2) Accès à l'aide en ligne**

1. En cliquant sur le sous-menu « documentation » vous pouvez accéder directement à l'aide en ligne.

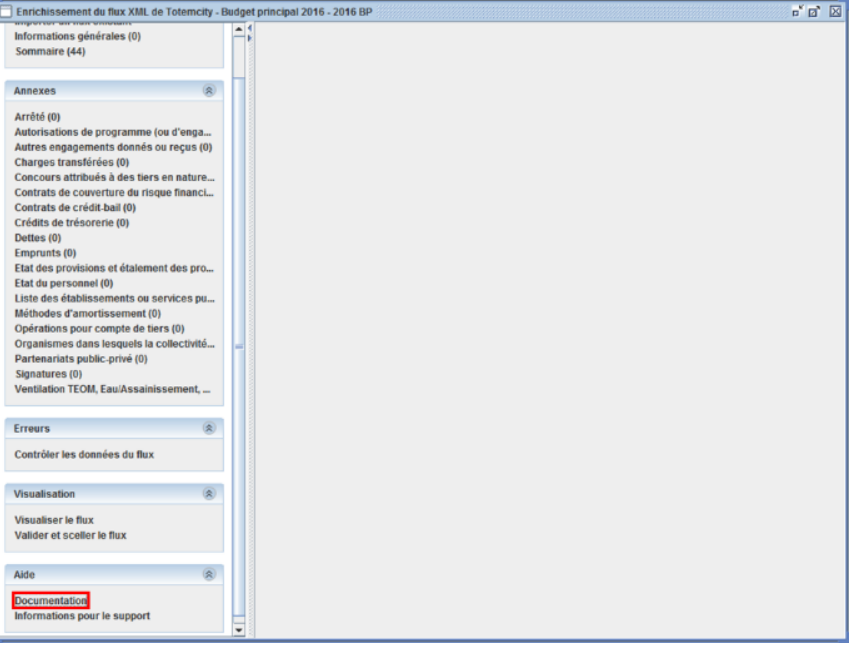

2. La page internet « Actes budgétaires » du site Collectivités-locales.gouv.fr s'ouvre.

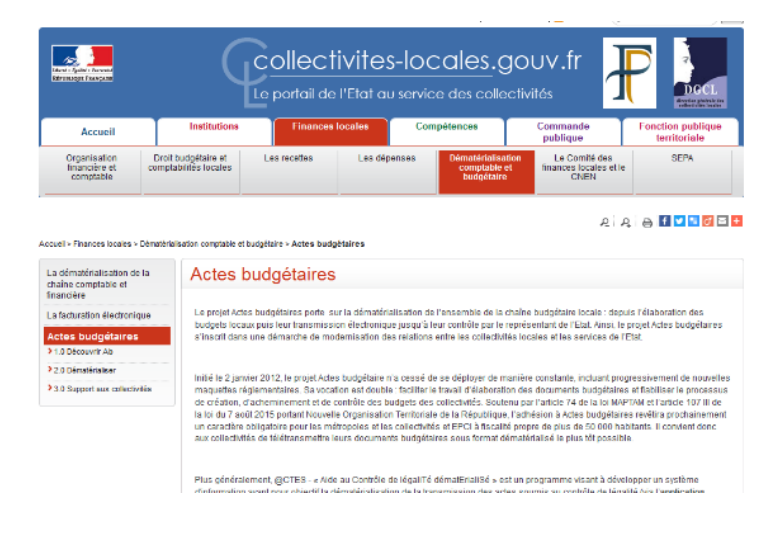

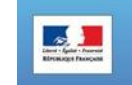

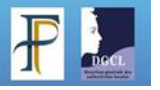

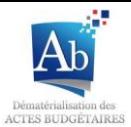

## **3) Saisir le Support**

L'équipe Actes budgétaire a mis en place un support technique. Ce support est saisissable à l'adresse : [http://www.collectivites-locales.gouv.fr/32-saisir-support.](http://www.collectivites-locales.gouv.fr/32-saisir-support)

Il sera nécessaire de télécharger des documents pour le support. Ceux-ci sont disponibles dans le sous-menu « Informations pour le support ».

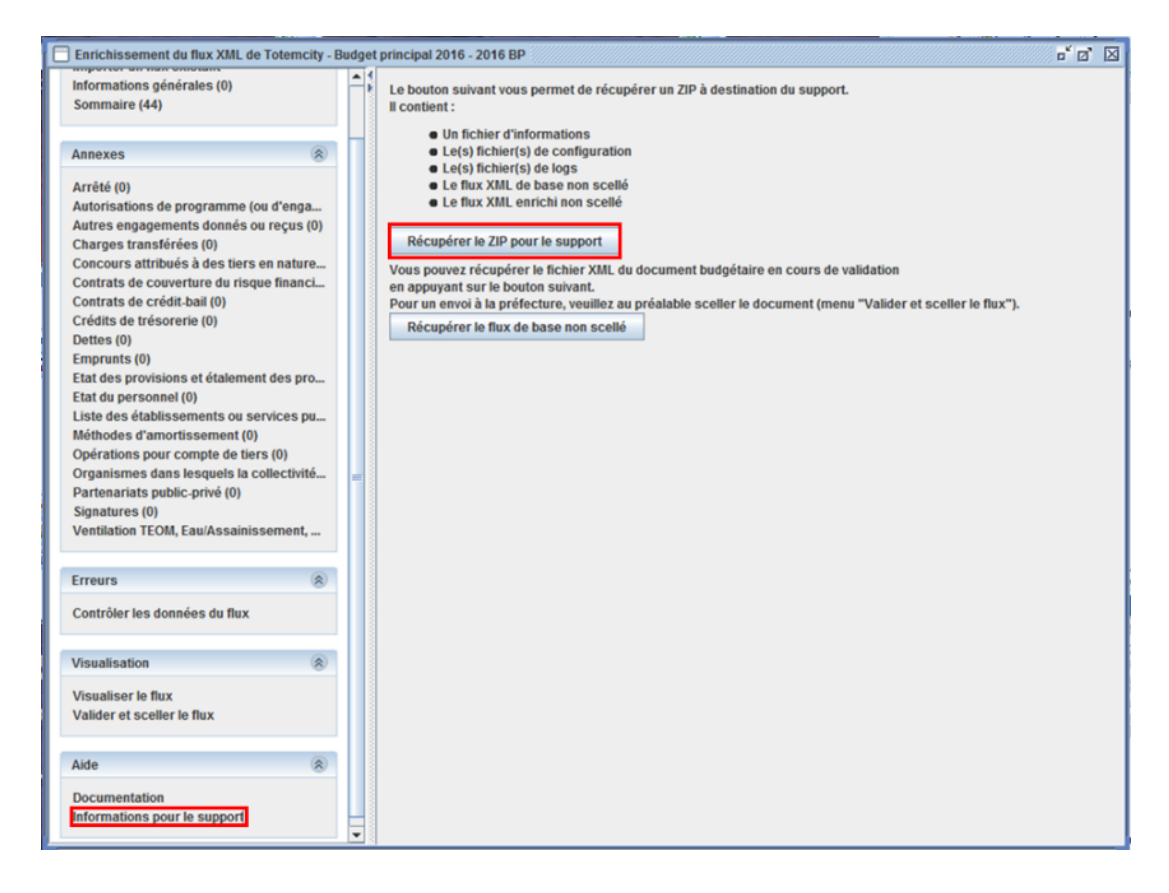

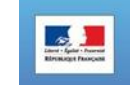

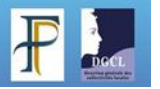

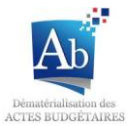

# **VII)Téléchargement**

# **a) A partir de la fenêtre principale**

## **1) Télécharger un flux dans TotEM (scellé ou non scellé)**

1. Appuyez sur  $\overline{\Phi}$ , dans la fenêtre principale de TotEM pour ajouter un flux.

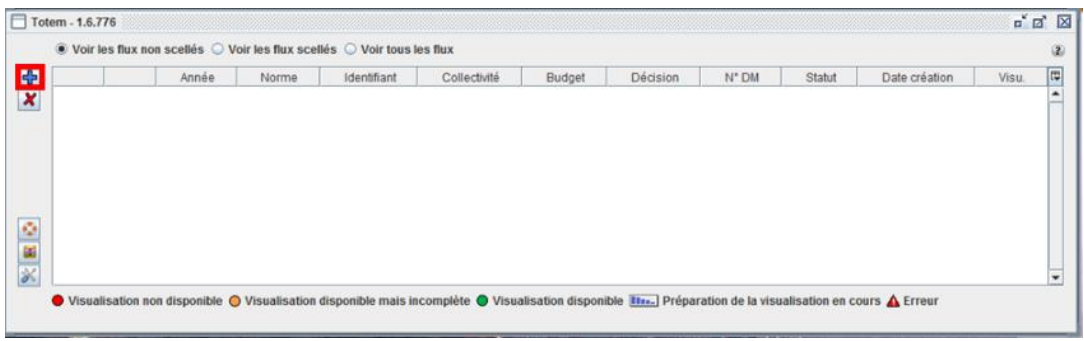

2. Cliquez sur « Nouveau document budgétaire à partir d'un flux ».

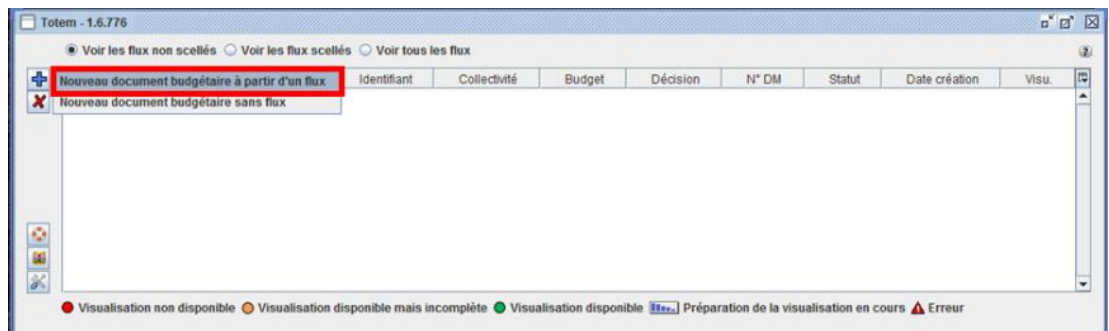

3. Une fenêtre de sélection s'ouvre; sélectionnez le flux que vous souhaitez intégrer et cliquez sur « ouvrir ».

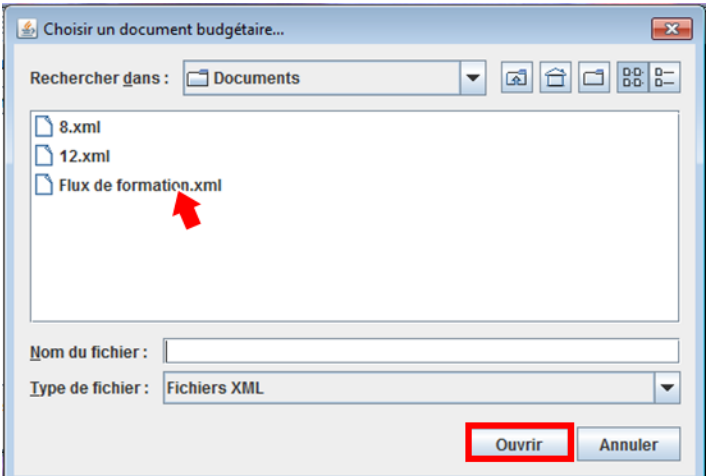

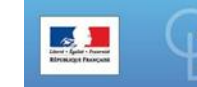

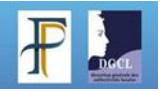

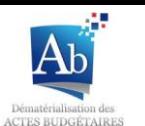

4. Le flux apparaît alors dans la fenêtre principale de TotEM, dans la liste des flux non scellés si le flux n'est pas scellé et dans la liste des flux scellés s'il est déjà scellé. Un Pop-up d'information apparaît, cliquez sur « OK ».

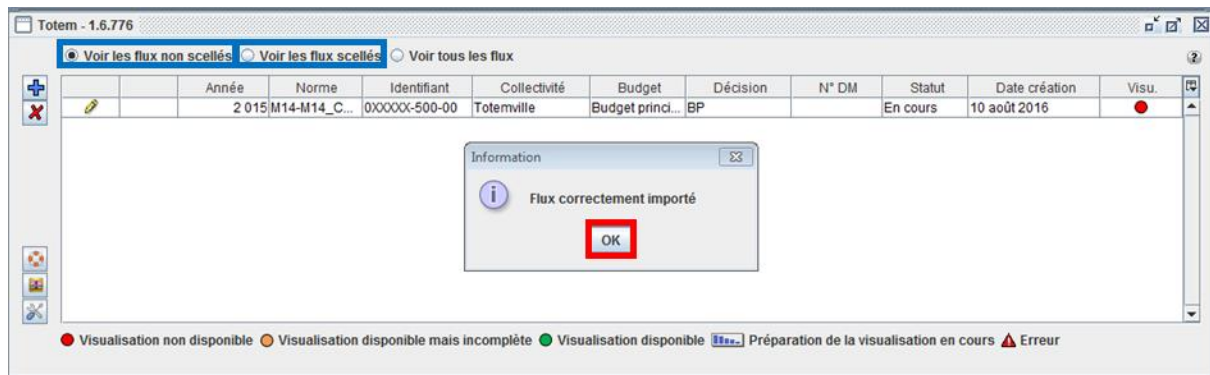

### **2) Récupérer le Zip pour le support**

Il peut vous être demandé les configurations de votre ordinateur et du logiciel TotEM lors d'un éventuel support. Un dossier réunissant toutes ces données peut être généré dans TotEM.

1. Cliquez sur le bouton « Récupérer le zip pour le support »  $\left\| \cdot \right\|$ .

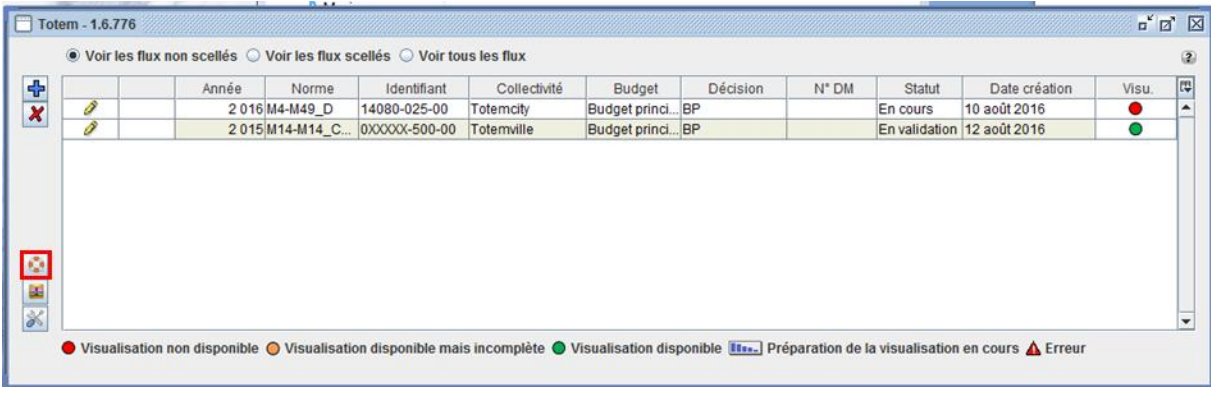

2. Une fenêtre de sauvegarde apparaît, choisissez le nom du fichier et son emplacement. Faites attention au type de fichier sauvegardé, celui-ci doit être un fichier ZIP et cliquez sur « Enregistrer ».

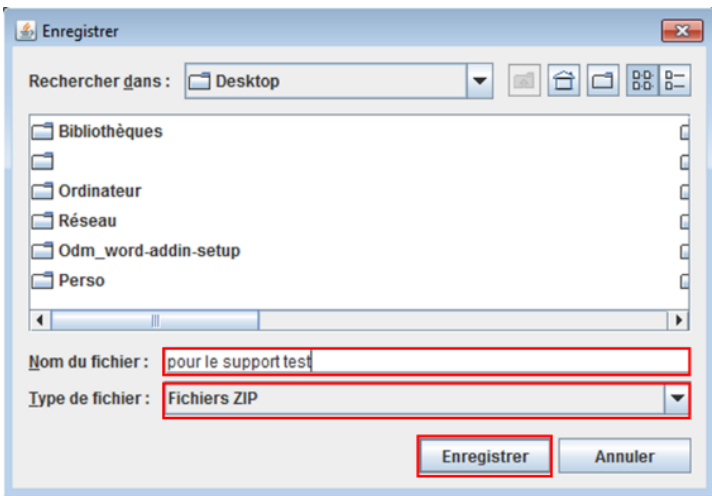

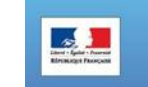

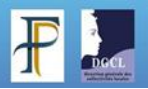

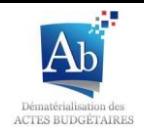

3. Vérifiez que le dossier que vous avez enregistré contienne bien trois fichiers.

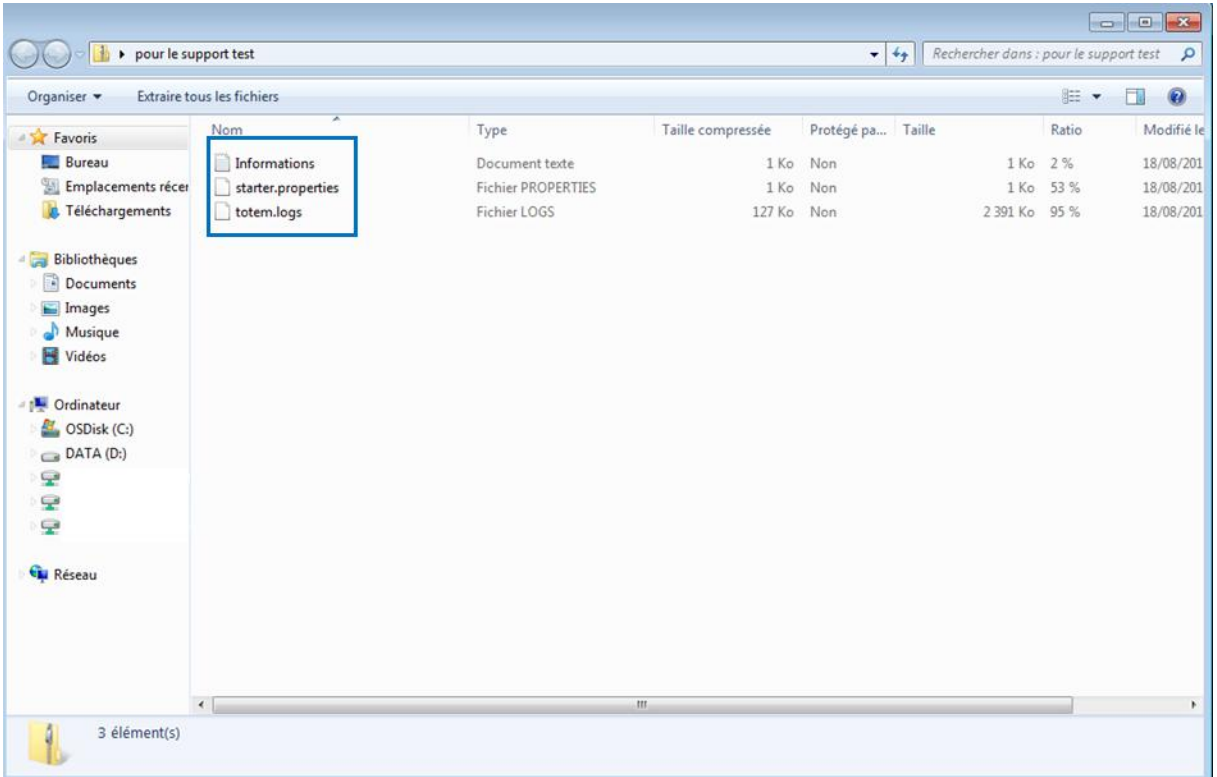

## **3) Sauvegarder les travaux**

La sauvegarde des travaux permet la sauvegarde de tous les flux présents dans TotEM. Il est conseillé d'en faire une avant toute mise à jour de TotEM ou modification de paramètres qui pourraient malencontreusement supprimer les flux.

1. Cliquez sur le bouton « Sauvegarder les travaux »  $\boxed{1}$ .

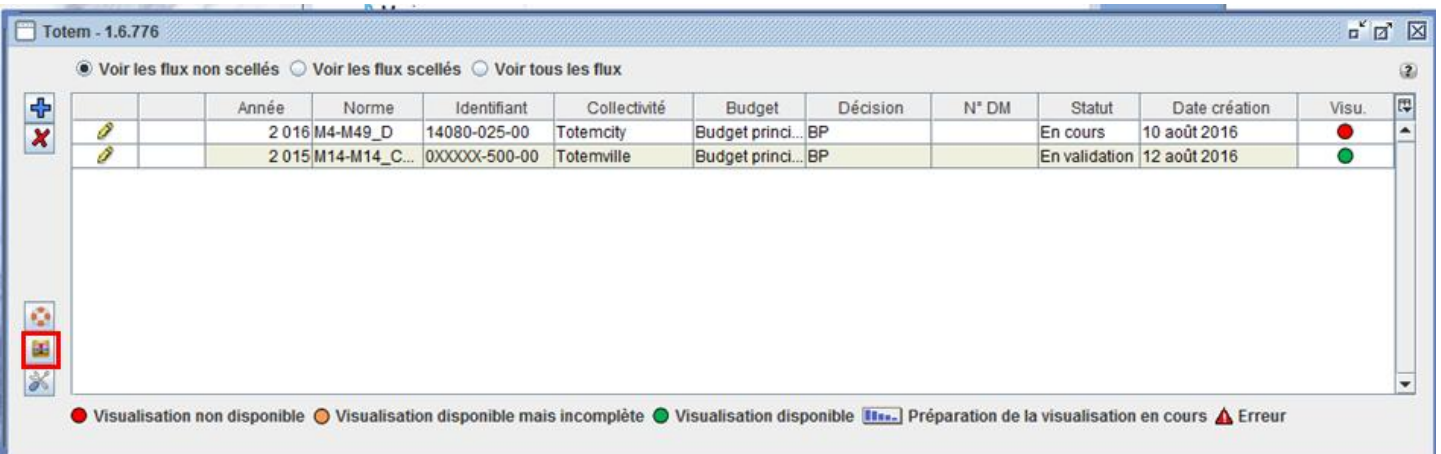

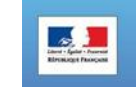

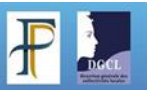

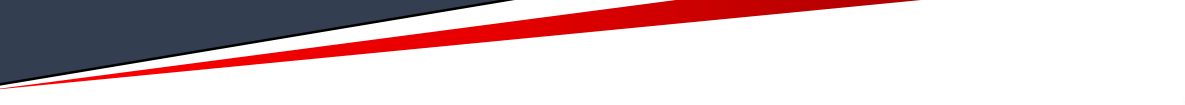

2. Une fenêtre de sauvegarde apparaît, choisissez le nom du fichier et son emplacement. Faites attention au type de fichier sauvegardé, celui-ci doit être un fichier ZIP. Et cliquez sur Enregistrer.

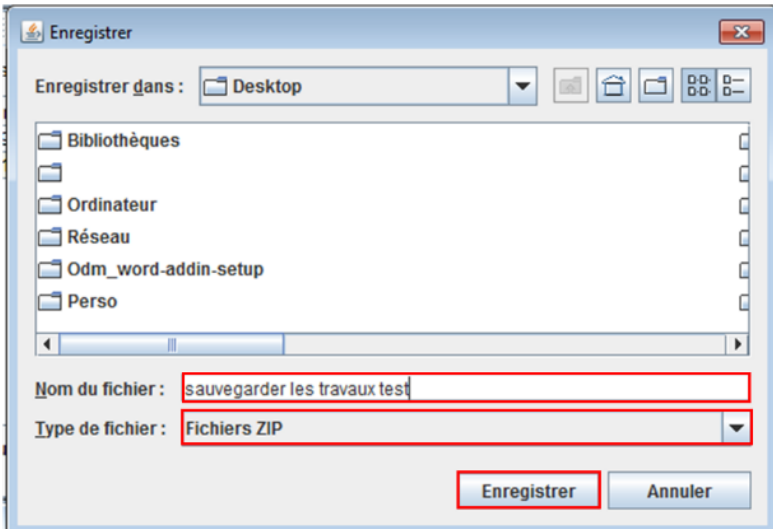

3. Un sablier apparaît. Attendez que le sablier disparaisse pour ouvrir le fichier.

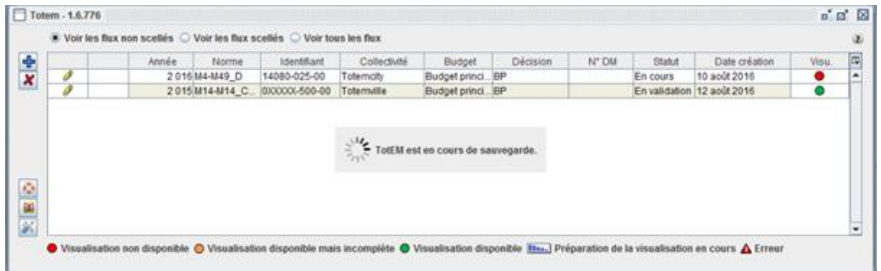

4. Vérifiez que tous les fichiers soient bien présents dans le dossier.

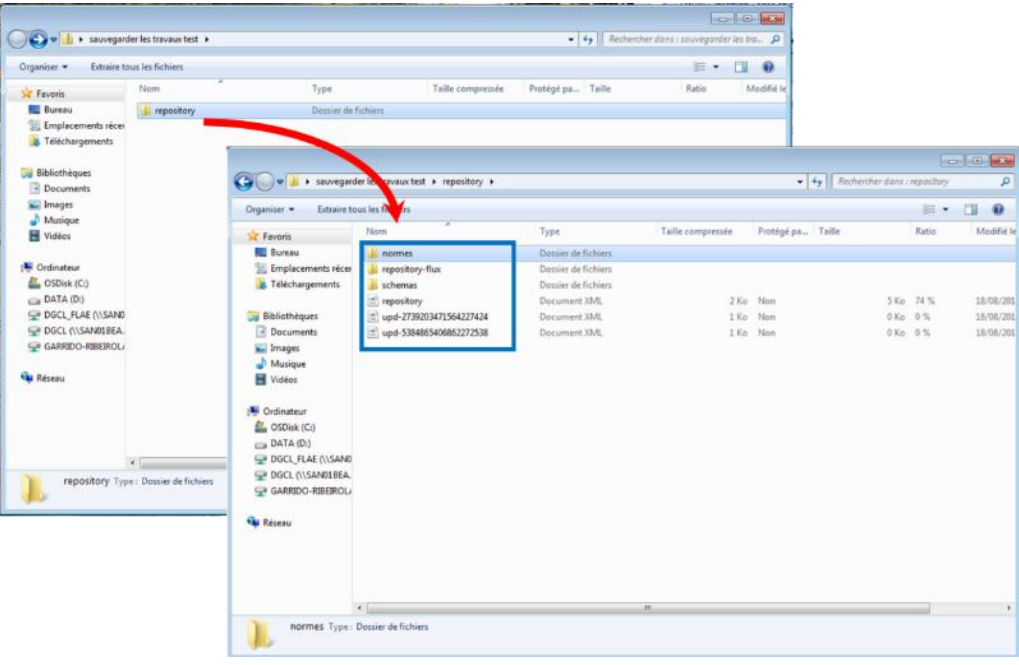

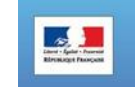

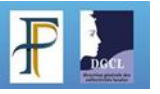

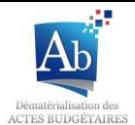

## **b) A partir de la fenêtre d'édition d'un flux**

## **1) Importer les données d'un autre flux**

Dans le sous-menu « importer un flux existant » vous pouvez télécharger les données d'un autre flux que celui sur lequel vous travaillez. Ces données téléchargées pourront venir remplacer les données renseignées dans le flux en cours de rédaction.

1. Sélectionnez le document à partir duquel vous souhaitez extraire les données grâce au bouton  $\Box$ .

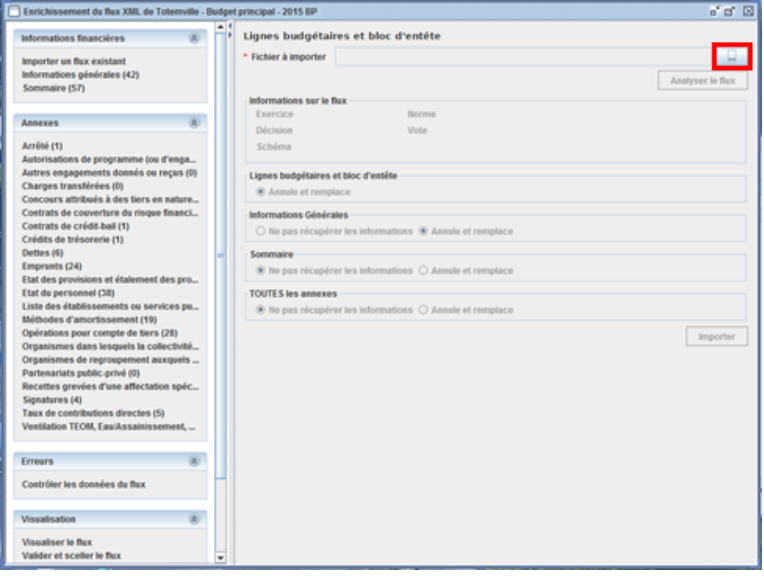

2. Une fenêtre de recherche de document apparaît. Choisir le document dont vous voulez extraire les données et cliquez sur « Ouvrir ». Attention à bien sélectionner le bon type de fichier (XML).

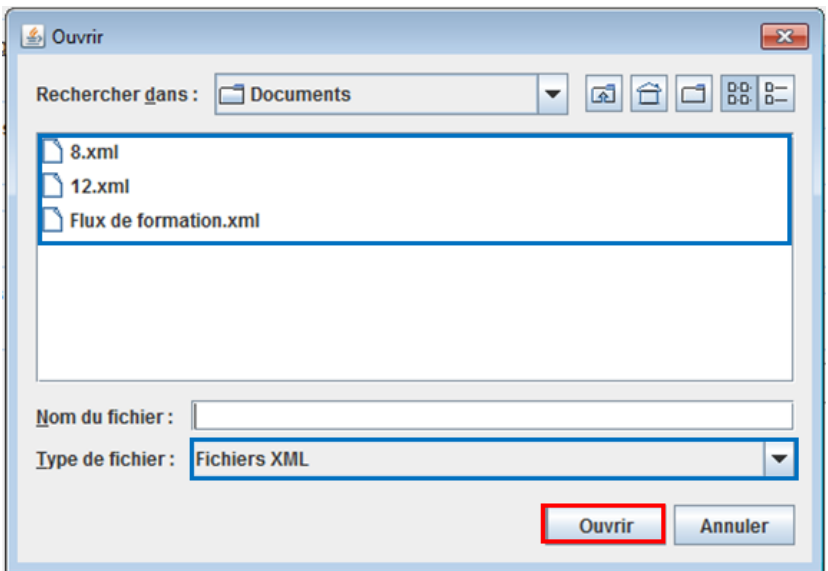

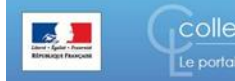

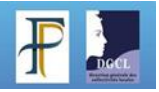

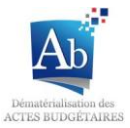

3. Cliquez ensuite sur « Analyser le flux » afin d'extraire les données.

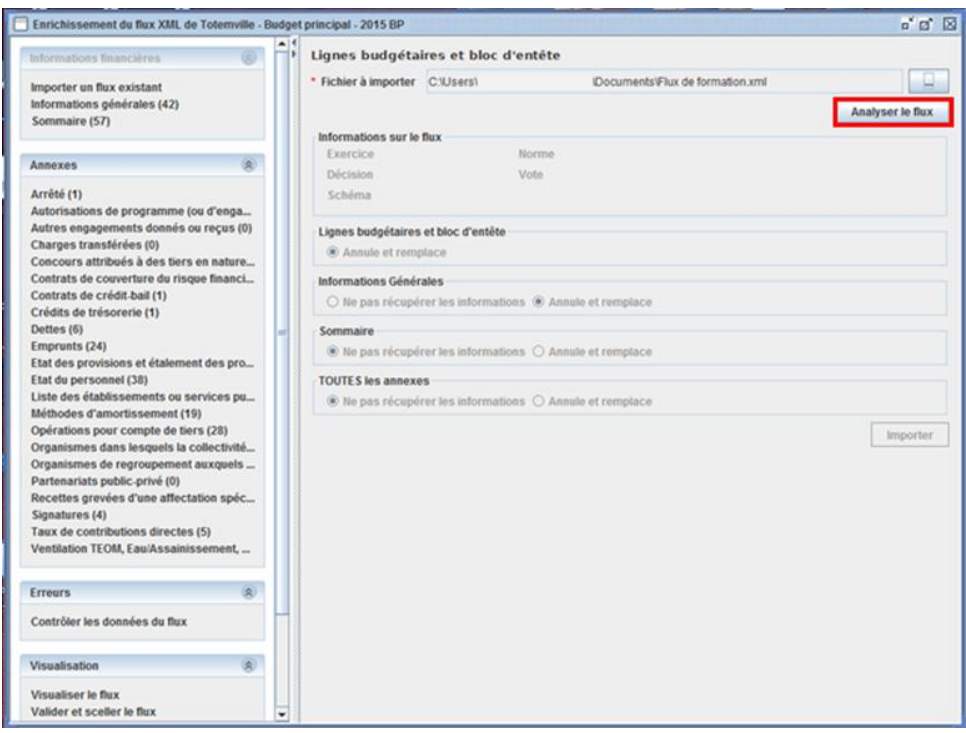

4. La partie « Informations sur le flux » se remplit. Pour « Lignes budgétaires et bloc d'entête » cocher « Annule et remplace » pour remplacer les données du flux en cours de rédaction par les données que vous venez d'extraire ou décocher la si vous ne souhaitez pas utiliser les données extraites. Pour « informations Générales » , « Sommaire » et « TOUTES les annexes », choisissez individuellement « Ne pas récupérer les informations » si vous ne souhaitez pas utiliser les données extraites OU choisissez « Annule et remplace » pour remplacer les données du flux en cours de rédaction par les données que vous venez d'extraire.

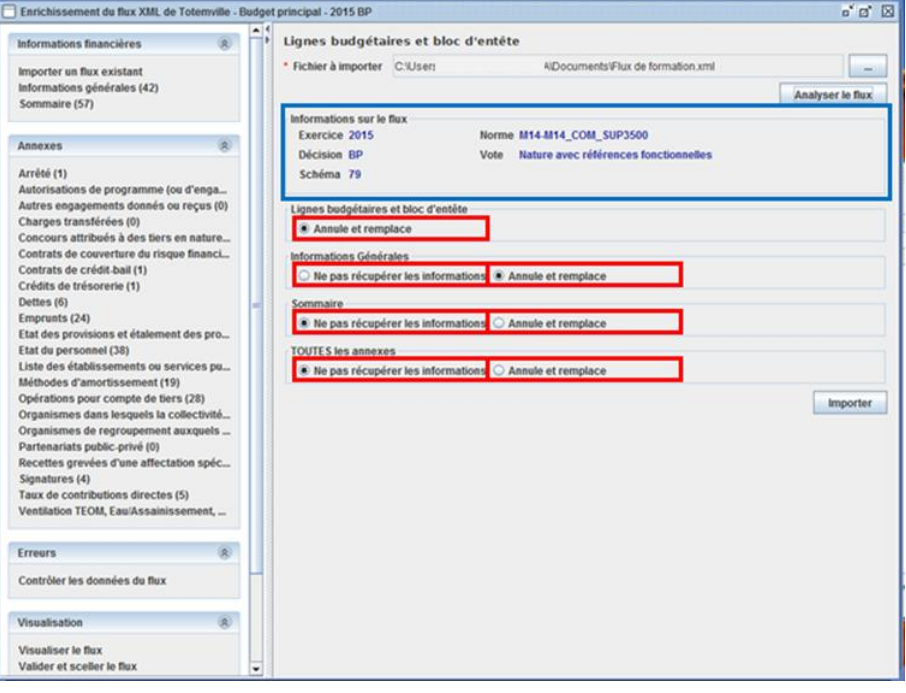

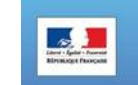

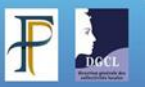

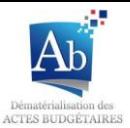

5. Cliquez sur « Importer » pour rendre effectives les modifications.

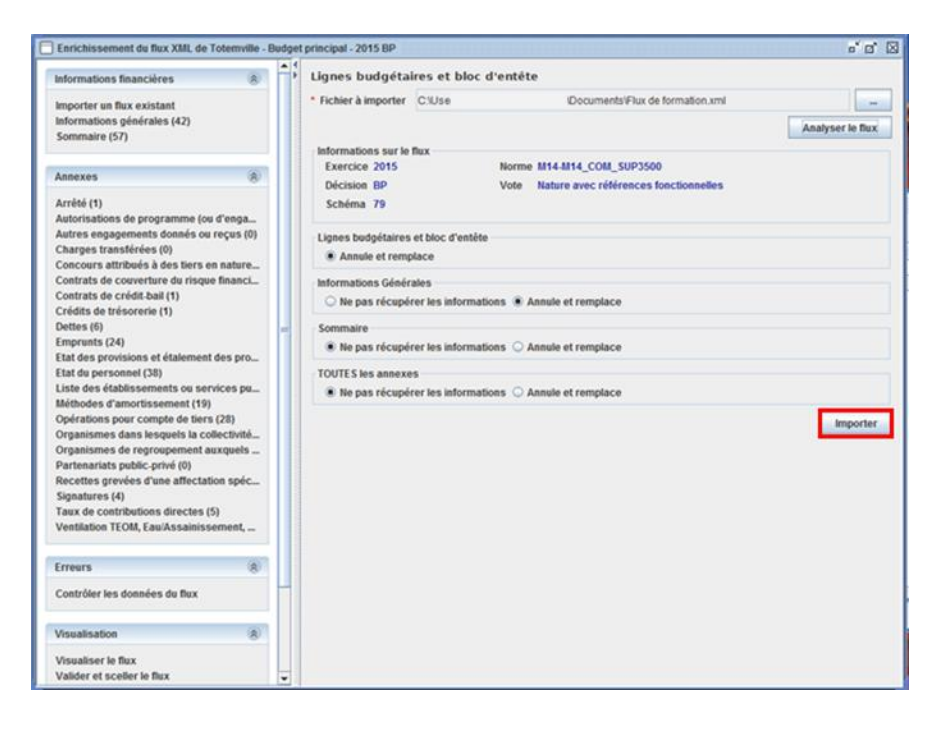

6. Un message de confirmation apparaît, cliquez sur OK.

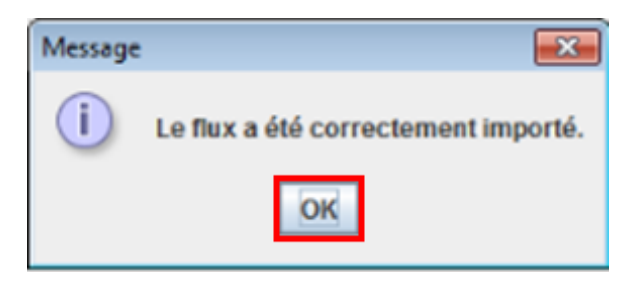

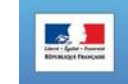

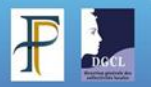

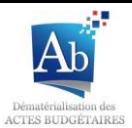

### **2) Générer des fichiers exemples**

Générer des fichiers exemples d'annexes vous permet de remplir les annexes sur des fichiers Excel, XML ou CSV en respectant le formalisme de TotEM. Il ne vous suffira plus que de les télécharger dans TotEM après leur remplissage. Pour cela aller dans la fenêtre d'édition d'un flux, dans le sous-menu de l'annexe que vous souhaitez remplir.

1. Pour créer un fichier cliquez sur le bouton  $\bigotimes$  >Générer un fichier exemple > choisissez le type de fichier exemple sur lequel vous souhaitez travailler (Excel, CSV, XML) ;

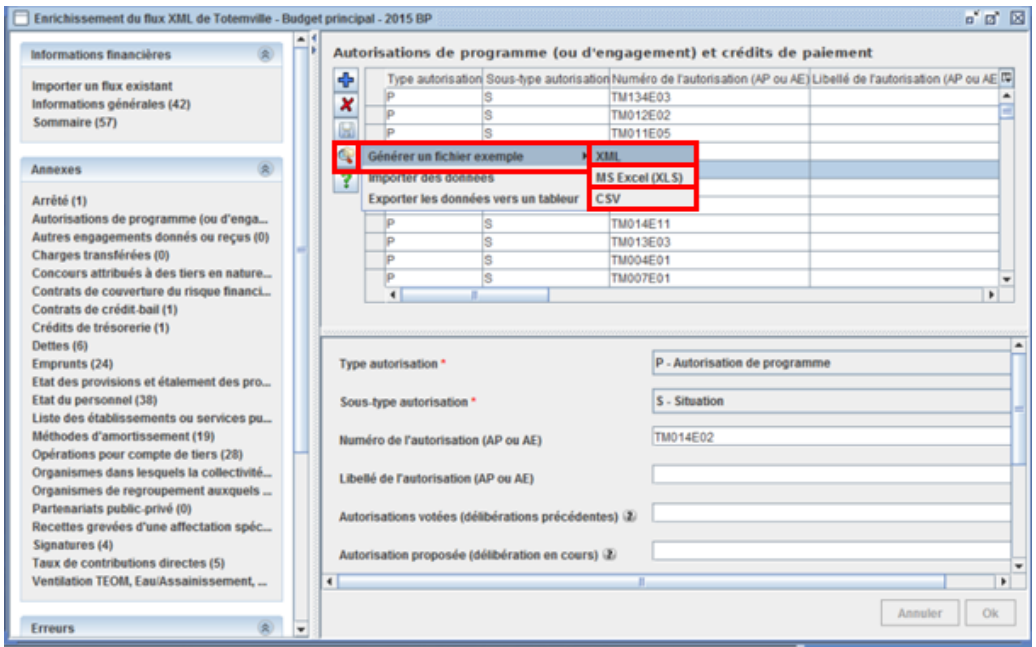

2. Choisissez l'endroit où vous souhaitez sauvegarder le fichier exemple. Faites attention à bien renseigner le bon type de fichier. Et cliquer sur « Enregistrer ».

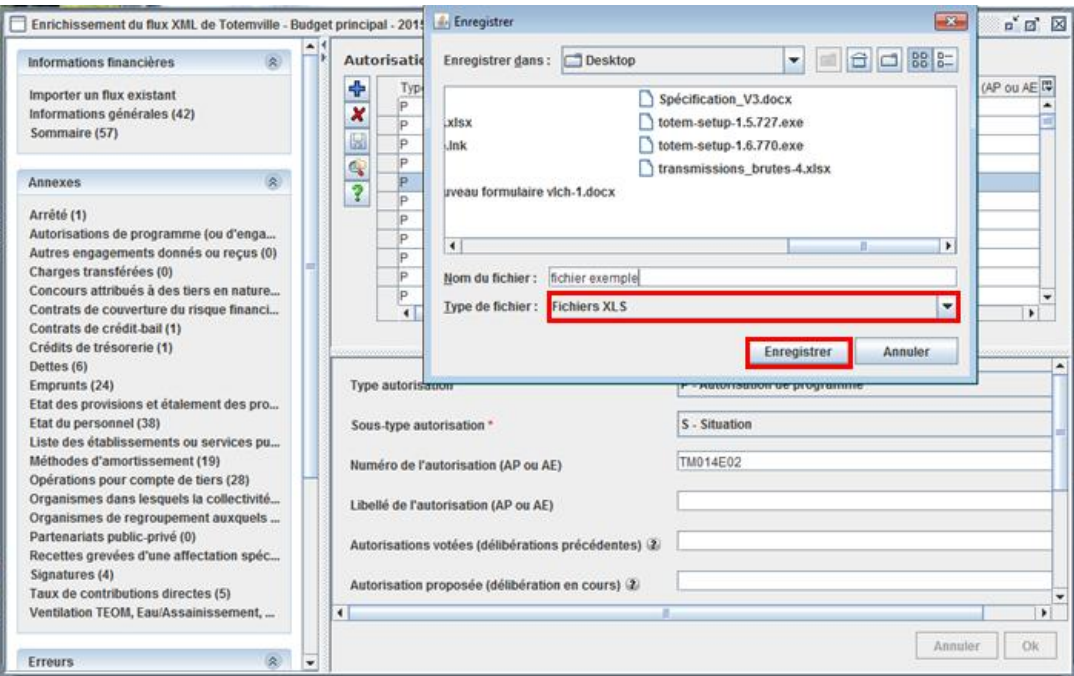

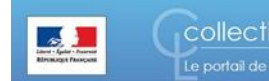

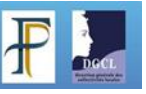

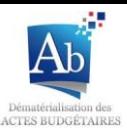

3. Vous pouvez ouvrir les documents et les remplir. Il ne faut ni changer l'ordre des colonnes ni changer l'ordre des balises, ni changer leur nom sous peine de rendre le fichier inutilisable dans Totem. Par exemple, dans les fichiers exemples ci-dessous, seules les parties bleutées sont modifiables.

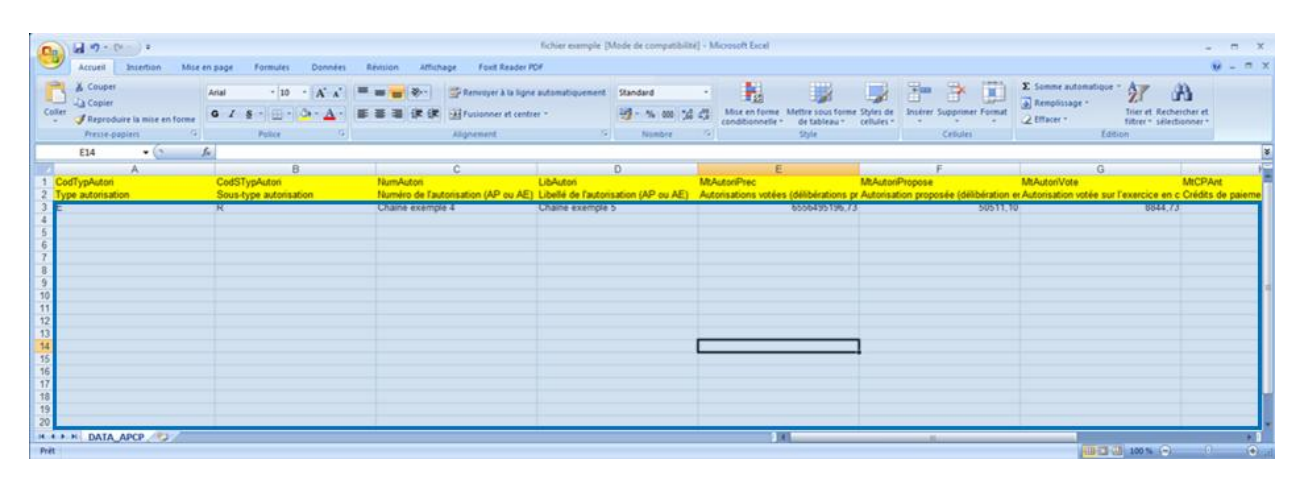

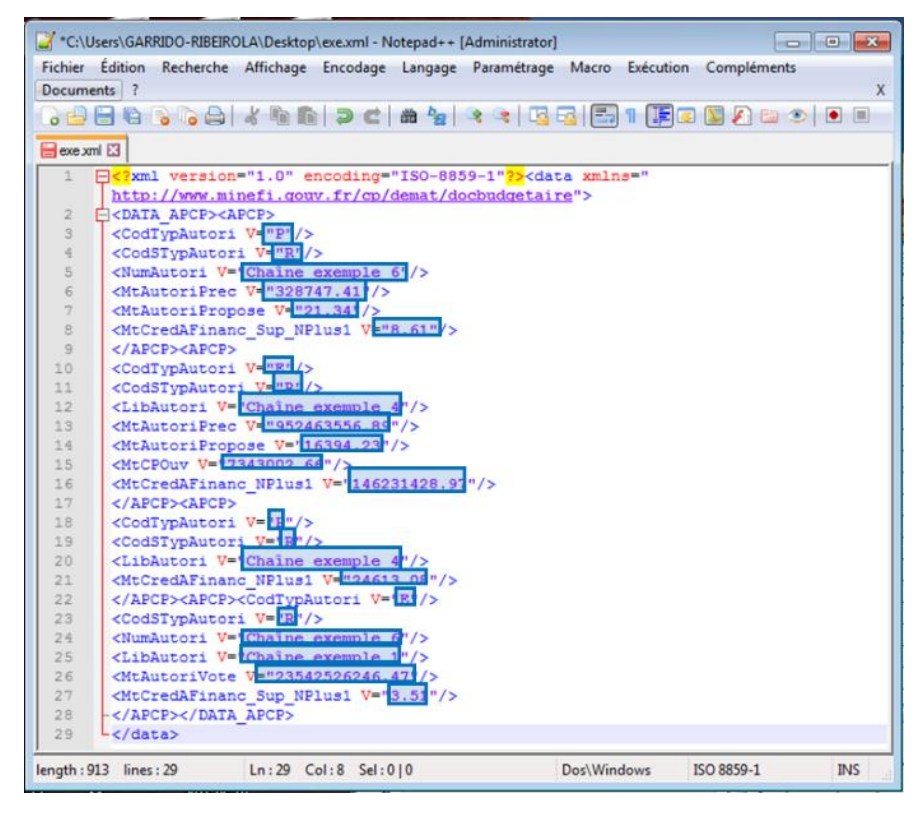

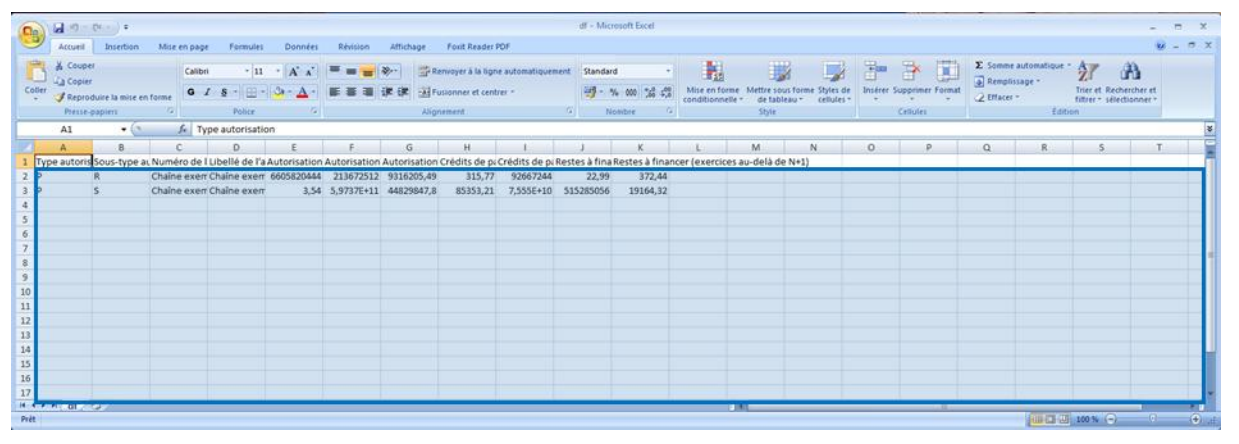

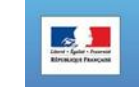

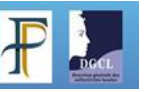

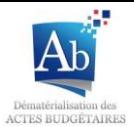

## **3) Télécharger un fichier exemple rempli, dans TotEM**

Vous pouvez compléter les annexes en important les fichiers exemples que vous aurez remplis sur votre pc. Pour cela il vous suffit de télécharger les fichiers exemples complétés, dans TotEM.

1. Une fois les fichiers exemples modifiés et enregistrés sur votre pc. Vous pouvez les importer dans la fenêtre d'édition du flux, dans le sous-menu de l'annexe que vous souhaitez compléter en cliquant sur le bouton

>Importer des données.

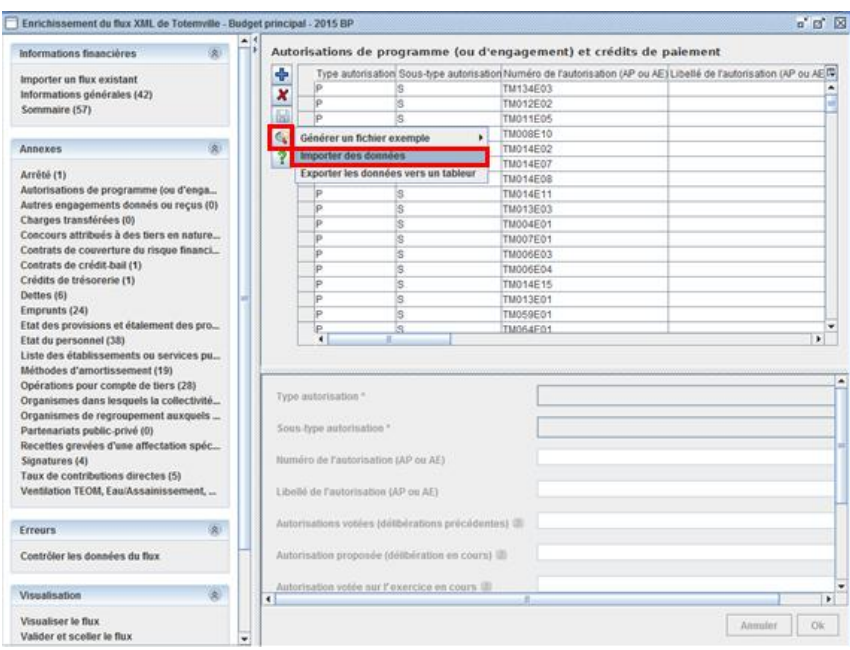

2. Une fenêtre apparaît. Sélectionnez « A partir d'un document budgétaire existant », et sélectionnez le document budgétaire dont vous voulez copier l'annexe.

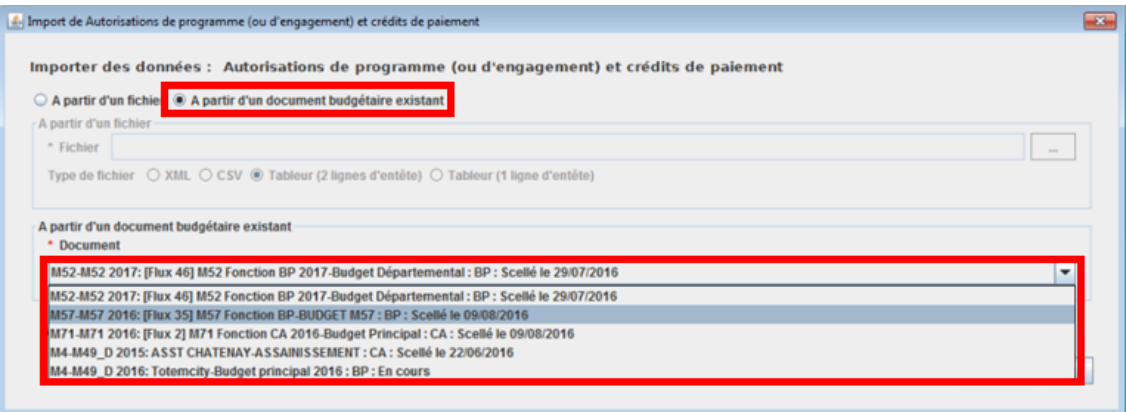

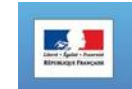

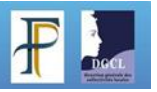

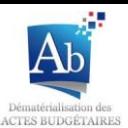

3. Vous devez choisir entre deux modes d'importation de données. Le premier, « Ajout », les lignes budgétaires que vous télécharger seront rajoutées à celles déjà présentes dans le document en cours de remplissage. Le deuxième, « Annule et remplace », les lignes budgétaires déjà présentes dans le document en cours de remplissage sont supprimées et les lignes budgétaires que vous télécharger sont rajoutées. Cliquez sur « Ok » pour valider.

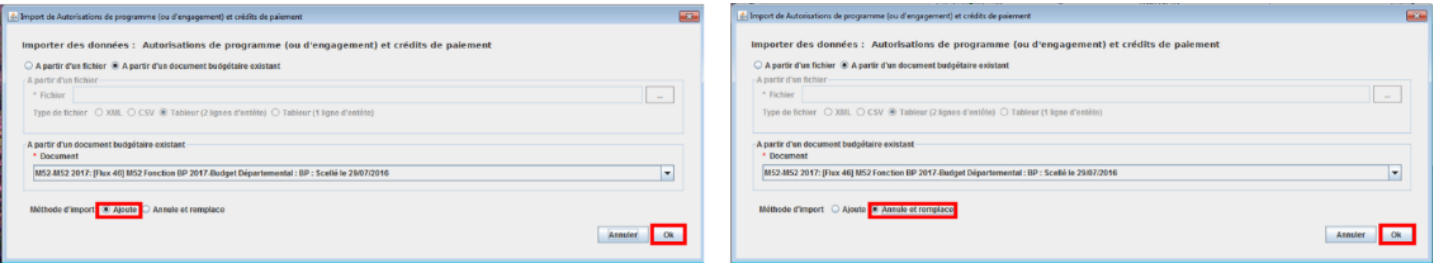

4. Un message d'information apparaît, cliquez sur « OK » ;

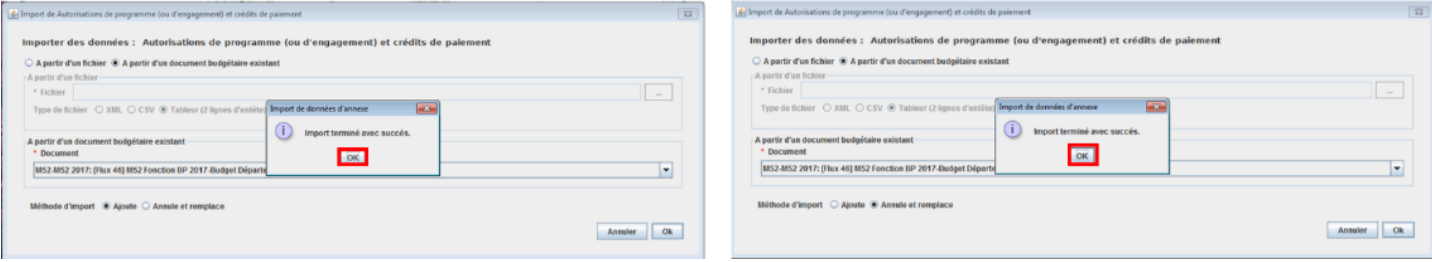

5. Dans le premier cas les lignes budgétaires importées sont rajoutées aux lignes budgétaires déjà présentes. Le signe apparaît devant les lignes rajoutées.

Dans le deuxième cas les lignes budgétaires importées sont rajoutées et les lignes présentes au départ sont supprimées. Le signe apparaît devant les lignes rajoutées. Le signe  $\mathbb X$  apparaît devant les lignes supprimées.

Cliquez sur le bouton **butter de la pour enregistrer l'importation.** 

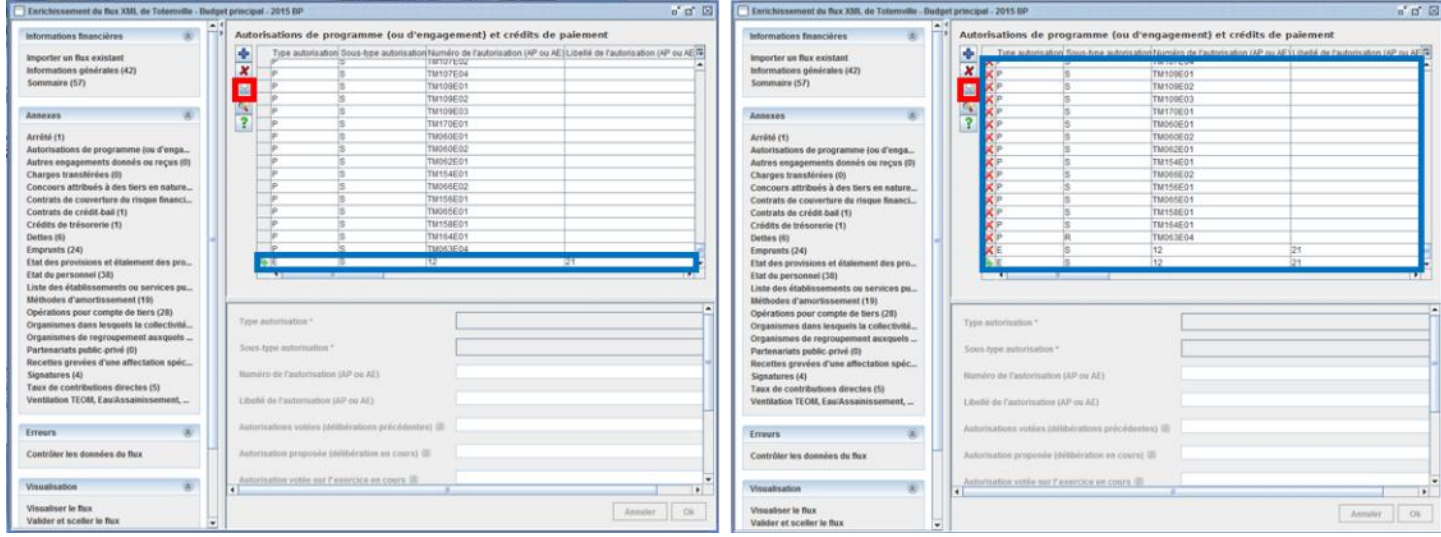

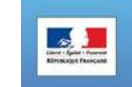

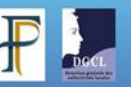

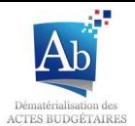

## **4) Exporter des données vers un tableau**

Ce mode de téléchargement vous permet de télécharger toutes les données d'une annexe. Cela peut se révéler très utile lorsque des lignes budgétaires sont similaires d'une année à l'autre pour une même annexe. Il vous suffit de télécharger sur votre poste l'annexe de l'année N-1, de la modifier dans un tableur (sur votre poste) et de la télécharger dans TotEM dans l'annexe du flux de l'année N.

1. Dans la fenêtre d'édition du flux, dans le sous-menu de l'annexe que vous souhaitez télécharger, cliquez sur > Exporter les données vers un tableur.

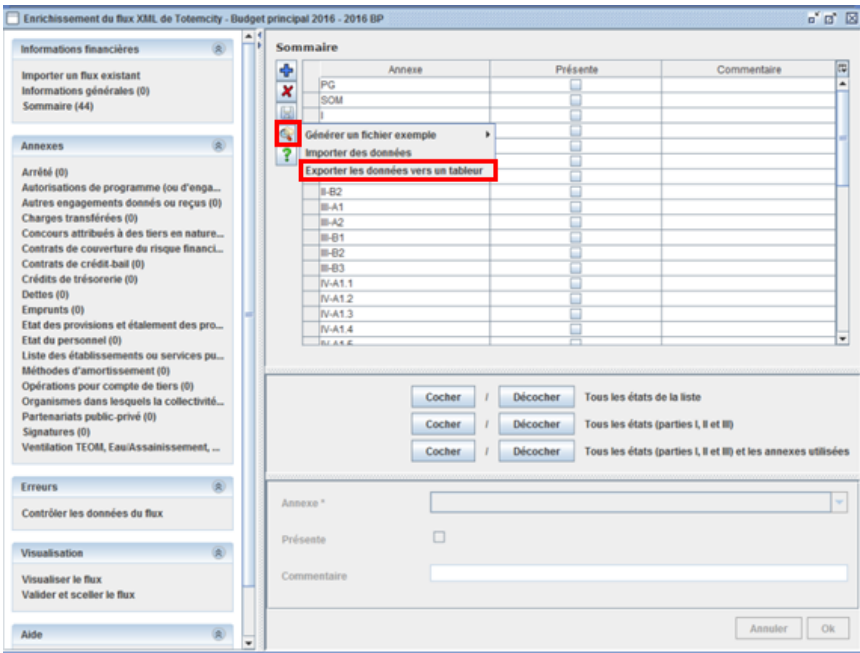

2. Une fenêtre de sauvegarde s'ouvre. Choisissez l'emplacement du fichier, son nom (fait attention au type de fichier dans lequel vous enregistrer votre document).

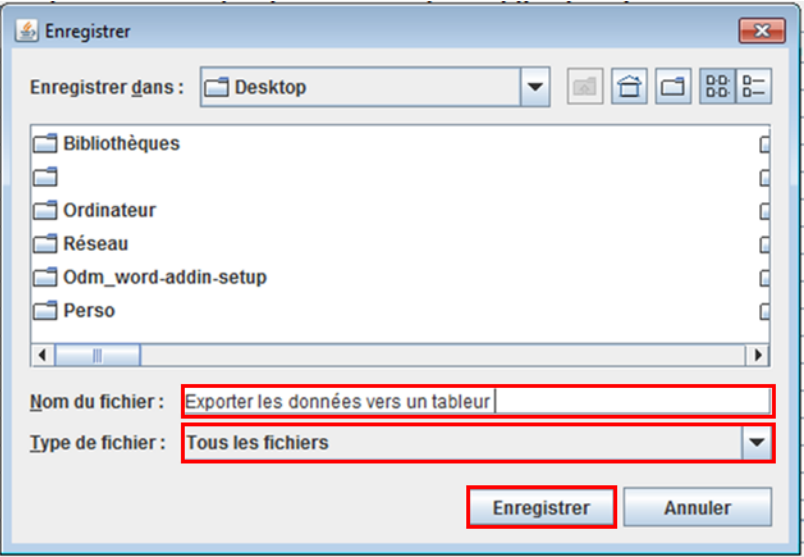

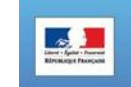

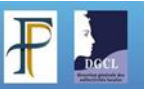

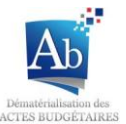

3. Deux messages d'information apparaissent successivement, cliquez sur « OK » pour les deux.

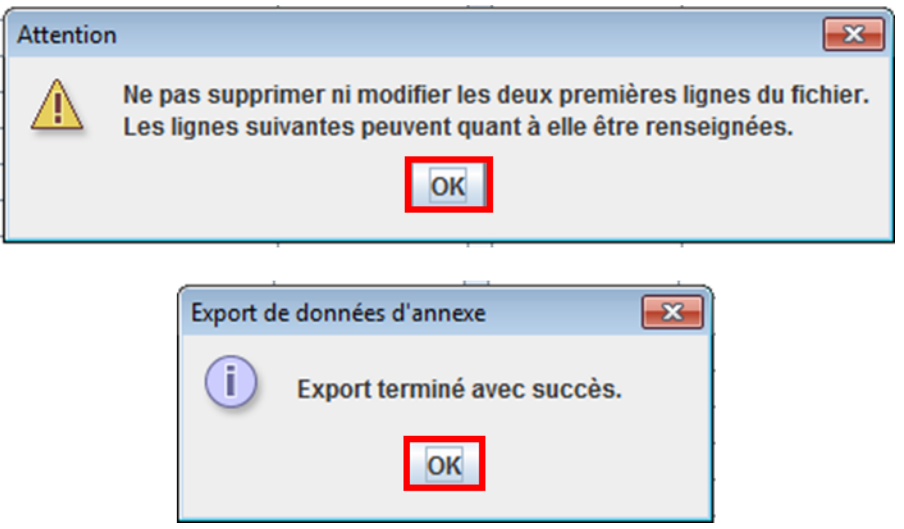

4. Vous pouvez ouvrir et modifier le document que vous venez de télécharger. Mais pour pouvoir l'intégrer dans TotEm Il ne faut pas modifier les deux premières lignes ni l'ordre des colonnes.

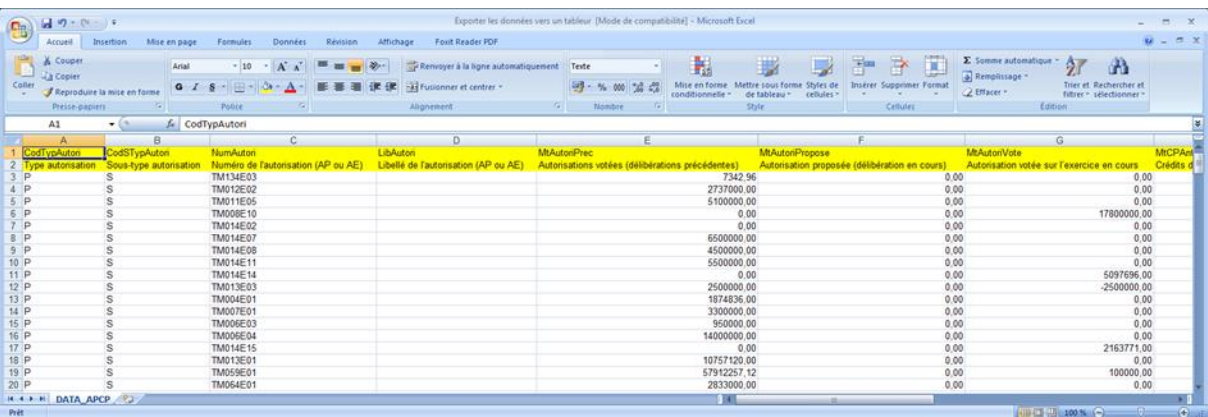

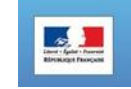

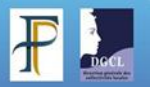

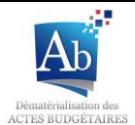

## **5) Informations pour le support**

Lors d'une procédure de support il peut vous être demandé le « Fichier ZIP pour le support », ce fichier contient toutes les caractéristiques de votre installation TotEM, ainsi que le flux. Ce dossier permet d'avoir tous les éléments pertinents pour pouvoir analyser d'éventuelles difficultés rencontrées sur TotEM.

1. Dans le menu « Aide », dans le sous-menu « Informations pour le support » cliquez sur « Récupérer le ZIP pour le support ».

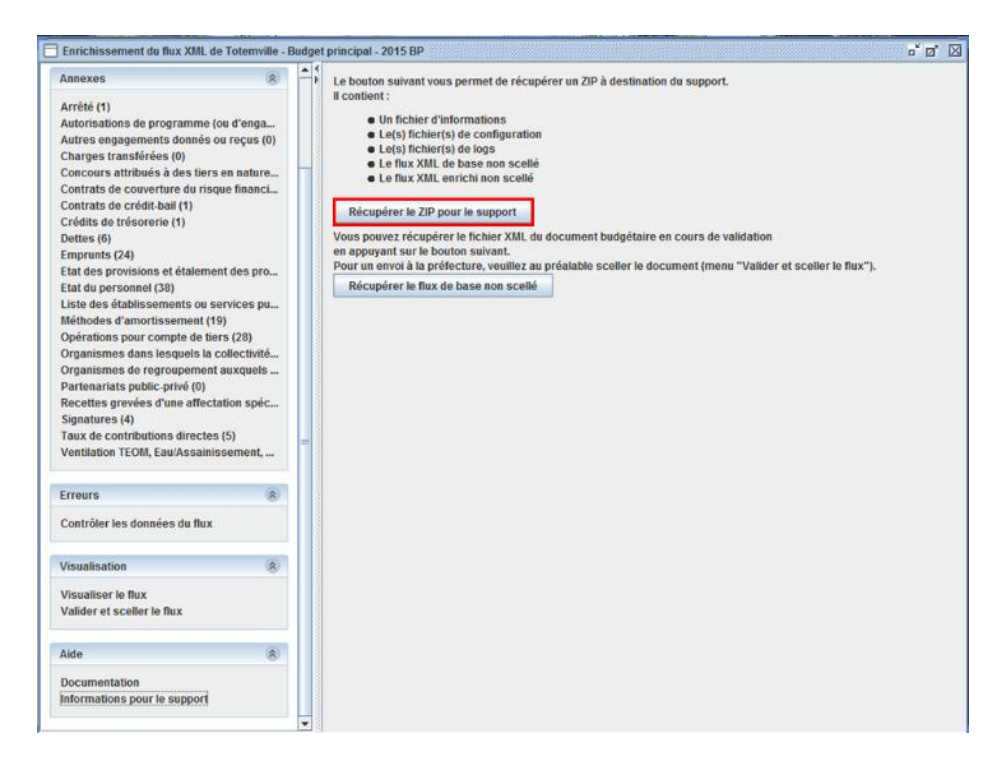

2. Une fenêtre de sauvegarde s'ouvre. Choisissez l'emplacement du dossier, son nom, et faites attention au type du fichier (Fichiers ZIP), puis cliquez sur « Enregistrer ».

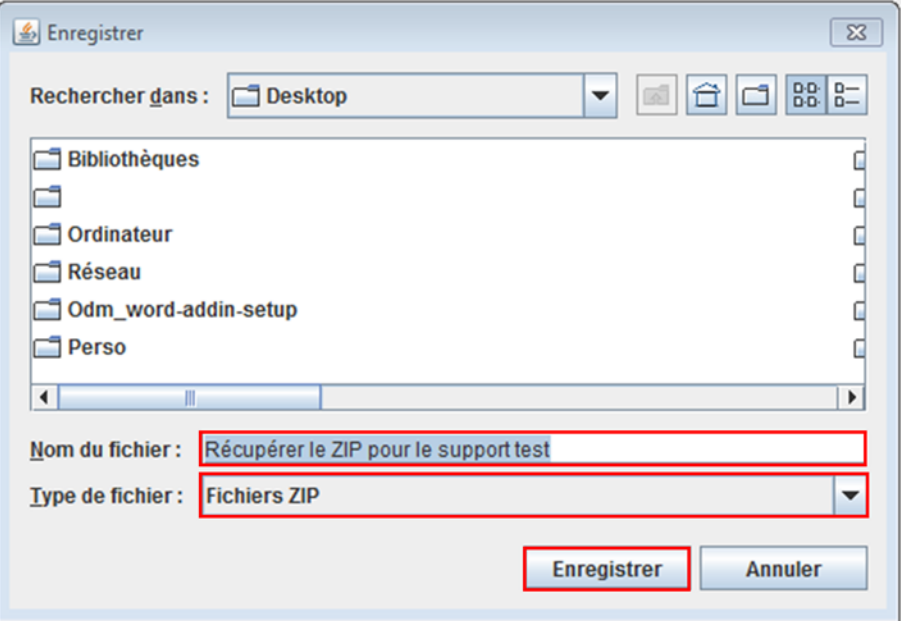

3. A la fin du téléchargement un message d'information apparaît, cliquez sur « OK ».

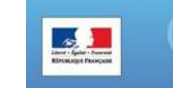

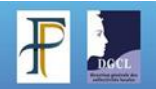

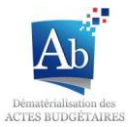

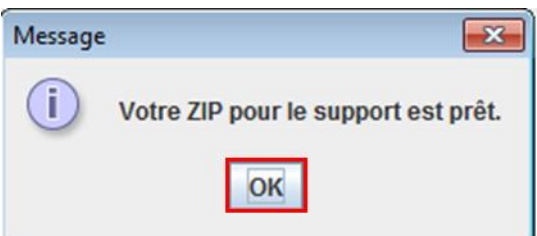

4. Vérifiez que tous les documents soient bien présents dans le dossier. Si le flux n'a pas était visualisé, vous devez trouver dans le dossier : le flux (de base) / Informations / starter.properties / totem.logs Si le flux a été visualisé, vous devez trouver dans le dossier : le flux (de base) / le flux enrichi / Informations / starter.properties / totem.logs

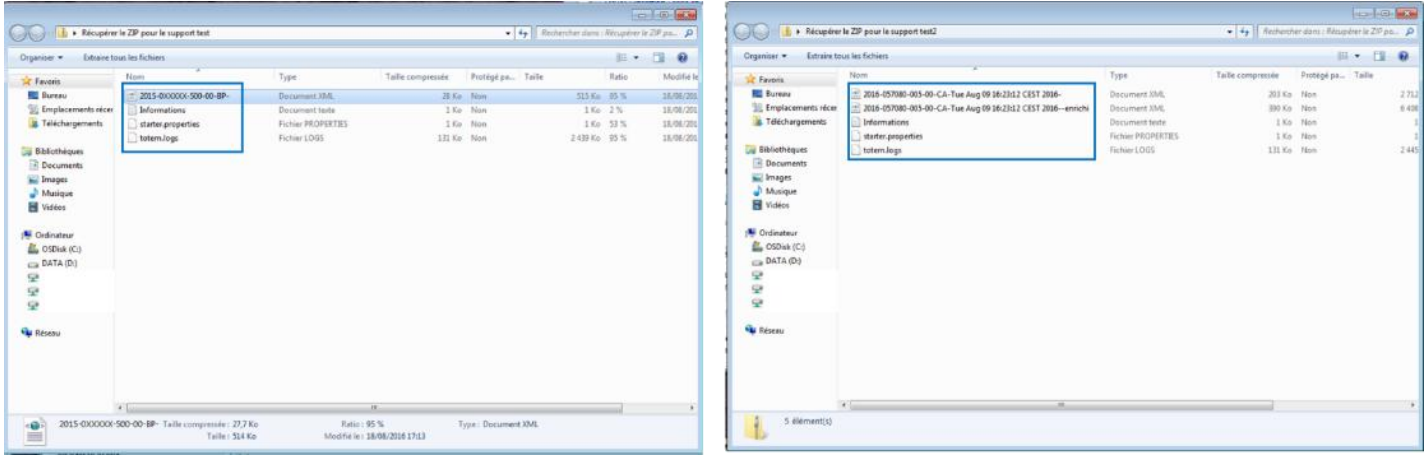

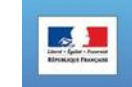

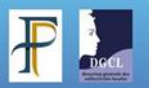

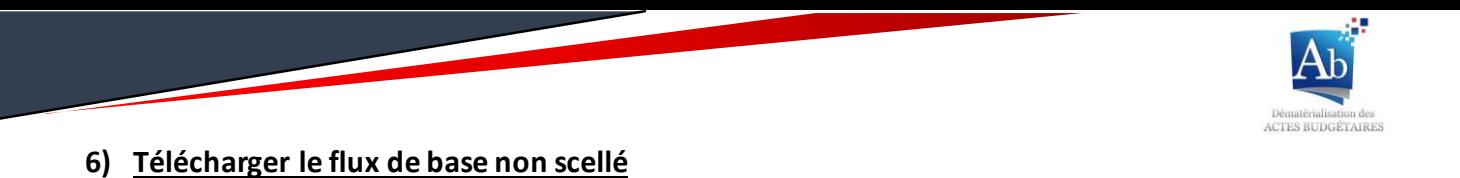

Ce mode de téléchargement vous permet de télécharger le flux seul et non scellé.

1. Dans le menu « Aide », dans le sous-menu « Informations pour le support » cliquez sur « Récupérer le flux de base non scellé »

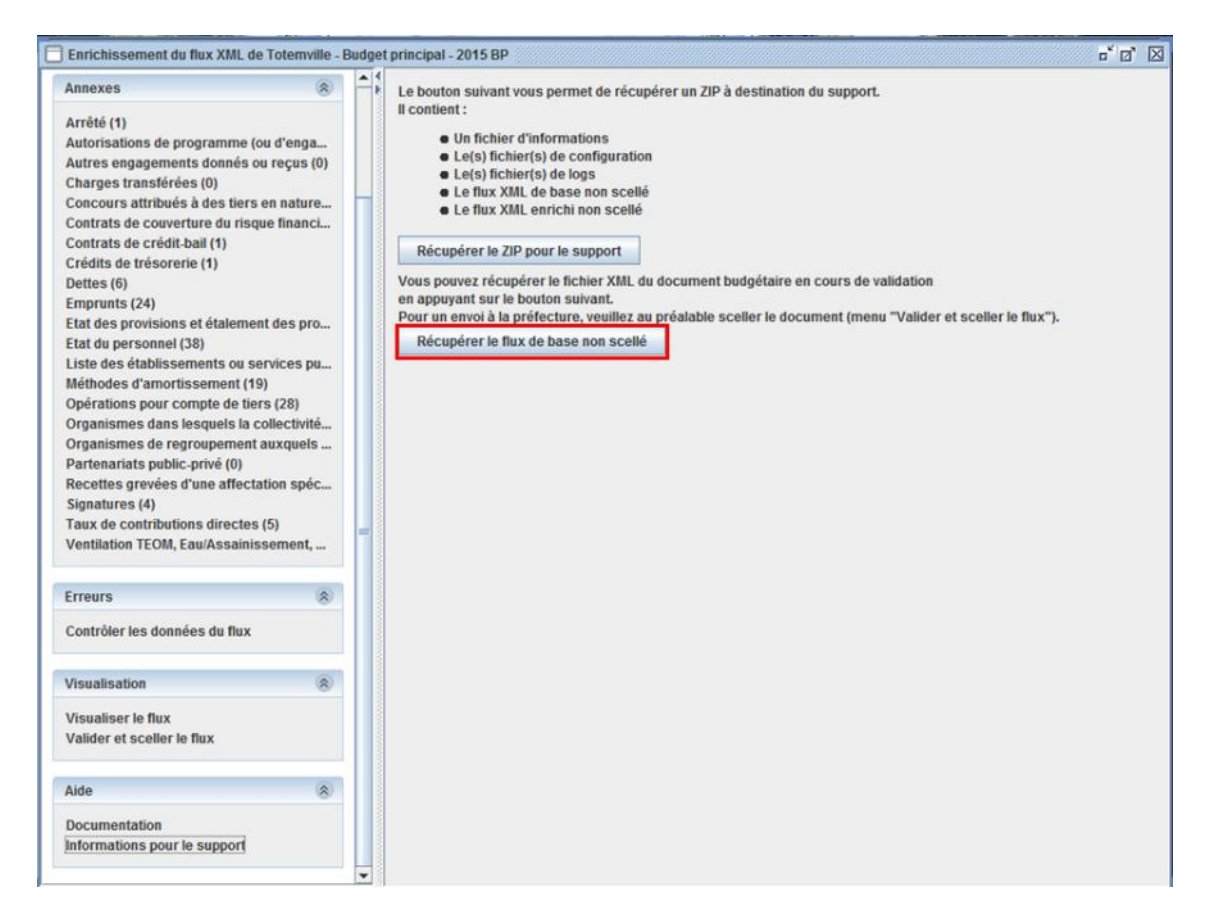

2. Une fenêtre de sauvegarde s'ouvre, choisir l'emplacement du fichier, le nom du fichier et faites attention au type du fichier (Fichiers XML) et cliquez sur enregistrer.

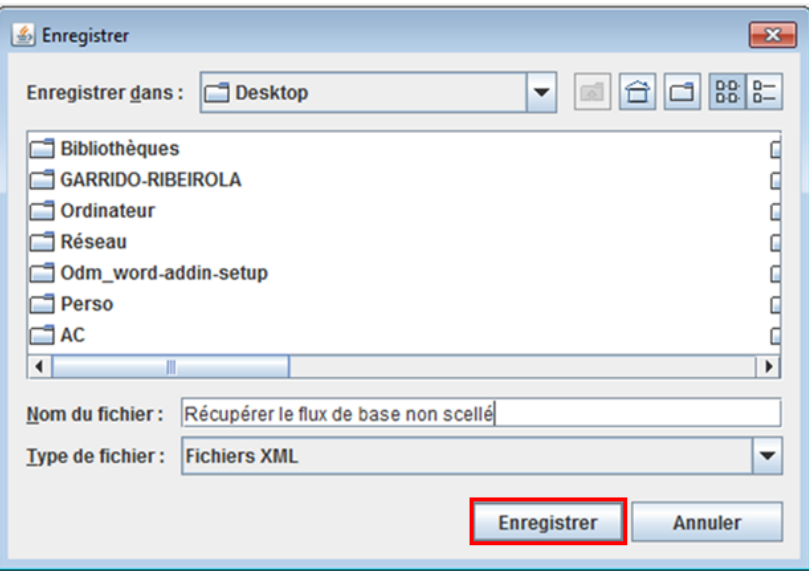

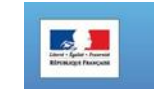

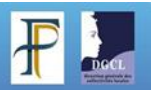

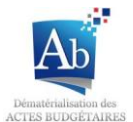

## **7) Télécharger le flux scellé**

Pour un flux déjà présent dans la liste des flux scellés :

Si le flux a déjà été scellé auparavant, il suffit d'aller dans la fenêtre d'édition du flux.

1. Dans le menu « Visualisation », cliquez sur « Télécharger le flux scellé ».

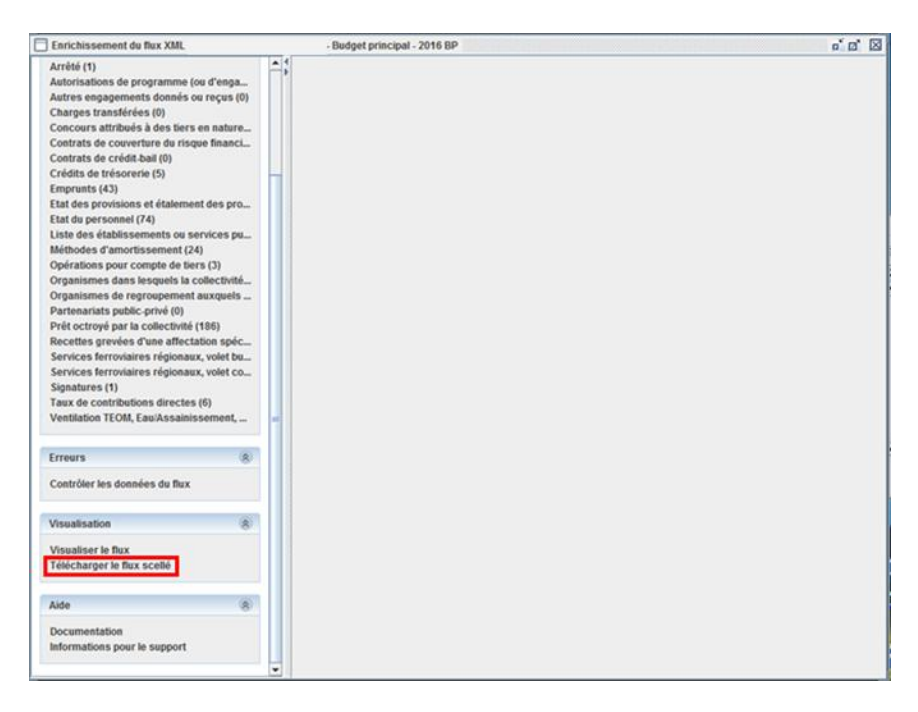

2. Une fenêtre de sauvegarde s'ouvre. Choisissez l'emplacement du fichier, le nom du fichier, faites attention au type du fichier (Fichiers XML) et cliquez sur « enregistrer ».

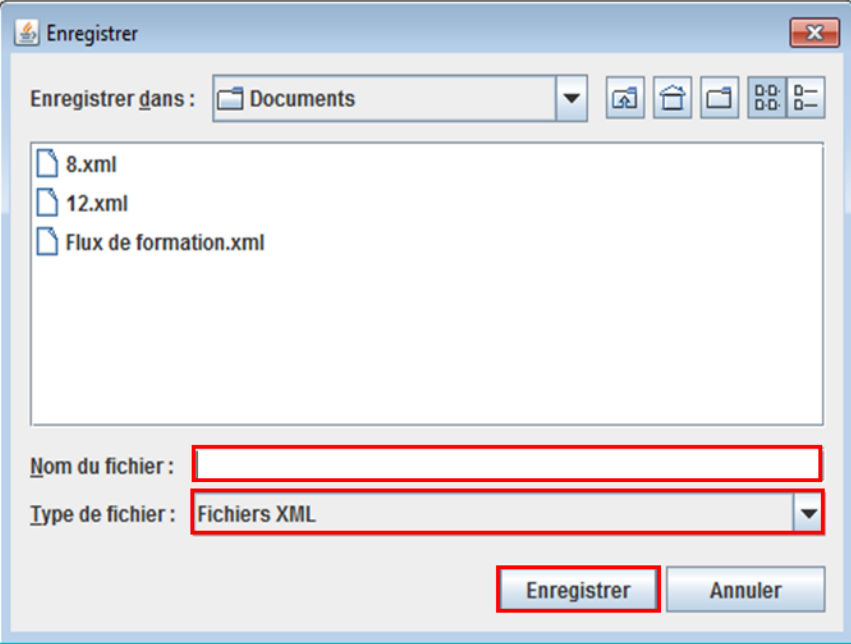

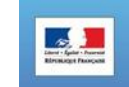

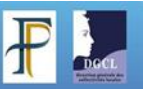
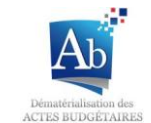

Pour un flux qui vient d'être scellé :

Juste à la suite du scellement du flux il vous est proposé de télécharger le flux.

1. Cliquez sur « Télécharger le flux scellé ».

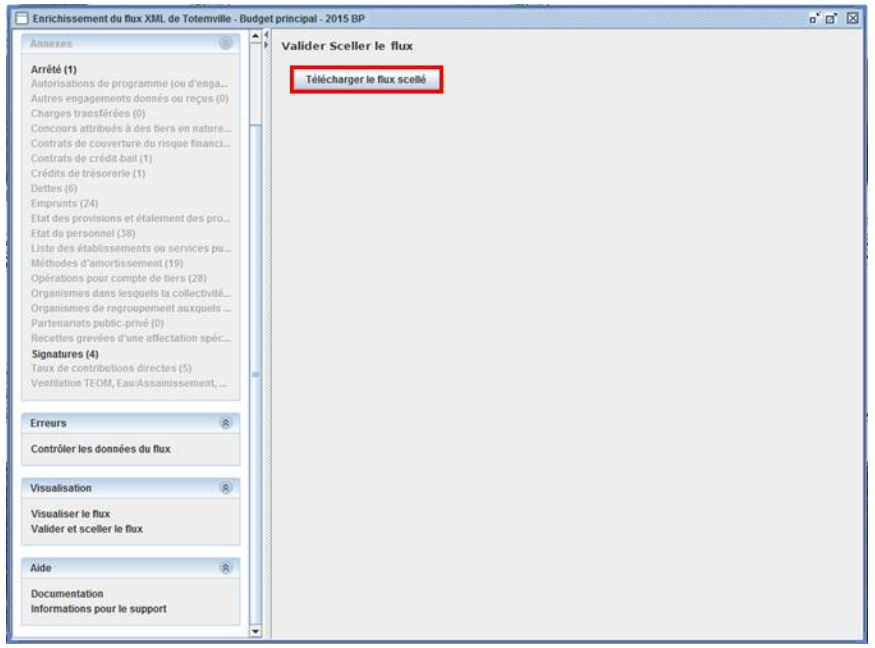

2. Une fenêtre de sauvegarde s'ouvre, choisir l'emplacement du fichier, le nom du fichier, faites attention au type du fichier (Fichiers XML) et cliquez sur « enregistrer ».

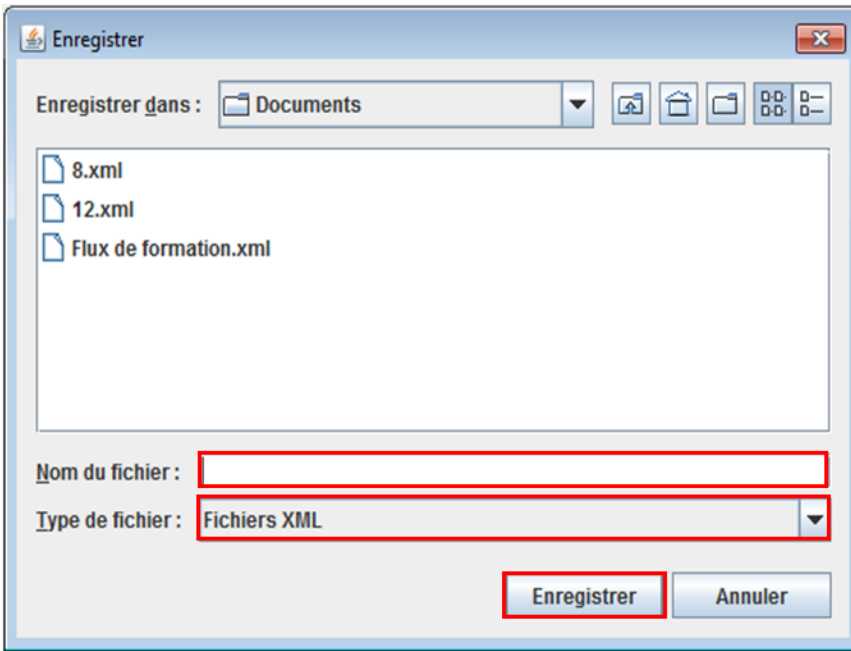

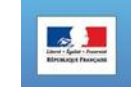

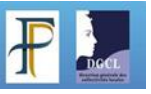

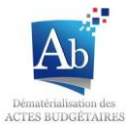

# **VIII) Autres fonctionnalités**

## **a) Mise à jour automatique de TotEM**

Les nouvelles versions de TotEM vous proposent automatiquement les nouvelles mises à jour de TotEM. Lorsqu'une nouvelle version de TotEM est disponible un pop-up de mis à jour apparaît lors du lancement de TotEM. Vous pouvez choisir d'installer la nouvelle version ou non.

#### **1) Installer la nouvelle version de TotEM à partir du pop-up de mise à jour**

Si vous désirez mettre à jour la nouvelle version à partir du pop-up de mise à jour(attention dans le cas où une configuration TotEM serveur serait mise en place dans votre collectivité, il est important de mettre à jour TotEM serveur avant de mettre à jour TotEM client) :

1. Cliquez sur « Lancer le téléchargement et installer TotEM ».

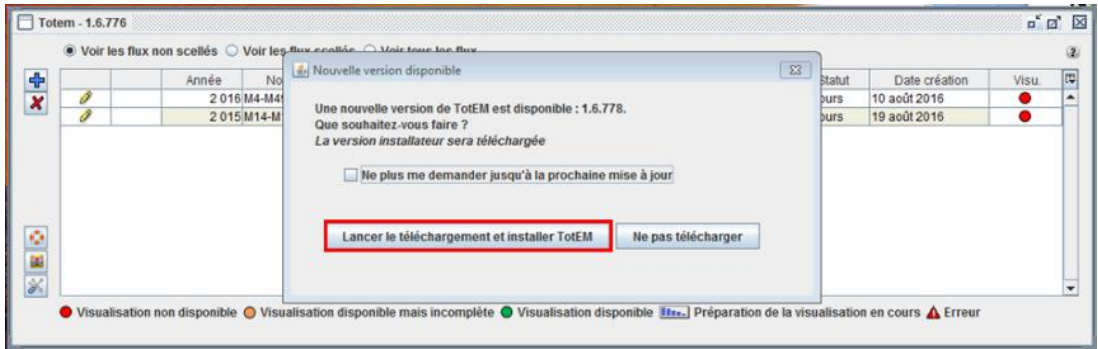

2. Une barre de téléchargement se lance (vous pouvez toujours annuler le téléchargement en appuyant sur « Annuler »).

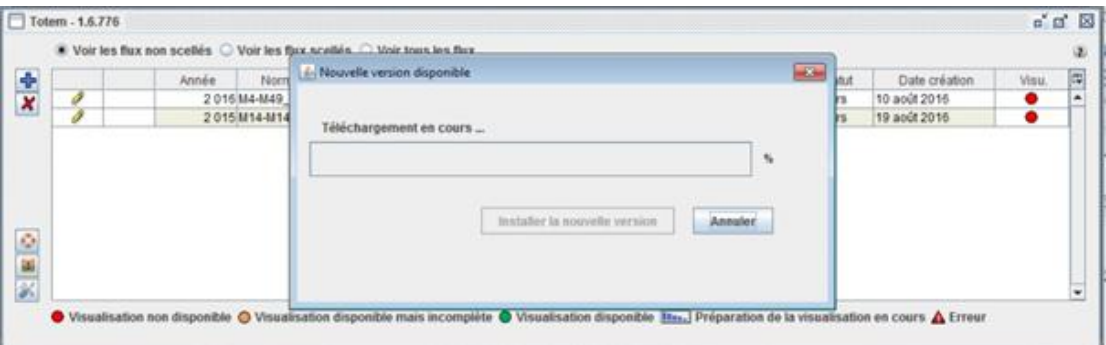

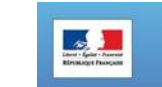

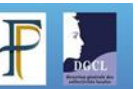

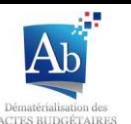

3. TotEM se relance automatiquement une fois le téléchargement terminé, la nouvelle version est effective et vos flux ont été conservés.

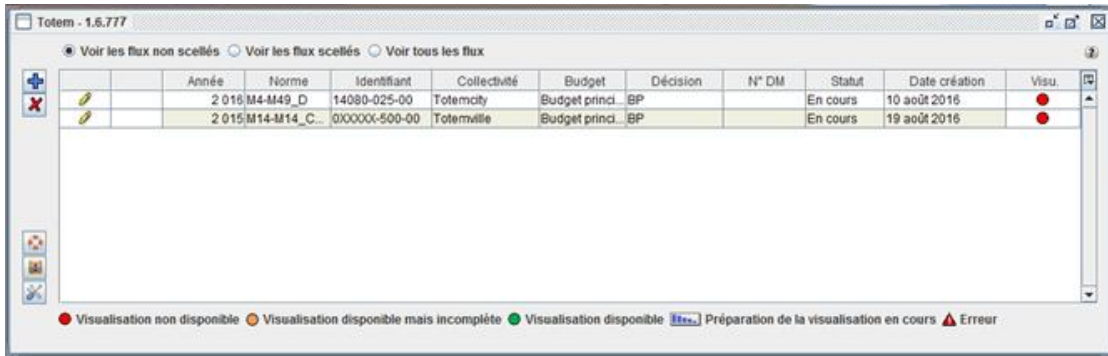

#### **2) Repousser le pop-up jusqu'à la prochaine mise à jour**

Si vous ne désirez pas installer cette nouvelle mise à jour et ne souhaitez pas voir le pop-up apparaître à chaque fois que vous démarrez TotEM :

1. Sélectionnez la case « Ne plus me demander jusqu'à la prochaine mise à jour » et cliquez sur « Ne pas télécharger ».

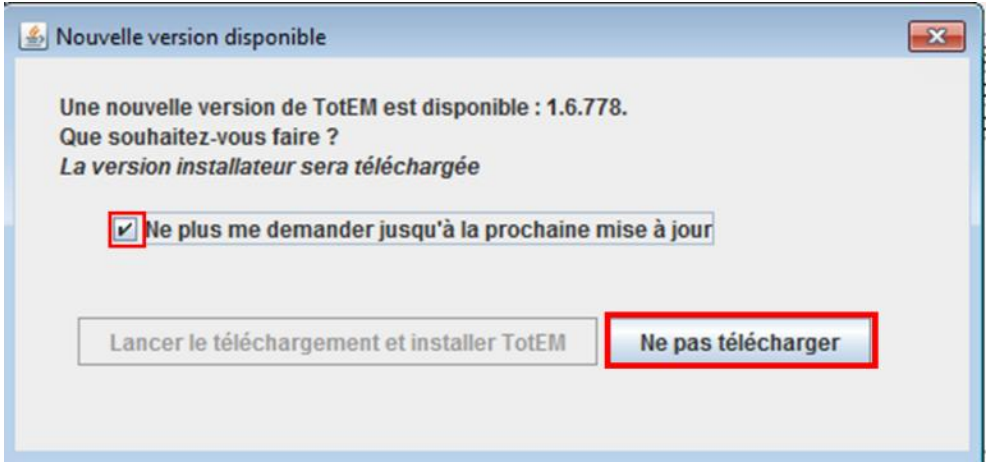

2. La nouvelle version n'est pas téléchargée et lors de la prochaine ouverture de TotEM le pop-up n'apparaîtra plus (à moins qu'une nouvelle, nouvelle version soit disponible).

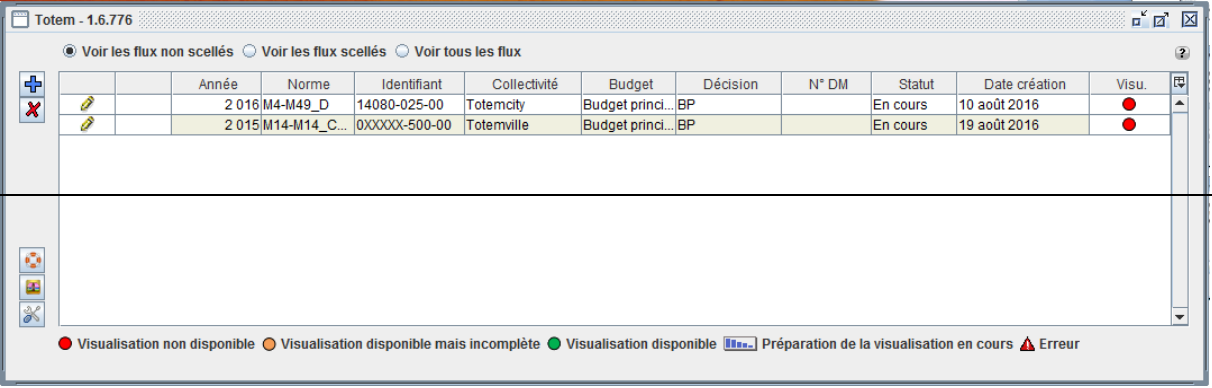

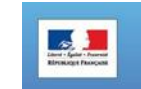

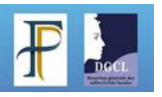

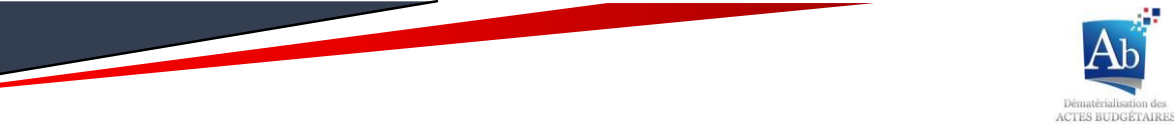

#### **3) Repousser l'installation up à la prochaine ouverture de TotEM**

Vous pouvez repousser l'installation de la nouvelle version de TotEM à la prochaine ouverture de TotEM :

1. Cliquez sur « Ne pas télécharger ».

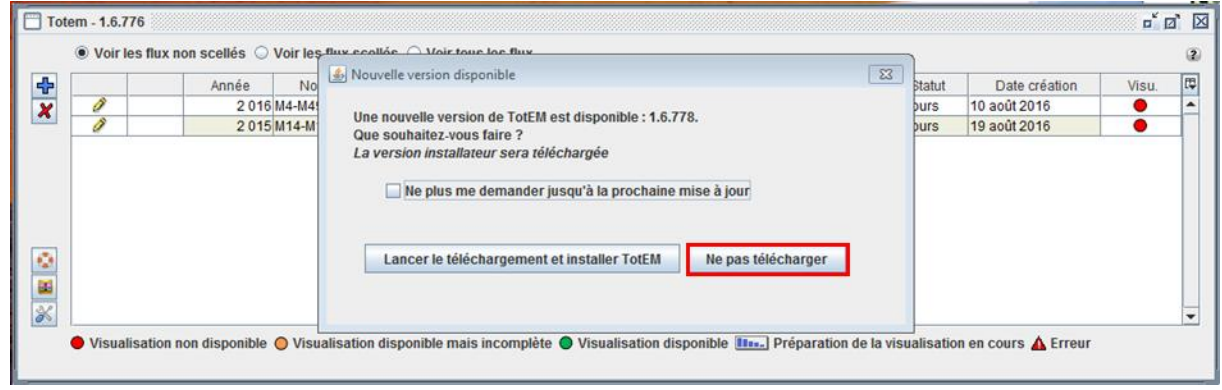

2. Lors de la prochaine ouverture de TotEM, le pop-up de mise à jour réapparaîtra.

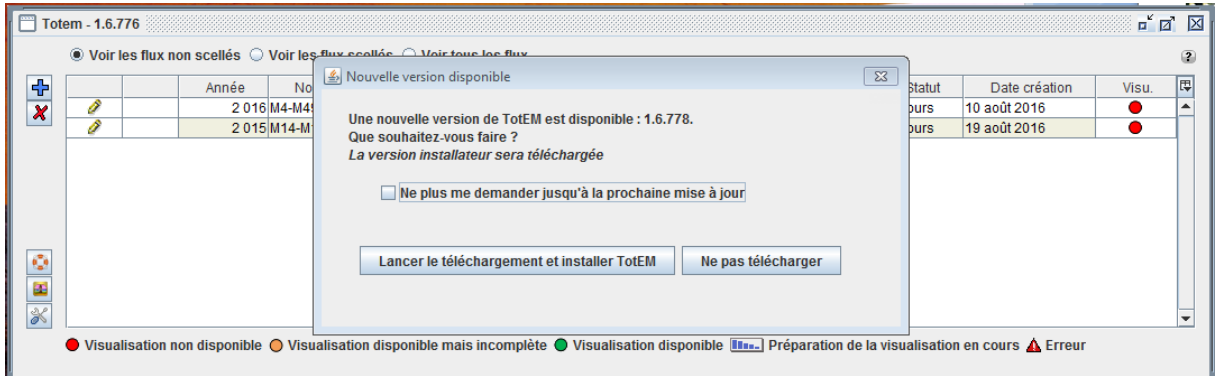

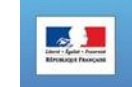

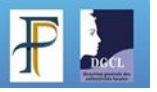

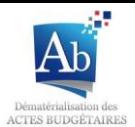

## **b) Paramètres de configuration**

Il peut être nécessaire de changer les paramètres de configuration lors de la première installation de TotEM. Ces paramètres sont notamment utiles pour une mise en place d'un réseau de partage TotEM (installation TotEM serveur, WAR, cf. guide d'installations de TotEM).

1. Pour accéder aux paramètres de configuration cliquez sur le bouton

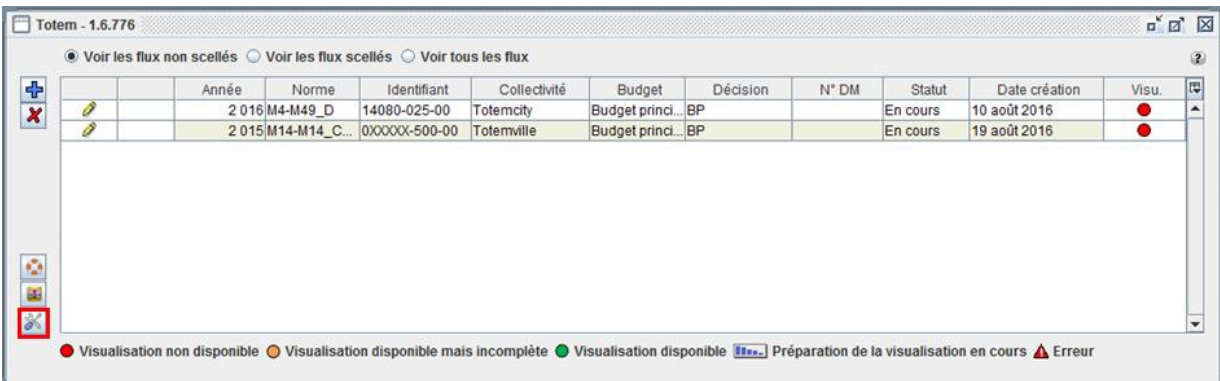

2. Sur l'onglet « Mode » vous pouvez choisir entre les deux modes de fonctionnement de TotEM (Monoposte ou Connecté à un serveur TotEM). Si vous choisissez « Monoposte » les 4 onglets restent. Si vous choisissez « Connecté à un serveur TotEM » seuls les onglets « Mode » et « Général » restent.

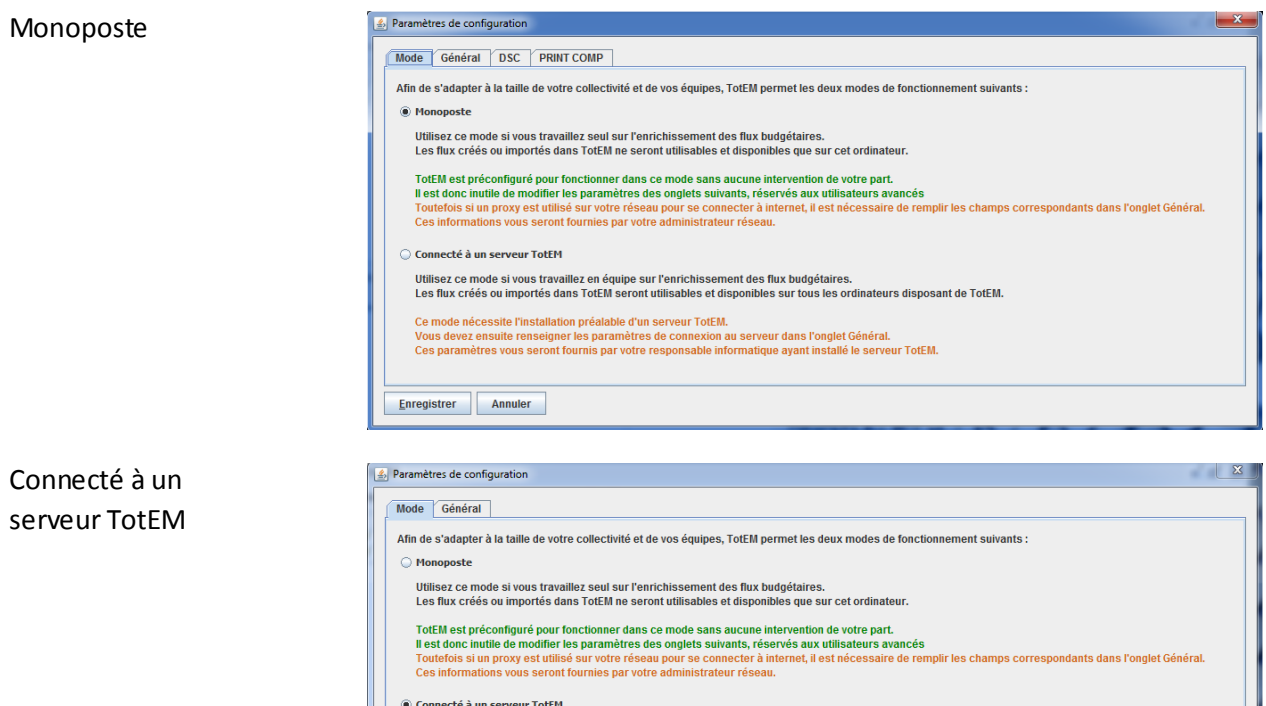

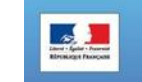

Enregistrer Annuler

Utilisez ce mode si vous travaillez en équipe sur l'enrichissement des flux budgétaires.<br>Les flux créés ou importés dans TotEM seront utilisables et disponibles sur tous les ordinateurs disposant de TotEM.

.<br>Vous devez ensuite l'installation préalable d'un serveur TotEM.<br>Ces paramètres vous seront fournis par votre responsable informatique ayant installé le serveur TotEM.<br>Ces paramètres vous seront fournis par votre responsa

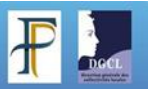

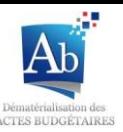

3. Dans l'onglet « Général » des informations sont rentrées par défaut, ne les modifiaient pas.

En installation Monoposte si un proxy est utilisé sur votre réseau pour se connecter à internet, il est nécessaire de remplir les champs correspondants (partie verte). Ces informations vous seront fournies par votre administrateur réseau.

En installation « TotEM serveur », les paramètres de connexion au serveur sont à remplir (partie verte). Ces paramètres vous seront fournis par le responsable informatique ayant installé le serveur TotEM dans votre collectivité.

En installation monoposte vous pouvez augmenter le nombre maximal de Threads de calcul et donc augmenter la vitesse de calcul de TotEM (avant toute modification demandez plus d'informations à votre responsable informatique). Vous pouvez également renseigner un dossier de travail temporaire afin que votre travail se sauvegarde automatiquementlorsque vous travaillez dans TotEM.

#### Monoposte

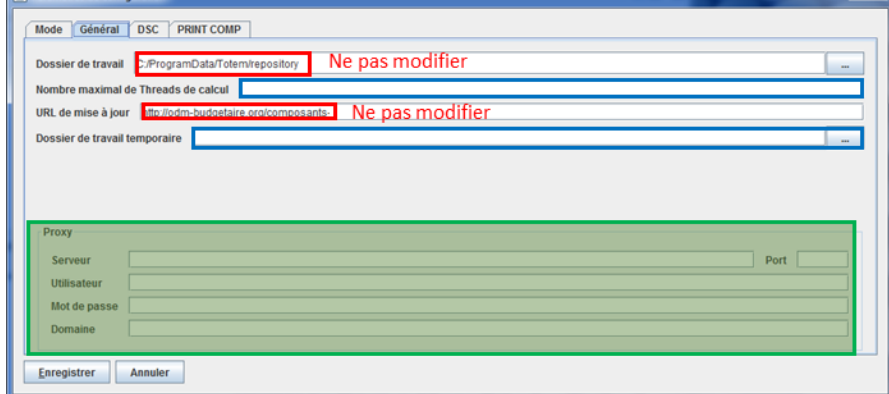

#### Connecté à un serveur TotEM

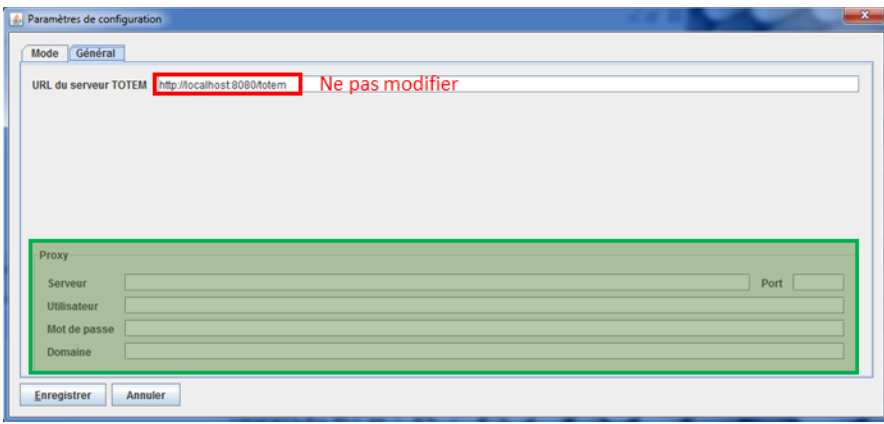

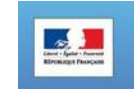

**J.** Daramàtrar de co

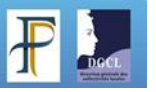

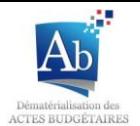

4. L'onglet « DSC » n'est accessible qu'en installation monoposte, des informations sont rentrées par défaut, Nous vous conseillons de ne pas les modifier, elles sont nécessaires au bon fonctionnement de TotEM.

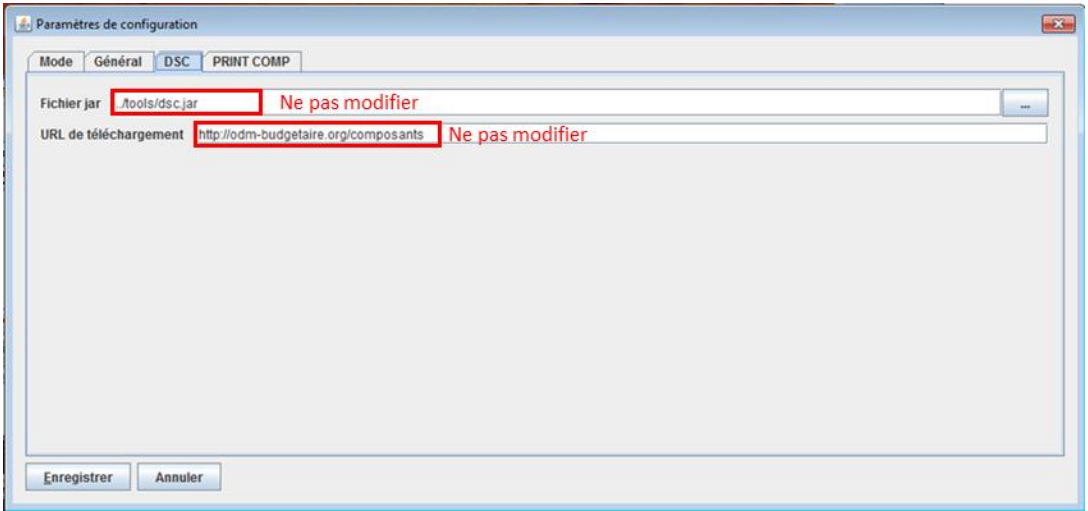

5. L'onglet « PRINT COMP » n'est accessible qu'en installation monoposte, des informations sont rentrées par défaut, Nous vous conseillons de ne pas les modifier, elles sont nécessaires au bon fonctionnement de TotEM.

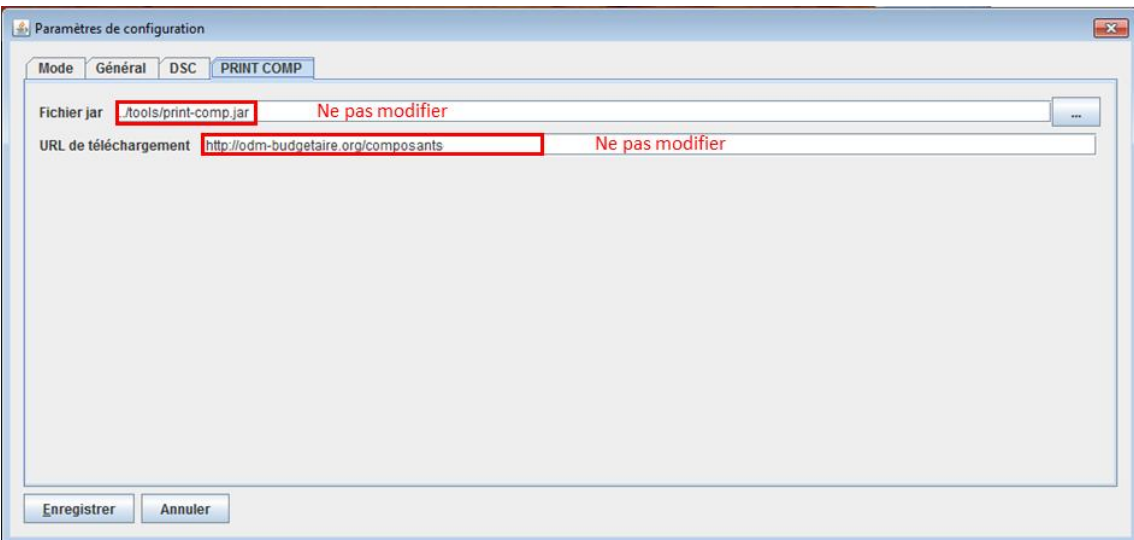

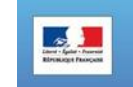

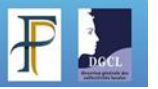

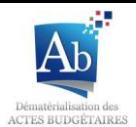

## **c) Modification des données principales du Flux**

Il est possible de modifier certaines données principales du flux dans le cas où elles auraient été mal renseignées lors de la création du document budgétaire.

1. Dans la liste des flux non scellés, double-cliquez sur la ligne du document budgétaire dont vous souhaitez modifier les informations principales.

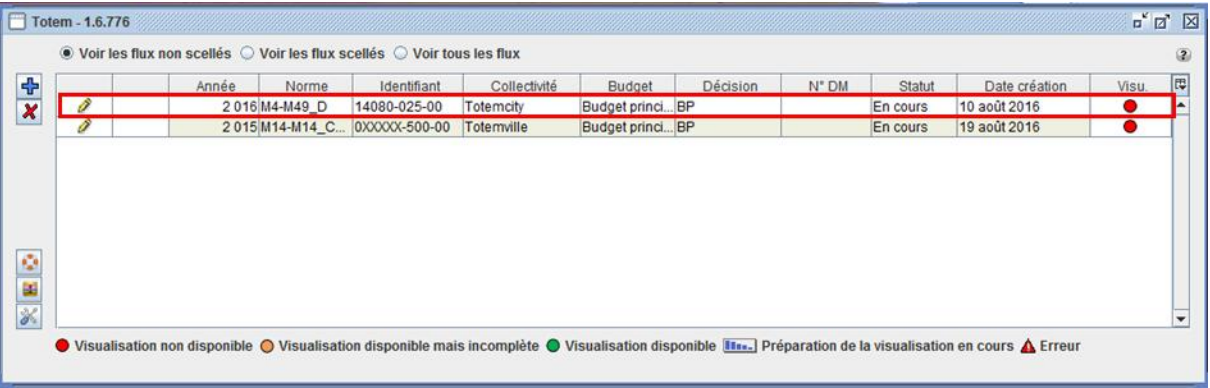

2. Seules les parties grisées ne sont pas modifiables(Exercice et Norme). Cliquez sur « Enregistrer » pour sauvegarder les modifications.

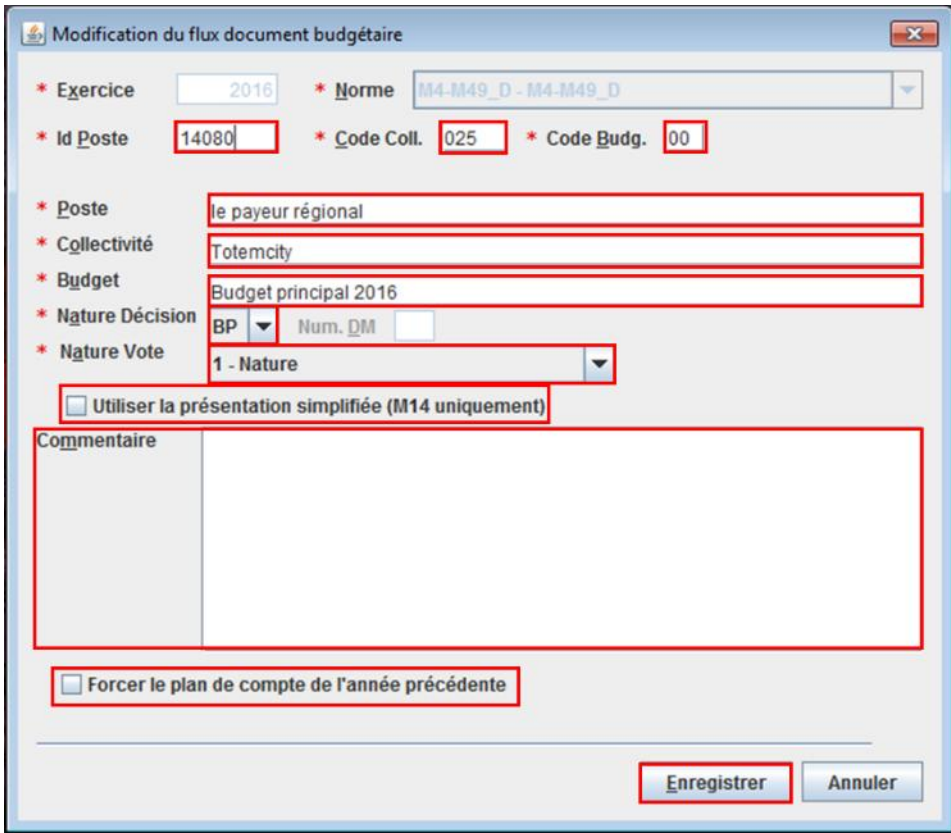

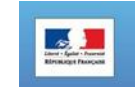

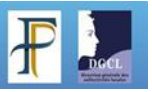

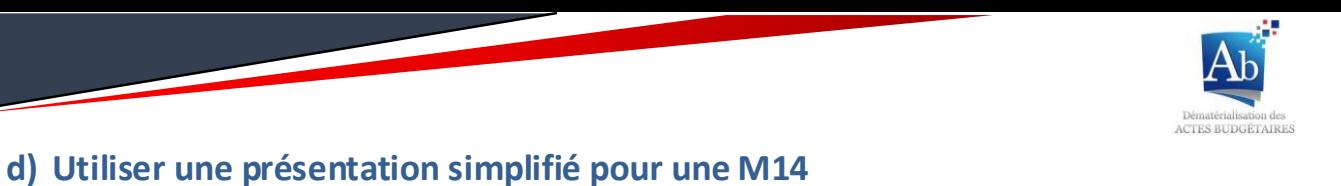

Pour les documents budgétaires suivants la norme de la maquette M14 il est possible de travailler avec une présentation simplifiée.

1. Dans la liste des flux non scellés, double-cliquez sur la ligne du document budgétaire (suivant la norme de la maquette M14).

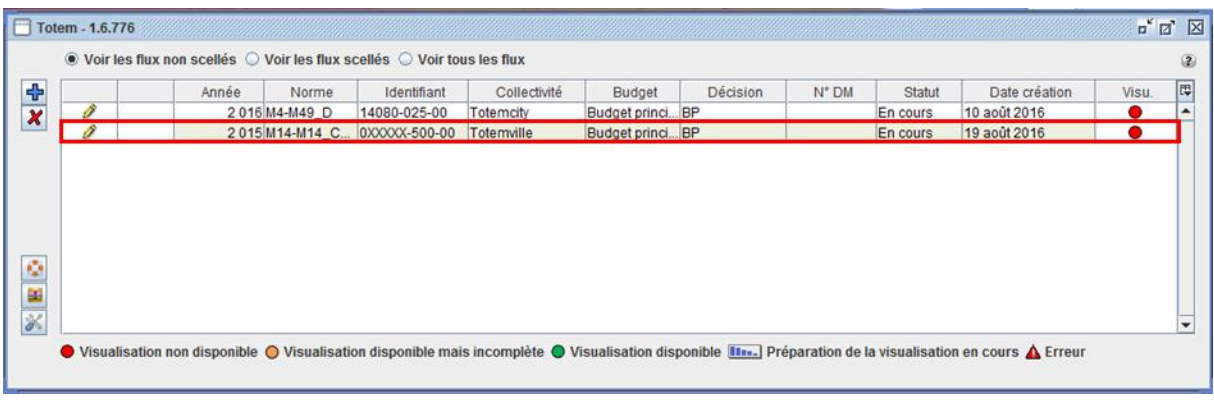

2. Cochezla case « Utiliser la présentation simplifiée (M14 uniquement) » et cliquez sur « Enregistrer ».

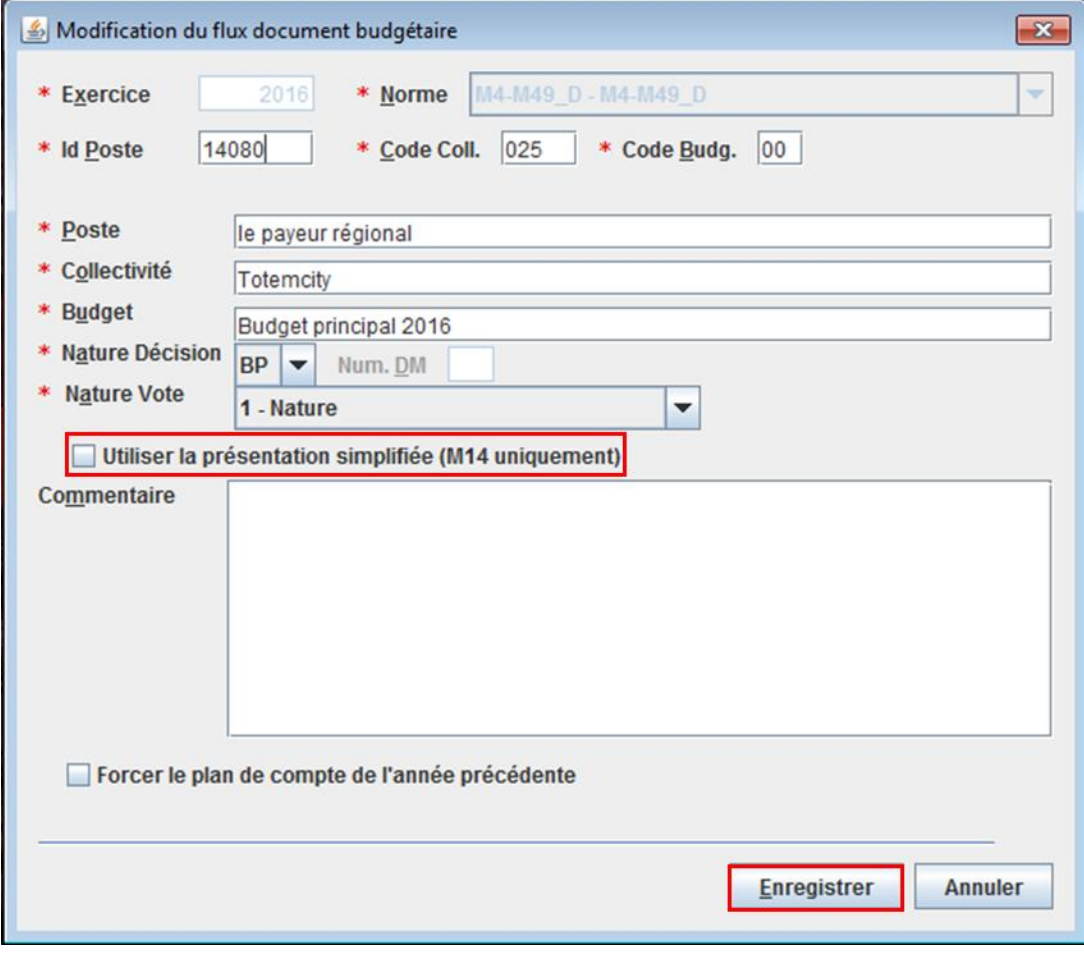

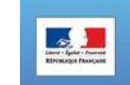

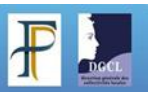

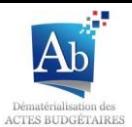

## **e) Forcer le plan de compte de l'année précédente**

Si les ressources de l'exercice du document budgétaire sur lequel vous travaillez ne sont pas encore disponible s (exemple : Nous sommes en novembre 2016 et vous travaillez sur le budget de l'année 2017), vous pouvez utiliser les ressources de l'exercice précédent.

1. Dans la liste des flux non scellés, double-cliquez sur la ligne du document budgétaire dont vous voulez forcer le plan de compte à l'exercice précédent.

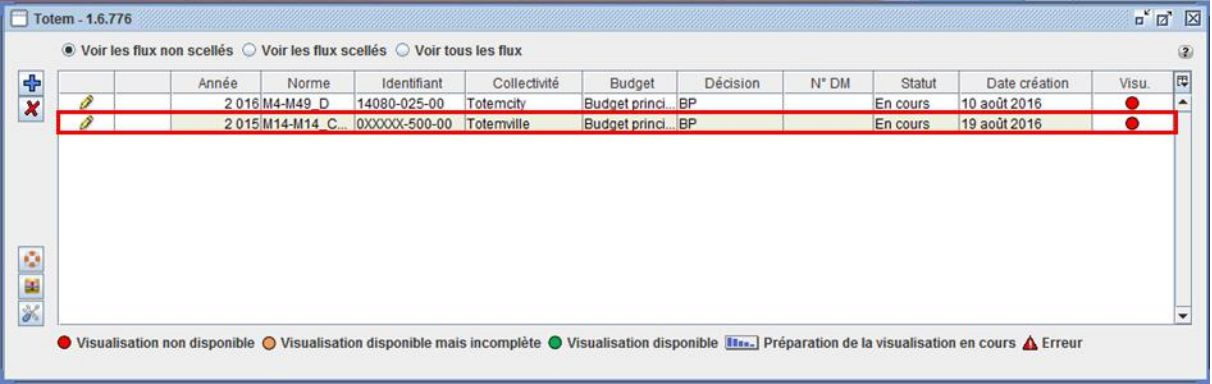

2. Cochez la case « Forcer le plan de compte de l'année précédente » et diquez sur « Enregistrer ».

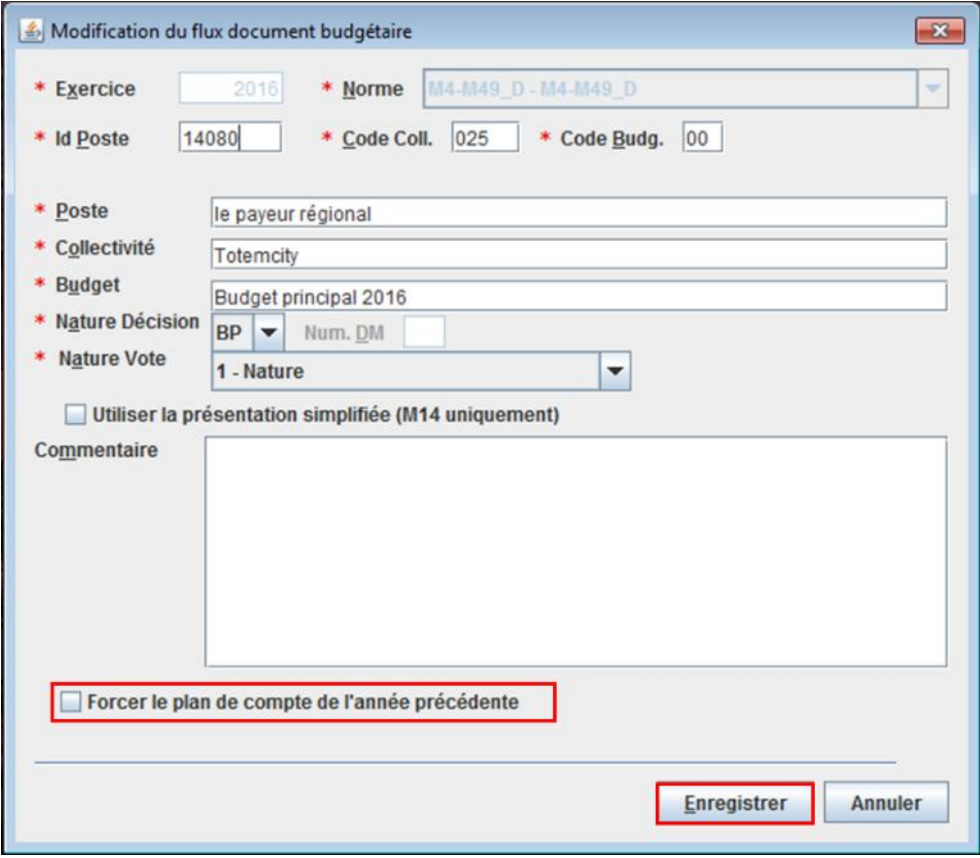

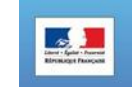

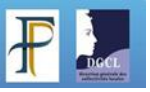

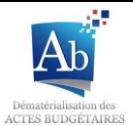

Ea

## **f) Dupliquer un flux scellé**

Dupliquer un flux scellé vous permet d'obtenir un nouveau document budgétaire non scellé mais identique au flux que vous avez dupliqué. (pour rappel il est impossible de desceller un flux ou de modifier un flux scellé).

1. Dans la liste des flux scellés, choisissezle flux que vous souhaitez dupliquer et cliquez sur le bouton pour dupliquer le flux.

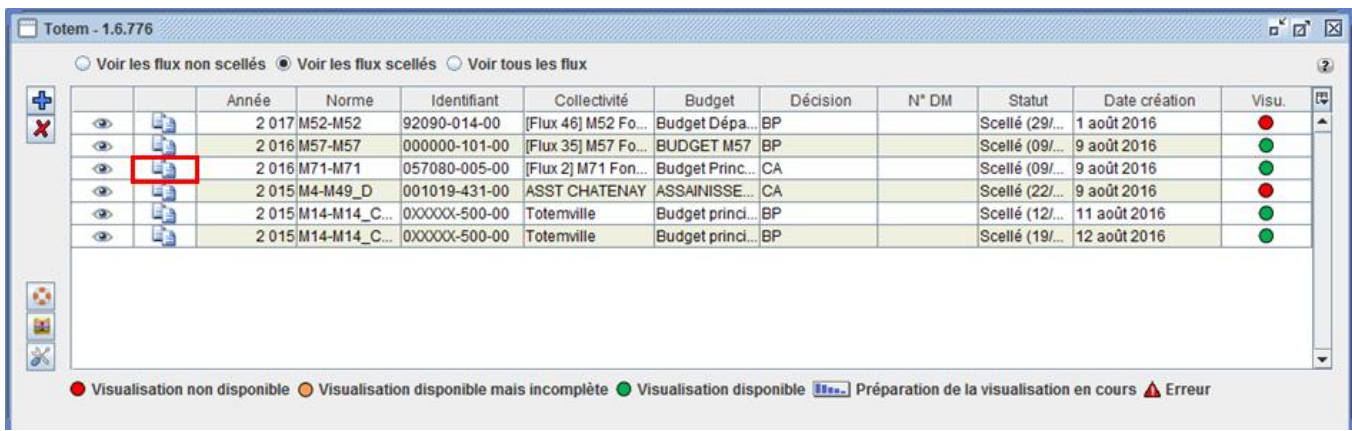

2. Un message de confirmation apparaît, appuyez sur « Oui ».

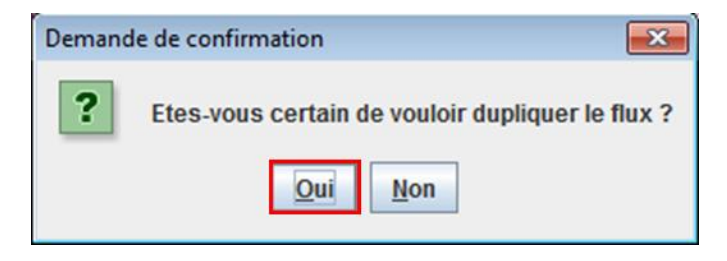

3. Un nouveau flux, identique au flux dupliqué, apparaît dans la liste des flux non scellés.

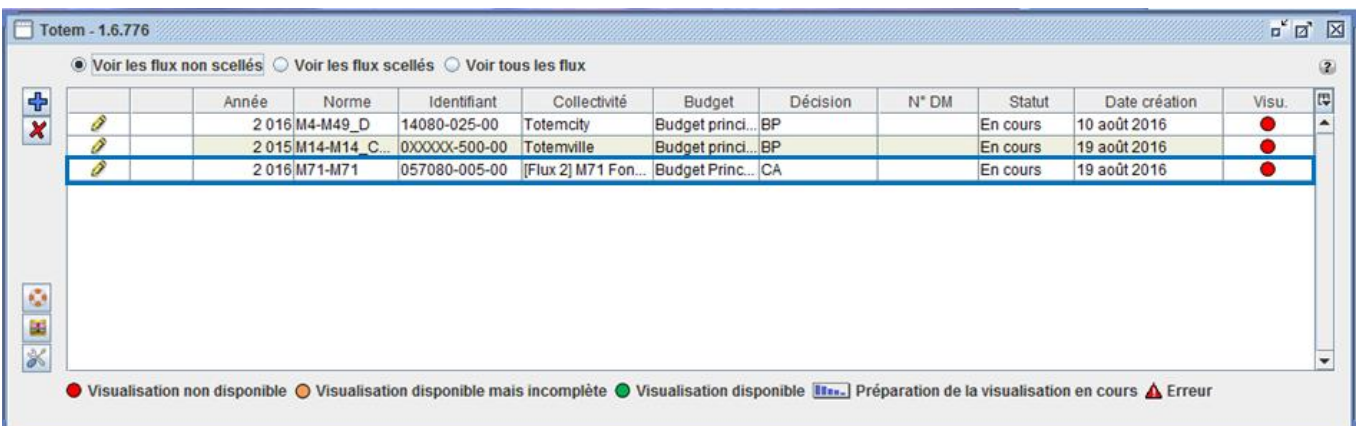

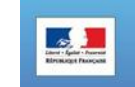

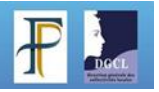

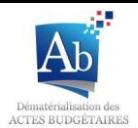

## **g) Rechercher un flux dans la fenêtre principal**

Si la liste de flux que vous avez dans TotEM est longue, il se peut que vous ayez du mal à retrouver le flux que vous cherchez. Pour simplifier la recherche vous pouvez utiliser la recherche de flux.

- 1. Appuyer simultanément sur les touches « ctrl » et « F » de votre clavier.
- 2. Une fenêtre de recherche apparaît. Dans le champ « Rechercher » écrivez l'exercice ou la norme ou l'identifiant ou le titre du budget ou le statut ou la date de création. Vous devez sélectionner un type de recherche « Respecter la case », « Recherche circulaire » ou « Vers le haut » (Le type de recherche le plus pratique est « recherche circulaire »). Puis cliquez sur « Recherche ».

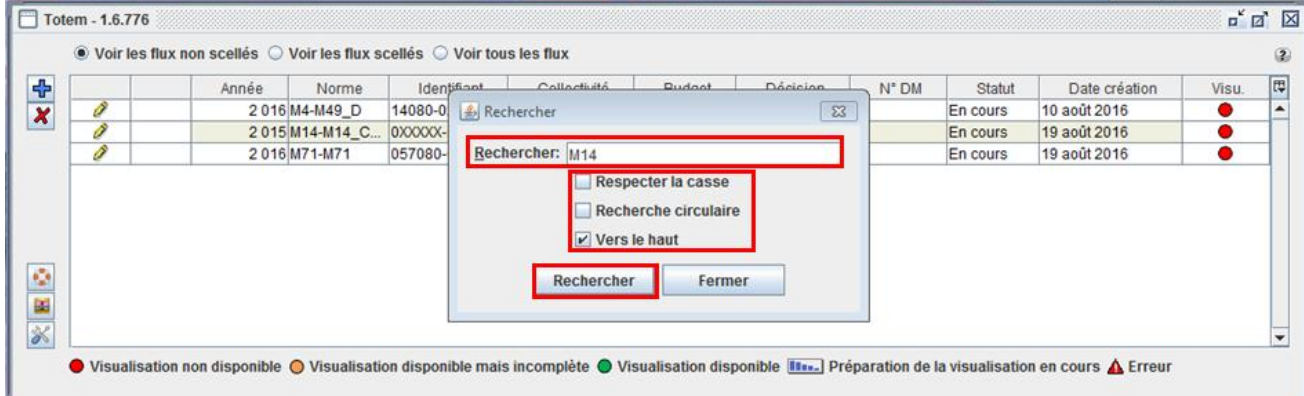

3. Le premier résultat obtenu par la recherche apparaît en surbriance bleue. Si ce n'est pas le flux cherché appuyez sur le bouton « Rechercher » jusqu'à ce que le flux recherché soit en surbriance bleue.

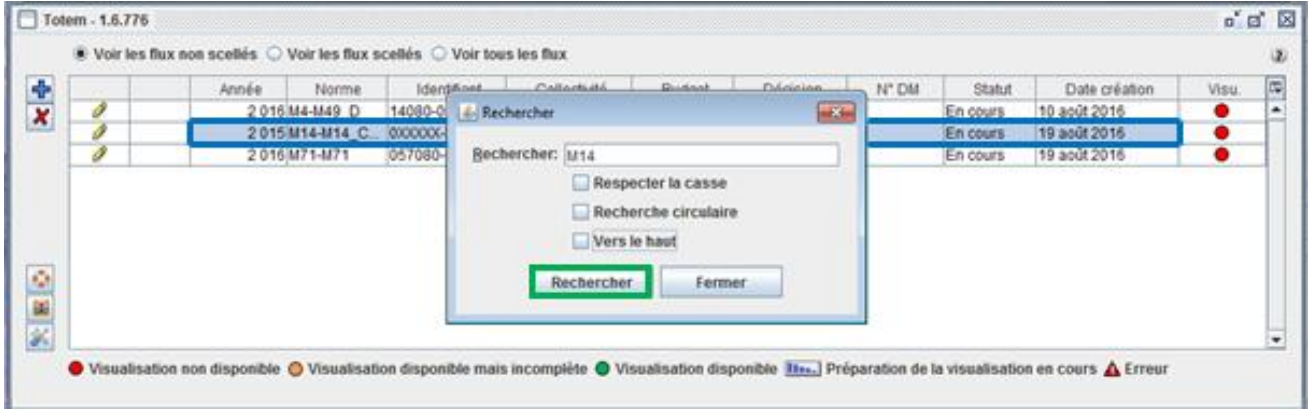

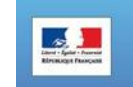

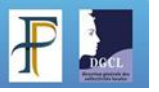